# **SIEMENS**

### **Предисловие**

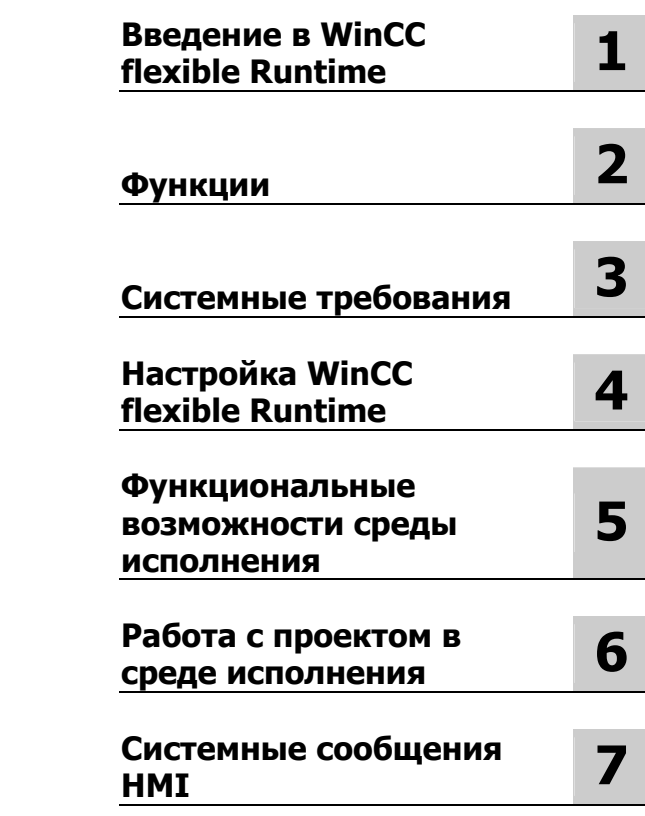

# **SIMATIC HMI**

# **WinCC flexible 2004 Runtime**

**Руководство пользователя**

Номер заказа 6AV6691-1BA01-0AB0

**Редакция 03/2004 A5E00280178-01**

### **Руководящие принципы безопасности**

Это руководство содержит ряд предупреждающих сообщений, на которые необходимо обратить особое внимание с целью обеспечения личной безопасности, сохранности программного продукта и соответствующего аппаратного обеспечения. Эти предупреждающие сообщения обозначены в тексте в соответствии с уровнем возможной опасности следующим образом.

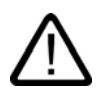

### **Опасность**

указывает на угрожающе опасную ситуацию, которая в случае, если не будут приняты соответствующие меры, может привести к смертельному исходу или серьезным травмам.

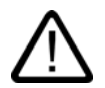

### **Предупреждение**

указывает на угрожающе опасную ситуацию, которая в случае, если не будут приняты соответствующие меры, может привести к смертельному исходу или серьезным травмам.

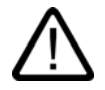

### **Осторожно**

при использовании со значком опасности, указывает на ситуацию, которая в случае, если не будут приняты соответствующие меры, может привести к небольшим или средним травмам.

#### **Осторожно**

при использовании без значка опасности, указывает на ситуацию, которая в случае, если не будут приняты соответствующие меры, может привести к повреждению имущества.

#### **Внимание**

при использовании без значка опасности, указывает на ситуацию, которая в случае, если не будут приняты соответствующие меры, может привести к нежелательному результату или состоянию.

При возникновении нескольких уровней опасности всегда отображается сообщение с самым высоким уровнем (самый меньший номер). Если сообщение относится к ситуации, угрожающей личной безопасности, на экране может также появиться предупреждение о возможности повреждения имущества.

### **Квалифицированный персонал**

Настройку и работу с устройством/системой можно выполнять только в соответствии с данным документом. К установке данного программного обеспечения и работе с ним может быть допущен только **квалифицированный персонал**. Квалифицированным считается персонал, который допущен к вводу в эксплуатацию и работе с электрическим оборудованием и системами в соответствии с установленными правилами техники безопасности.

#### **Рекомендуемое использование продукта**

Обратите внимание на следующее:

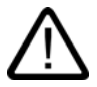

### **Предупреждение**

Это устройство и его компоненты могут использоваться только в приложениях, описанных в каталоге или технической спецификации, и только в соединениях с устройствами или компонентами, произведенными официально одобренными или рекомендуемыми компанией Siemens производителями.

Этот продукт правильно функционирует и безопасно эксплуатируется только при условии правильной транспортировки, хранения, настройки и установки, а также рекомендуемого режима функционирования и технического сопровождения.

### **Торговые знаки**

Все обозначения, помеченные ® являются зарегистрированными торговыми знаками Siemens AG. Все другие обозначения в этой документации могут являться торговыми знаками, и их использование в своих интересах может рассматриваться как посягательство на права их соответствующих владельцев.

#### **Авторские права © Siemens AG 2003 Все права защищены**

Передача и тиражирование данной документации, и использование содержащейся в ней информации в своих интересах запрещается за исключением случаев предоставления соответствующих прав. Нарушители ответственны за причиненные убытки. Все права защищены, особенно в случае предоставления патентов или усынин Боо<br>пинензий GM

#### Siemens AG Департамент Автоматизация и приводы PПочтовый адрес. Box 4848, D-90327 Нюрнберг (Германия)

#### **Исключение ответственности**

Информация, содержащаяся в данной публикации, проверена на соответствие описываемому программному и аппаратному обеспечению. Однако, отдельные расхождения могут иметь место , в связи с чем полное соответствие не гарантируется. Информация, предоставленная в этой публикации, регулярно проверяется, и необходимые исправления вносятся в последующие публикации. Мы были бы признательны за любые предложения по усовершенство

© Siemens AG 2004 Технические данные могут изменяться

# Предисловие

### Цель руководства

Данное руководство пользователя является частью документации по WinCC flexible Micro. Руководство представляет собой полный обзор работы в WinCC flexible Runtime. Это руководство поможет вам при моделировании новых проектов на компьютере программирования, при передаче проекта на устройство НМІ и при работе с самой системой WinCC flexible Runtime.

Это руководство предназначено для пользователей-новичков, системных миграторов, операторов и инженеров, связанных с проектированием, вводом в эксплуатацию, обслуживанием и собственно использованием системы для оперативного контроля и управления в среде WinCC flexible.

### Требуемая база знаний

Для работы с этим руководством требуются общие знания в области автоматизации проектирования.

Необходимо также иметь опыт работы на ПК под управлением операционных систем Windows 2000 или Windows XP.

### Объект применения данного руководства

Данное руководство применимо к пакету программного обеспечения WinCC flexible 2004 Runtime.

### Положение данного руководства в информационном пространстве

Данное руководство является частью документации по человеко-машинному интерфейсу SIMATIC (англ. SIMATIC HMI). Ниже представлен обзор всего информационного пространства SIMATIC HMI.

### Руководство пользователя

Помеченные звездочкой документы (\*) из приведенных ниже рекомендуются для знакомства и изучения версии Місго.

- WinCC flexible Micro  $(*)$ 
	- Описывает основы проектирования, базирующегося на использовании системы разработки WinCC flexible Micro
- WinCC flexible Compact/ Standard/ Advanced [Компактная/ Стандартная/ Расширенная]
- Описывает основы проектирования на базе систем разработки WinCC flexible Compact [Компактная], WinCC flexible Standard [Стандартная] и WinCC flexible Advanced [Расширенная]
- WinCC flexible Runtime:
	- Описывает процедуру ввода проекта в эксплуатацию и оперативного контроля за исполняющимся проектом (англ. Runtime project) на ПК.
- WinCC flexible Migration [Перемещение]:
	- Описывает процедуру перемещения существующего ProTool проекта в WinCC flexible.
	- Описывает процедуру перемещения существующего WinCC проекта в WinCC flexible.
	- Описывает процедуру перемещения ProTool проектов с перемещением HMI с OP7 на OP 77B.
	- Описывает процедуру перемещения ProTool проектов с перемещением HMI с графических устройств на устройства Windows CE.
- Связь:
	- Связь часть 1 описывает процедуру интеграции устройства HMI в системы управления семейства SIMATIC.
	- Связь часть 2 описывает процедуру интеграции устройства HMI в системы управления других производителей.

### **Инструкции по работе**

- Инструкции по работе с устройствами НМІ.
- Краткие инструкции по работе с HMI-устройствами SIMATIC OP 77B и SIMATIC Mobile Panel 170.

### **Начало работы**

- WinCC flexible для пользователей-новичков:
	- Основанный на практических примерах, этот документ представляет собой последовательное, шаг-за-шагом введение в основы создания и настройки экранов, сообщений, рецептов и навигации по экранам.
- WinCC flexible для опытных пользователей:
	- Основанный на практических примерах, этот документ представляет собой последовательное, шаг-за-шагом введение в основы разработки журналов регистрации, отчетов проекта, скриптов, системы управления пользователями и многоязычных проектов, а также интеграцию в проекты STEP 7.
- WinCC flexible Options [Опции]:
	- Основанный на практических примерах, этот документ представляет собой последовательное, шаг-за-шагом введение в основы настройки дополнительных возможностей, предоставляемых WinCC flexible Sm@rtServices, Sm@rtAccess и OPC Server.

### **Документация, получаемая через Интернет**

Приведенные ниже ссылки позволят вам выйти непосредственно на хранилище технической документации для продуктов и систем SIMATIC на немецком, английском, французском, итальянском и испанском языках.

- Путеводитель по хранилищу технической документации SIMATIC на немецком языке: http://www.ad.siemens.de/simatic/portal/html\_00/techdoku.htm
- Путеводитель по хранилищу технической документации SIMATIC на английском языке: http://www.ad.siemens.de/simatic/portal/html\_76/techdoku.htm

### Путеводитель по данному руководству

Структура данного руководства:

- Введение в WinCC flexible Runtime [Среда исполнения WinCC flexible ] главы 2-4
- Ввод в эксплуатацию WinCC flexible Runtime [Среда исполнения WinCC flexible  $]$ глава 5
- Работа в среде исполнения (англ. Runtime) главы 6-7
- Системные сообщения НМІ глава 8

### Соглашения о названиях программных продуктов

Относительно названий программного обеспечения систем исполнения и проектирования приняты следующие соглашения:

- "WinCC flexible 2004" называют программное обеспечение проектирования.
- "Runtime" называют программное обеспечение системы исполнения проекта, исполняющееся на устройствах HMI.
- "WinCC flexible Runtime" называют продукт визуализации для использования на стандартных ПК или ПК-панелях.

Термин "WinCC flexible" используется в контексте общего характера. Имя версии, как, например, "WinCC flexible 2004" используется всякий раз, когда необходимо подчеркнуть ее отличие от других версий. Название редакции, как, например, "WinCC flexible 2004 Micro" используется всякий раз, когда необходимо подчеркнуть ее отличие от других редакций.

Следующие обозначения предназначены для облегчения процедуры знакомства пользователя с этим документом:

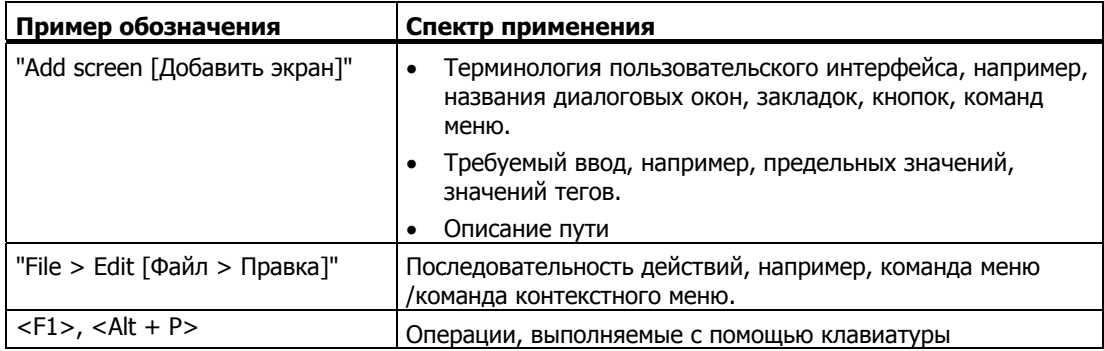

Пожалуйста, обращайте внимание на замечания, выделенные следующим образом:

### Замечание

Таким образом будут выделяться замечания, касающиеся важной информации о продукте и его использовании или о отдельные части документации, на которые следует обратить особое внимание.

### **Зарегистрированные торговые знаки**

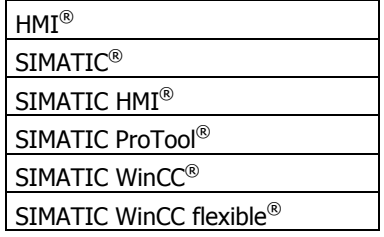

Все другие торговые знаки в этой публикации могут являться торговыми знаками, использование которых третьими лицами в своих собственных целях могут нарушать права соответствующих владельцев.

### **Дополнительная поддержка**

### **Представительства и офисы**

Если у вас возникнут вопросы, касающиеся продукта, описанного в данном руководстве, обратитесь, пожалуйста, в местное представительство ближайшего к вам филиала SIEMENS.

Адрес местного представительства можно найти на сайте:

http://www.siemens.com/automation/partner

### **Центр обучения**

Для ознакомления с системами автоматизации компания Siemens предлагает ряд курсов. Обратитесь, пожалуйста, в региональный центр обучения или в центр обучения в Нюрнберге D-90327 .

Телефон: +49 (911) 895-3200.

Интернет: http://www.sitrain.com

### **Обслуживание и поддержка по сети Интернет**

Услуги, предлагаемые SIEMENS Service & Support [Обслуживание и поддержка Siemens] по сети Интернет, включают возможность использования обширной базы данных, относящихся к продуктам SIMATIC на сайте "http://www.siemens.com/automation/service&support":

- Информационный бюллетень, который позволяет знакомиться с самой последней информацией об интересующем вас продукте.
- Поисковая система Service & Support [Обслуживание и поддержка], которая предоставляет всевозможную документацию.
- Доска объявлений, которая позволяет пользователям и специалистам со всего мира обмениваться опытом и знаниями.
- Текущая информация о продуктах, наиболее часто задаваемые вопросы с ответами и загружаемые из сети продукты и обновления.
- Контактная информация местного представительства департамента Автоматизация и приводы.
- Информация об услугах, предоставляемых на месте, ремонте, запасных частях и многом другом, которую можно найти на страницах "Services [Услуги]".

•

Предисловие

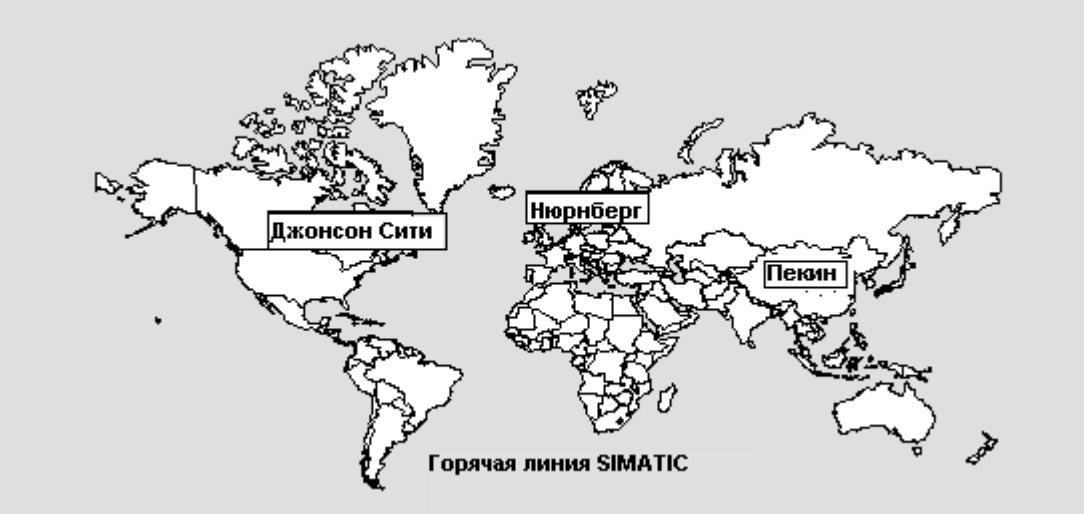

**Техническая поддержка и авторизация департаментом Автоматизация и приводы**

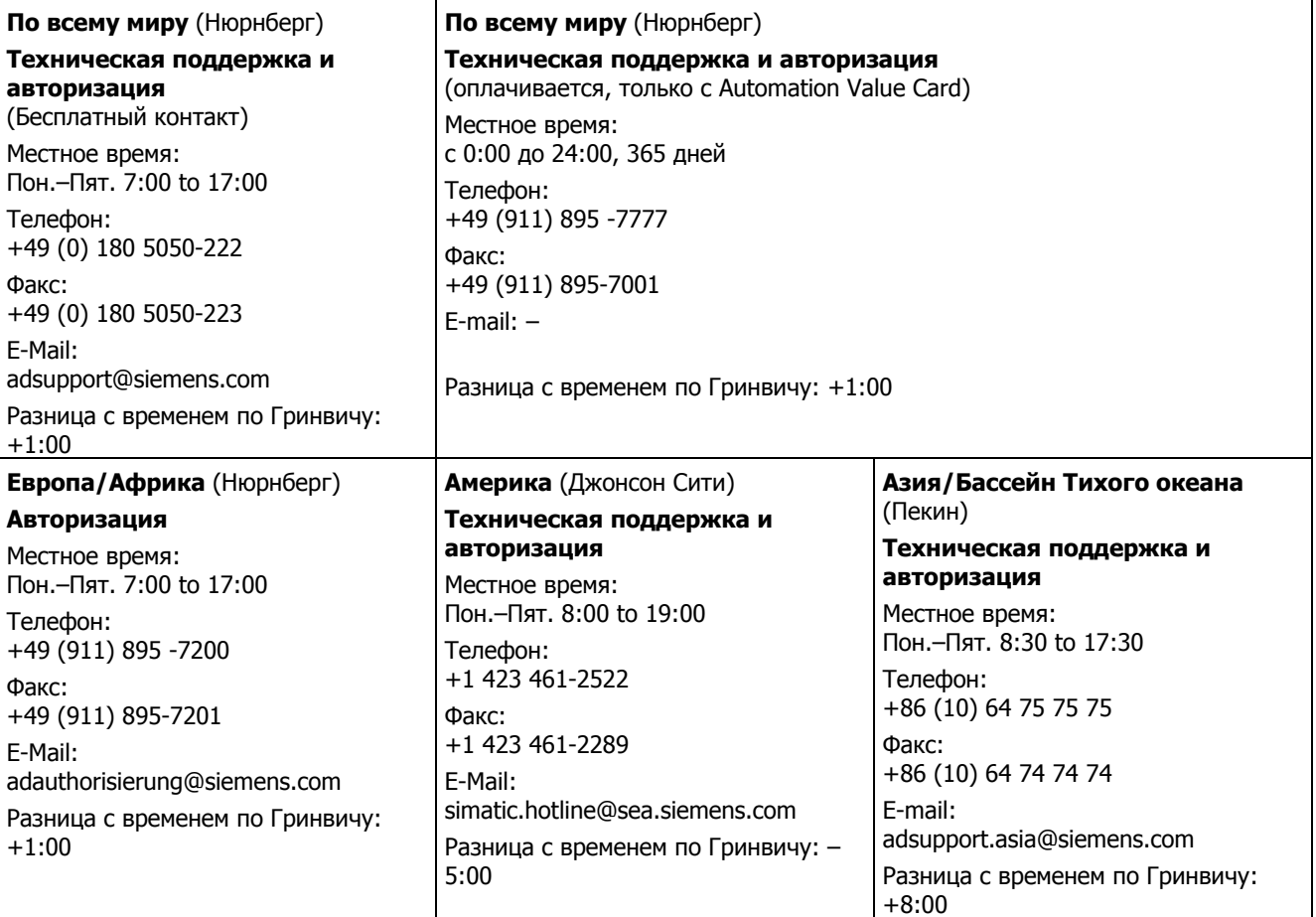

Предоставляется 24 часа в сутки по всему миру:

Информация предоставляется на немецком и английском языках.

Предисловие

# **Содержание**

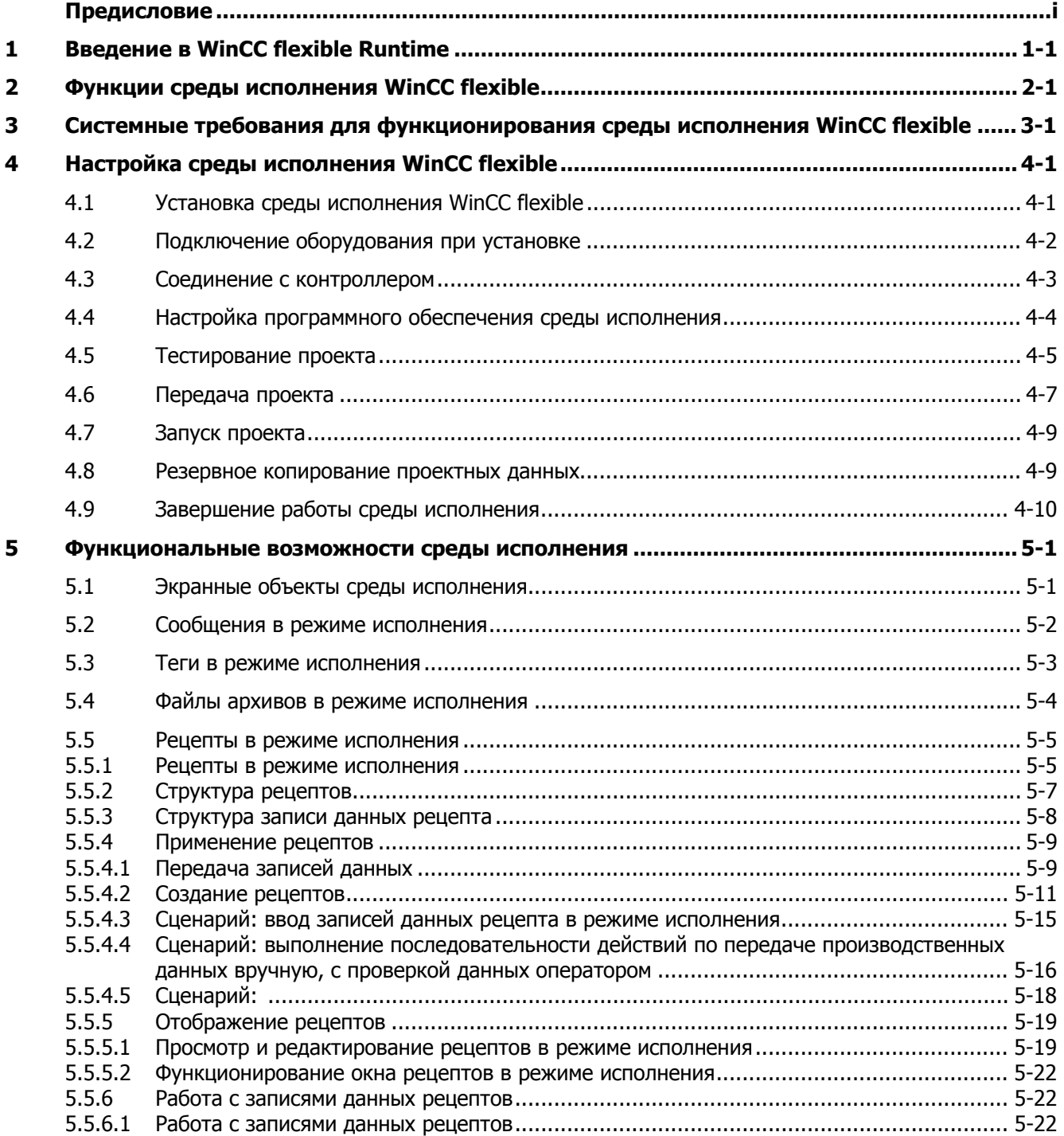

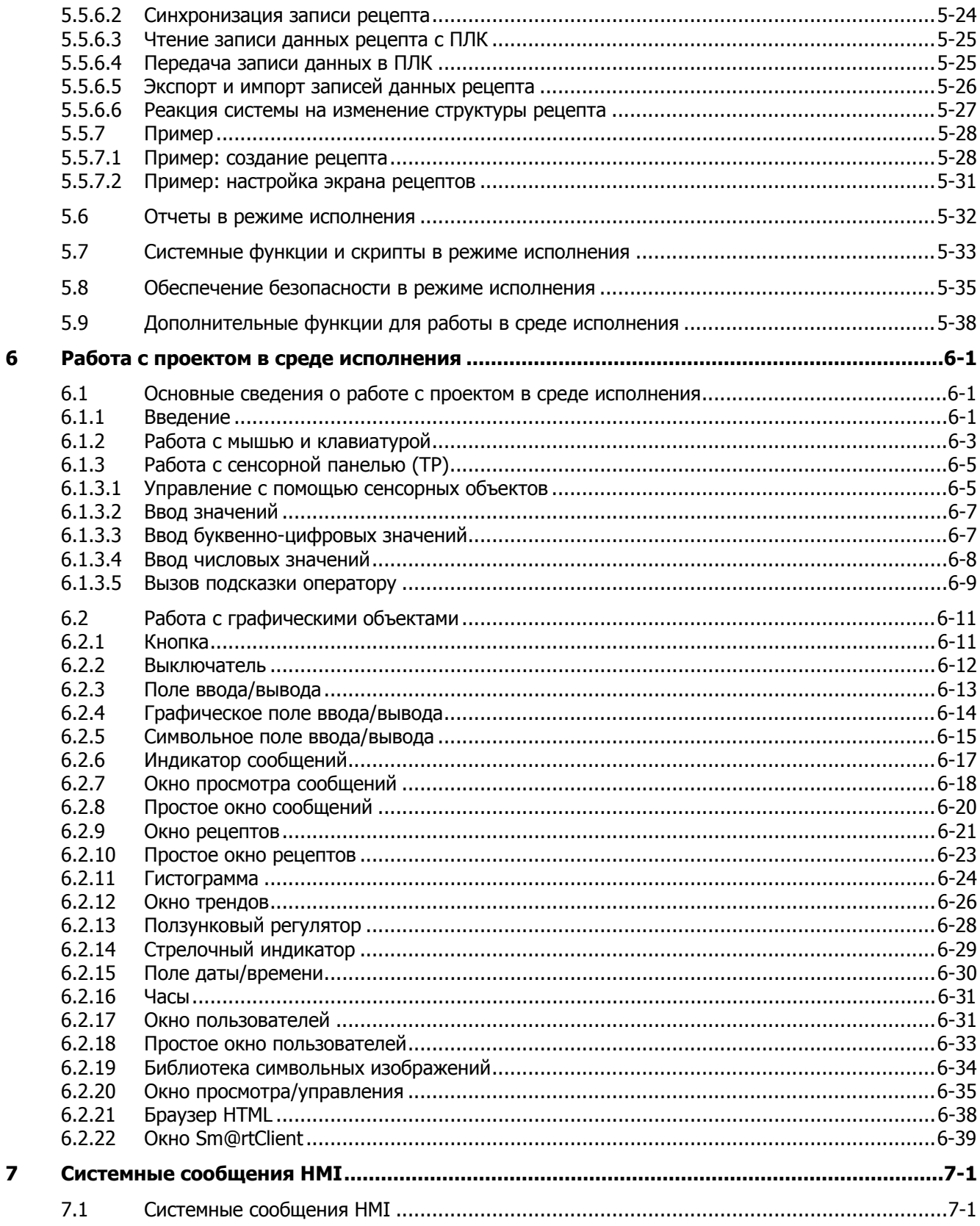

Содержание

# **Введение в WinCC flexible Runtime**

### **Введение**

WinCC flexible Runtime представляет собой полный пакет высокоэффективного программного обеспечения для визуализации процесса в проектах, созданных в среде разработки WinCC flexible Advanced.

Современные концепции автоматизации предъявляют исключительно высокие требования к визуализации процессов. Особенно должны соответствовать требованиям простоты и высокой эффективности контроль и управление процессом в непосредственной близости от производственного оборудования. В связи с этим важной целью является возможность быстрого и наглядного представления оператору данных процесса, например, в виде трендов. То есть существует возрастающая потребность в получении изображений процесса, позволяющих легко понять реальный процесс. Кроме того, все более важной становится возможность архивирования данных, например, для контроля качества. Отсюда возникает необходимость архивировать данные процесса на производственном уровне.

Программный продукт WinCC flexible Runtime создан для визуализации и управления отдельными установками и небольшими системами. Программное обеспечение среды исполнения имеет пользовательский интерфейс с пиксельной графикой, основанный на использовании технологии окон. Благодаря короткому времени реакции системы, она обеспечивает надежное управление процессом, включая управление на машинном уровне и надежный сбор данных.

### **Авторизация**

Если WinCC flexible Runtime устанавливается на обычном ПК или на панели, для полного использования возможностей системы необходимы соответствующая лицензия/ допуск. При отсутствии лицензии WinCC flexible Runtime работает в демонстрационном режиме.

- ПК: лицензия поставляется с WinCC flexible Runtime.
- Панели: лицензия и WinCC flexible Runtime поставляются вместе с устройством.

### **Компоненты WinCC flexible**

Программное обеспечение проектирования WinCC flexible Advanced используется для создания данных проекта на ПК или программаторе, работающими под управлением Windows.

WinCC flexible Runtime используется для исполнения пользовательской программы в среде Windows и для визуализации процесса. Кроме того, WinCC flexible Runtime используется на компьютере проектирования для тестирования скомпилированного файла проекта и моделирования среды исполнения.

Существует также ряд опций WinCC flexible Runtime, позволяющих расширить функциональные возможности системы, которые при необходимости можно заказать отдельно.

Введение <sup>в</sup> WinCC flexible Runtime 4.1 Установка среды исполнения WinCC flexible

# Функции среды исполнения WinCC flexible

### Факторы, влияющие на функциональность системы

Функциональные возможности WinCC flexible Runtime - среды исполнения WinCC flexible - зависят от следующих факторов:

• Аппаратные возможности устройства НМІ

Функциональные возможности определяются характеристиками используемого устройства НМІ, такими как объем памяти и количество функциональных клавиш.

• Модель авторизации/лицензии

Диапазон функций и производительность системы зависит от лицензии, определяющей, например, количество лицензионных тегов (power -тегов.)

• Опции

Дополнительные функциональные возможности можно получить, установив некоторые опции (например, удаленный доступ с использованием Sm@rtClient).

### Функциональные возможности

Функциональные возможности среды исполнения WinCC flexible: :

- Удобный процесс визуализации с пользовательским интерфейсом на базе интерфейса Windows
- Большой выбор стандартных полей ввода/вывода, гистограмм, видов отображения трендов, элементов векторной графики и кнопок
- Встроенная система сообщений
- Динамическое позиционирование объектов
- Архивирование сообщений и значений процесса
- Рецепты
- Скрипты на языке Visual Basic для программирования пользовательских функций
- Стандартные соединения с SIMATIC S7, SIMATIC S5, SIMATIC 505 и с ПЛК других производителей
- HTML браузер
- Защита от несанкционированного ввода путем создания пользовательских групп, паролей и назначения времени выхода из системы
- Удаленный доступ с использованием опции Sm@rtClient

Функции среды исполнения WinCC flexible 4.1 Установка среды исполнения WinCC flexible

# **Системные требования для функционирования среды исполнения функционирования среды исполнения**<br>WinCC flexible

### **Системные требования к ПК**

Если вы хотите установить среду исполнения WinCC flexible на ПК, компьютер должен удовлетворять следующим требованиям:

- Операционная система: Windows 2000 SP4 или Windows XP Professional SP1
- Процессор: минимум Pentium II, 233 МГц; рекомендуется Pentium III, 500 МГц
- Графический контроллер: минимум VGA; рекомендуется SVGA с аппаратным ускорением
- Разрешение экрана: минимум 640 х 480 пикселей; рекомендуемое разрешение от 1024 x 768 до 1600 x 1200 пикселей
- Объем оперативной памяти ОЗУ: минимум 64 MB; рекомендуемый объем 128 MB и более
- Свободное место на жестком диске: по крайней мере 100 MB (без учета памяти для размещения архивных файлов)

Помимо дискового пространства, необходимого для WinCC flexible Runtime, для операционной системы Windows также требуется место на жестком диске, например, для файла подкачки. Дополнительную информацию можно найти в документации по Windows.

- **Дисковод CD-ROM**
- Для установки лицензии для WinCC flexible Runtime, необходим доступ к 3.5 дюймовому гибкому диску объемом 1.44 MБ (непосредственно или через соединение Ethernet).

### **Примечание**

Для многоязычных конфигураций системы следует использовать версию операционной системы с многоязычным пользовательским интерфейсом (MUI).

# **Настройка среды исполнения WinCC flexible 4**

### **4.1 Установка среды исполнения WinCC flexible**

### **Поддерживаемые устройства**

WinCC flexible Runtime – среда исполнения WinCC flexible совместима со следующими аппаратными средствами, основанными на использовании Windows:

- Стандартный ПК
- Панели SIMATIC: PC 670, PC 670 Touch, PC 870, PC 870 Touch, PC IL 70 Touch
- Панели SINUMERIK: OP010, OP012, OP015, OP015A, TP 012, TP 015A
- Панели SIMOTION: PK 12", PK 15", PT 12", PT 15", PCR, PCR Touch

### **Установка на ПК**

Необходимо установить среду исполнения WinCC flexible в вашу систему, если это не было сделано раньше.

Установка среды исполнения WinCC flexible выполняется с компакт-диска "WinCC flexible Runtime". Для работы с этим программным продуктом требуется лицензия (авторизация).

### **Примечание**

Ели у вас нет лицензии, среда исполнения WinCC flexible работает в демонстрационном режиме. В демонстрационном режиме вам необходимо через регулярные интервалы времени квитировать определенные сообщения.

1. Установите программное обеспечение с CD.

Если для устройства CD-ROM активизирована функция автозапуска, то при вставке диска автоматически запускается просмотр диска. В противном случае запустите программу установки, выбрав с CD файл "WinCCflexible\Runtime\setup.exe".

- 2. Выберите язык пользовательского интерфейса программы запуска (Setup) под пунктом "Language [Язык]".
- 3. Выберите "Installation [Установка]", затем запустите программу установки "WinCC flexible Runtime".
- 4. Следуйте инструкциям по установке, появляющимся на экране.

5. Установите лицензию, если появляется соответствующая подсказка.

### **Примечание**

Если на момент установки программного обеспечения среды исполнения у вас нет лицензии, вы сможете установить ее позднее в любое время. Для установки лицензии запустите файл authorsw.exe на лицензионной дискете.

### **4.2 Подключение оборудования при установке системы**

### **Подключение ПК к контроллеру**

ПК подключается к контроллеру через коммуникационный процессор или через порты COM1 - COM4. Информацию о подключении вашего ПК при установке можно найти в описании программного обеспечения соответствующего производителя.

В таблице, показанной ниже, приведена информация об использовании интерфейсов:

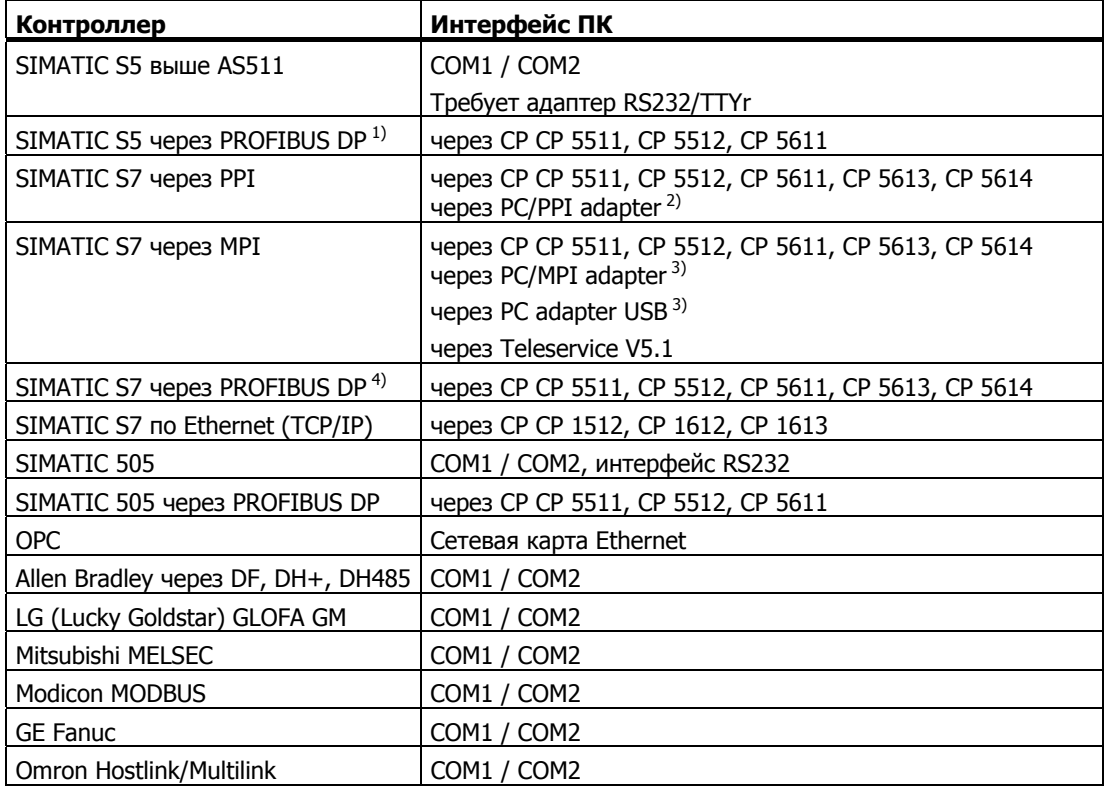

<sup>1)</sup> WinCC flexible Runtime является пассивным узлом (DP ведомый)

<sup>2)</sup> Соединение Point-to-point [От точки к точке] только с S7-200, передачи конфигурации нет

<sup>3)</sup> Соединение Point-to-point [От точки к точке] только с S7-300 или S7-400

<sup>4)</sup> WinCC flexible Runtime является пассивным узлом

### **4.3 Соединение с контроллером**

### **Соединение с контроллером**

Для имитации исполнения вашего проекта в режиме online [связи с контроллером] подключите устройство HMI к контроллеру. Проект можно также протестировать с помощью имитатора. В этом случае нет необходимости в подключении к контроллеру.

### **Настройка интерфейса Программатор / ПК**

### **Связь по PROFIBUS DP**

- 1. Выберите "Start [Пуск] > Settings [Настройка] > Control Panel [Панель управления]", затем "Set PG/PC interface [Настройка интерфейса Программатор/ПК]". Выберите PROFIBUS в параметрах используемого модуля.
- 2. Щелкните на пункте "Properties [Свойства]". В параметрах сети выделен профиль DP.
- 3. Выберите универсальный (DP/FMS), подтвердите OK.
- 4. Щелкните на "Properties [Свойства]" еще раз.
- 5. Выберите еще профиль DP, подтвердите OK.

### **Связь через MPI**

- 1. Выберите "Start [Пуск] > Settings [Настройка] > Control Panel [Панель управления]", затем "Set PG/PC interface [Настройка интерфейса Программатор/ПК]".
- 2. Щелкните на пункте "Properties [Свойства]", затем определите параметры устройства HMI на закладке MPI сети таким образом, чтобы устройство было единственным ведущим (англ. master) на шине.

На шине MPI в качестве ведущего может функционировать только одно из нескольких устройств HMI. Проверьте параметры настройки сети для других подключенных к сети устройств.

### **Примечание**

Полную информацию, относящуюся к связи между контроллером и устройством HMI можно найти в руководстве пользователя по связи.

## **4.4 Настройка программного обеспечения среды исполнения**

### **Основной принцип**

В среде разработки WinCC flexible выполните следующую настройку программного обеспечения среды исполнения:

• Отображение проекта

В WinCC flexible выполняется настройка вида отображения проекта на экране во время его исполнения - макета среды исполнения сгенерированного проекта. Можно выбрать режим отображения проекта на экране при его запуске. Возможен полноэкранный режим или отображение проекта в окне меньшего размера, чем экран. В полноэкранном режиме отображение проекта масштабируется до размера полного экрана. В таком представлении проекта не будет элементов управления окном и элементов операторского управления.

### **Примечание**

Если размер экрана устройства HMI не совпадает с заданным размером (в пикселях), в полноэкранном режиме проект будет занимать только часть экрана.

Чтобы можно было запускать систему в полноэкранном режиме, откройте диалоговое окно "Device settings [Настройка устройства HMI]" в окне проекта в WinCC flexible. В "Runtime Settings [Настройка среды исполнения]", установите флажок "Full-screen mode [Полноэкранный режим]". При необходимости вы можете скрыть панель задач Windows. Чтобы скрыть панель задач, выберите "Start [Пуск]> Settings [Настройка]> Taskbar [Панель задач]" и переустановите флажки "Always on Top [Расположить поверх всех окон]" и "Auto hide [Автоматически убирать с экрана]" в диалоговом окне "Taskbar properties [Свойства панели задач]".

• Блокирование переключения программ

Для предотвращения вызова оператором в режиме исполнения проекта других приложений, вы можете заблокировать переключение между программами. С этой целью откройте диалоговое окно "Device settings [Настройка устройства HMI]" в окне проекта, затем установите флажки "Disable program switching [Отключить переключение программ]" и "Full-screen mode" [Полноэкранный режим]. Также скройте панель задач Windows описанным выше способом.

### Примечание

Если вы решили заблокировать переключение программ, необходимо назначить функциональную клавишу или простую клавишу для вызова системной функции "StopRuntime [Остановить исполнение]". В противном случае выйти из WinCC flexible Runtime или Windows будет невозможно.

При блокированном переключении между программами, сочетание клавиш <Ctrl+Alt+Del> также не работает. Для Windows 2000, например, это сделает невозможным зарегистрироваться на устройстве после запуска хранителя экрана. В Windows 2000 вы можете отключить использование сочетания <Ctrl+Alt+Del> для входа в систему. Откройте "Control Panel [Панель управления]> Users [Пользователи]> Passwords [Пароли]" и уберите флажок "Press Ctrl + Alt + Del before logging on [Нажать Ctrl + Alt + Del перед входом в систему]" на вкладке "Advanced [Дополнительно]".

Хранители экрана

Хранитель экрана для большинства современных экранов больше не требуется и даже может повредить их. Такие мониторы переключаются в режим пониженного энергопотребления, если видеосигнал не меняется в течение определенного времени. Традиционный хранитель экрана предотвращает это переключение и таким образом укорачивает срок службы монитора.

### Примечание

Если вы все-таки хотите использовать хранитель экрана, пожалуйста, обратите внимание на тот факт, что выпускаемый вариант системы WinCC flexible Runtime работает только со стандартными хранителями экрана Windows.

Настройка временной зоны

Убедитесь, что на ПК, на котором установлено программное обеспечение системы исполнения, установлена правильная временная зона. Для настройки временной зоны в Windows, выберите Start [Пуск]> Settings [Настройка]> Control Panel [Панель управления]> Date/Time [Дата/Время].

#### 4.5 Тестирование проекта

### **ФУНКЦИИ**

WinCC flexible поставляется вместе с программным обеспечением имитатора, с помощью которого вы можете протестировать проект без подключения к контроллеру. Имитатор представляет собой отдельное программное приложение. С его помошью можно отладить функционирование графики, графических объектов, сообщений и т.д.

Имитатор моделирует исполнение проекта следующим образом:

Генерируется изменение значений сконфигурированных тегов, например, с помощью приращений или отрицательных приращений, в виде синусоид, случайным образом или путем смещения битов.

Для запуска процедуры моделирования, компоненты имитатора и системы исполнения также должны быть установлены на устройстве программирования.

### **Основные сведения**

Существует несколько вариантов моделирования исполнения проекта:

• Моделирование путем установления связи с контроллером

Вы можете непосредственно запустить среду исполнения проекта. В этом случае теги и указатели диапазонов будут функционировать только в том случае, если программирующее устройство соединено с соответствующим контроллером.

При установлении соединения ПК / Программатор с контроллером, проект реально исполняется на сконфигурированном устройстве HMI. Для запуска процедуры моделирования исполнения проекта в WinCC flexible Runtime выберите команды "Project [Проект]> Compiler [Компилятор]> Start Runtime [Запустить среду исполнения]".

• Моделирование без связи с контроллером

Программа-имитатор, установленная вместе с WinCC flexible Runtime, позволяет выполнить моделирование проекта в режиме, когда связи с контроллером нет. При этом моделируются теги и флаги. Значения тегов и флагов определяются в таблице моделирования, которая будет считываться имитатором WinCC flexible Runtime.

Для запуска моделирования, выберите "Project [Проект]> "Start Runtime with simulator [Запустить среду исполнения с помощью имитатора]."

• Моделирование в интегрированном режиме

Если проект интегрирован в проект STEP 7, то с помощью PLCSIM можно смоделировать соединение с контроллером. Дополнительную информацию можно найти в документации по STEP 7.

### **Инструкции по выполнению**

Действия, приведенные ниже, описывают процедуру моделирования проекта в режиме, когда связи с контроллером нет.

- 1. Создайте обычный проект, который будет впоследствии функционировать в системе с подключенным контроллером.
- 2. Сохраните и скомпилируйте проект.
- 3. Запустите Simulator в среде разработки, щелкнув на символе или выбрав команды "Project [Проект]> "Start Runtime with simulator [Запустить среду исполнения с помощью имитатора]".

При первом моделировании проекта симулятор запускается с новой, пустой таблицей моделирования. Если вы уже создали таблицу моделирования для вашего проекта, откроется эта таблица

Таблица моделирования "\*.sim" содержит все параметры настройки, необходимые для моделирования тегов и флагов.

Таблица моделирования "\*.sim" содержит все ваши настройки для моделирования тегов и признаков.

4. Теперь можно работать с тегами и флагами проекта в таблице моделирования.

Вы можете следить за изменением значений, переходя от таблицы моделирования к проекту.

5. Все настройки, выполненные в таблице моделирования проекта, можно сохранить в файле. Для этого выберите "File [Файл]> Save [Сохранить]" в Simulator [Имитаторе], затем введите имя файла ("\*.sim".)

Теперь вы всегда сможете воспользоваться этими настройками, чтобы снова смоделировать проект, при условии, что за прошедшее время вы не изменили параметров настройки тегов или флагов, которые вы хотите смоделировать в вашем проекте.

### **4.6 Передача проекта на целевое устройство**

### **Основные моменты**

Возможны различные сценарии переноса проекта:

- WinCC flexible Runtime установлена на том же ПК, что и среда разработки проекта WinCC flexible.
- WinCC flexible Runtime и среда разработки проекта WinCC flexible установлены на разных компьютерах. В этом случае проект должен быть загружен с устройства разработки проекта на целевое устройство, на котором проект будет исполняться.

На первом этапе необходимо установить соответствующие параметры передачи проекта в "Loader menu [Меню загрузчика]" устройства HMI.

### **Примечание**

В зависимости от проектных данных, для обеспечения безопасности данных при передаче проекта на экран выводится запрос, требующий подтверждения, что вы действительно хотите затереть существующие данные рецептов, списки паролей и проектные данные.

### **Программное обеспечение разработки проекта и среда исполнения установлены на одном устройстве**

Если программное обеспечение разработки проекта и среда исполнения установлены на одном компьютере, выполните следующие действия:

1. Создайте проект и присвойте ему имя, например, Myproject.hmi. Скомпилируйте проектные данные.

Скомпилированный файл с расширением \*.fwx будет храниться в папке, файла проекта, например, "Myproject.fwx."

2. Запустите WinCC flexible Runtime непосредственно в среде разработки помощью кнопки  $\blacksquare$ ..

При этом если определены параметры соединения с контроллером, проект можно тестировать или осуществлять управление процессом в режиме исполнения проекта.

### Программное обеспечение разработки проекта и среда исполнения установлены на разных устройствах

Если программное обеспечение разработки проекта и среда исполнения установлены на разных компьютерах, выполните следующие действия:

1. Создайте проект и присвойте ему имя, например, Myproject.hmi. Скомпилируйте проектные данные.

Скомпилированный файл с расширением \*.fwx, например, "Myproject.fwx" будет храниться в той же папке.

2. Передача скомпилированного файла по кабелю: используемый кабель для установления соединения устройства НМІ с устройством программирования зависит от типа передачи. Используйте стандартный кабель для определенного типа передачи, затем включите устройство НМІ.

### Примечание

Если устройство НМІ является обычным ПК, скомпилированный файл может быть передан без использования загрузчика, например, по сети Ethernet. При этом для запуска среды исполнения дважды щелкните на скомпилированном файле на вашем ПК.

3. Загрузите скомпилированный файл с устройства программирования на ПЛК.

Для передачи скомпилированного файла можно использовать следующие возможности Windows:

- $-$  Скопируйте файл \*.fwx на ПЛК через параллельный или последовательный интерфейс, или через модемное соединение под Windows 2000 или по сети.
- Скопируйте файл \*.fwx на дискету и затем с дискеты на целевой ПК.

### **4.7 Запуск проекта**

### **Введение**

Проект можно запустить немедленно после передачи его на целевое устройство.

### **Режимы запуска проекта**

Варианты запуска проекта WinCC flexible на компьютере среды исполнения:

• Запуск из Explorer [Проводника Windows]

Вы можете запустить проект, дважды щелкнув на имени его файла в Windows Explorer [Проводнике Windows].

• Запуск проекта вместе с запуском системы исполнения

Внесите файл проекта в "HmiRT.ini". При этом проект будет запускаться с запуском WinCC flexible Runtime из меню Windows Start [Пуск].

• Запуск из командной строки

Для запуска проекта, введите следующую команду в выводимом после подсказки MS-DOS поле ввода или в командной строке Windows "Start [Пуск]> Run [Выполнить]", и затем нажмите <Enter>.

```
c:\Programs\Siemens\SIMATIC WinCC flexible\WinCC flexible 2004 
Runtime\HmiRTm.exe c:\project\myproject.fwx
```
- Автозапуск
	- Если ваш проект помещен в папку Autostart [Автозапуск] меню Windows Start [Пуск], он будет запущен автоматически при запуске системы.
	- Выполнить настройку автозапуска можно в диалоговом окне "Settings [Настройка] " загрузчика WinCC flexible Runtime.

### **Примечание**

Вы можете запустить загрузчик с помощью команды меню Windows Start [Пуск] "SIMATIC\WinCC flexible 2004 Runtime\WinCC flexbile 2004 Runtime Loader".

### **4.8 Резервное копирование данных проекта**

### **Основные сведения**

Несколько лет работы в неблагоприятной промышленной среде могут привести к повреждению жесткого диска устройства HMI. Чтобы иметь возможность перенести все программы и параметры настройки на новый жесткий диск, создайте резервную копию проектных данных на жестком диске. За подробной информацией по созданию резервной копии обращайтесь к инструкциям по работе с устройством HMI.

### **Процедура**

1. Запустите программу создания резервной копии, как указано в описании устройства SIMATIC HMI.

Таким образом, вы обеспечите готовность к работе используемого вами устройства HMI после замены жесткого диска и избежите значительных потерь времени.

Для создания резервной копии можно также использовать другие общедоступные программные средства резервного копирования.

### **4.9 Завершение работы среды исполнения**

### **Введение**

Действия, выполняемые для завершения работы системы исполнения определяются в пользовательской программе:

### **Процедура**

- 1. Когда система исполнения работает в режиме окна на экране, останов выполняется путем нажатия "Close [Закрыть]".
- 2. Когда система исполнения работает в режиме полного экрана, останов выполняется с помощью функции переключения программ и Task Manager [Планировщика задач].
- 3. Когда система исполнения работает в режиме полного экрана, а переключение программ для данного проекта запрещено, необходимо отдельно настроить последовательность действий для завершения работы системы исполнения и использовать соответствующую кнопку для останова среды исполнения.
Настройка среды исполнения WinCC flexible 4.9 Завершение работы среды исполнения

# **Функциональные возможности среды исполнения 5**

# **5.1 Экранные объекты среды исполнения**

# **Обзор**

Для выполнения функций контроля и управления в WinCC flexible Runtime существуют следующие объекты:

- Button [Кнопка]
- Switch [Выключатель]
- IO field [Поле ввода/вывода]
- Graphic IO field [Графическое поле ввода/вывода]
- Symbolic IO field [Символьное поле ввода/вывода]
- Alarm indicator [Индикатор сообщений]
- Alarm screen [Экран сообщений]
- Alarm window [Окно сообщений]
- Recipe view [Окно рецептов]
- Bar [Гистограмма]
- Trend view [Окно трендов]
- Slider control [Ползунковый регулятор]
- Gauge [Стрелочный индикатор]
- Date / time field [Поле дата / время]
- Clock [Часы]
- User view [Окно пользователей]
- Symbol library [Библиотека символов]
- Status/Control [Просмотр/управление]
- HTML Browser [HTML-браузер]
- Sm@rtClient view [Окно Sm@rtClient]

# **5.2 Сообщения в режиме исполнения**

#### **Классы сообщений**

В сообщениях содержится информация о событиях и состояниях, возникающих при управлении процессом на устройстве HMI. В WinCC flexible различают следующие классы сообщений:

**Выполнение** 

Предупреждающие сообщения информируют о состоянии процесса, например, мотор включен. Настройка предупреждающих сообщений выполняется пользователем.

• Ошибка

Сообщения об ошибках информируют о рабочих ошибках, возникающих в ходе выполнения процесса. Примером может служить превышение температуры двигателя. Настройка сообщений об ошибках выполняется пользователем. Это приоритетные сообщения и поэтому они должны квитироваться.

• Системные

Системные сообщения генерируются устройством HMI. Эти сообщения не настраиваются пользователем. Системные сообщения предоставляют информацию, например, об ошибках оператора или обмена данными с контроллером.

• Диагностические сообщения SIMATIC

Диагностические сообщения SIMATIC предоставляют информацию о состоянии SIMATIC S7 или SIMOTION. Эти сообщения не настраиваются в WinCC flexible. Каждое диагностическое событие приводит к выводу текста сообщения с автоматическим увеличением количества строк сообщения при превышении длины строки.

• Пользовательские классы сообщений

Возможна настройка дополнительных классов сообщений.

#### **Примечание**

Сообщения ALARM\_S отображаются в виде аварийных сообщений или системных событий. Сообщений SFM (ошибки системы отчетов) отображаются в виде аварийных сообщений.

# **Буфер сообщений**

Все события входящих, ушедших и квитированных сообщений архивируются во внутренней энергозависимой буферной памяти. Размер буфера сообщений зависит от типа устройства HMI.

#### **Протокол сообщений**

Сконфигурируйте соответствующий архивный файл для вывода сообщений на печать. Настраиваемые свойства архива:

- классы сообщений, выводимых на печать
- столбцы, например ID аварийного сообщения, дата, время, текст сообщения.
- порядок вывода, начиная с самого старого или самого нового.

#### **Архив аварийных сообщений**

Аварийные события хранятся в архиве (журнале), при условии, что такой файл был создан и настроен. Размер архива ограничен типом носителя и возможностями.

#### **Окно просмотра сообщений**

События, хранящиеся в буфере сообщений и в архиве сообщений можно вывести в окне просмотра сообщений на экране среды исполнения:

Окно просмотра сообщений используется для информирования о событиях процесса. Необходимость квитирования сообщения определяется в конфигурационных данных.

#### **Окно сообщений**

В окне сообщений выводятся все сообщения в очереди или сообщения затребованного класса сообщений, требующие квитирования. Окно сообщений открывается на экране всякий раз, когда генерируется новое сообщение.

Вы можете задать порядок появления сообщений на экране. Вы можете задать порядок, в котором сообщения возникают или обратный порядок для их отображения в окне. Можно настроить окно сообщений таким образом, что в нем будет показана информация о месте возникновения ошибки, включая дату и время возникновения события.

#### **Индикатор сообщений**

На экране появляется пиктограмма индикатора сообщений, если на устройстве HMI в очереди находится хотя бы одно сообщение об ошибке.

Индикатор сообщений мигает, пока текущее сообщение ожидает квитирования. Отображаемый номер представляет собой номер текущего сообщения.

# **5.3 Теги в режиме исполнения**

#### **Определение**

Теги представляют собой определенные области памяти устройства HMI, в которые записываются и/или из которых считываются значения процесса. Эти действия могут быть инициированы контроллером или оператором на устройстве HMI.

# **5.4 Файлы архивов в режиме исполнения**

### **Основные сведения**

События сообщений и значения процесса могут храниться в архивных файлах.

Примерами событий сообщений являются поступление, квитирование и уход сообщений.

Архивирование значений процесса используется, например, в следующих целях:

- Раннее обнаружение опасных состояний/ошибок
- Увеличение производительности
- Повышение качества продукции
- Оптимизация циклов обслуживания
- Документирование процессов
- Контроль качества

#### **Варианты хранения архивов**

В зависимости от проекта архивы могут записывать в файл или храниться в базе данных, созданной специально для этого.

• Архивирование в файл формата CSV

Разработчик проекта должен указать путь к папке для хранения файла формата CSV, содержащего заархивированные данные. Этот путь и определяет место хранения.

Столбцы таблицы в формате CSV определяются с помощью разделителей, строки таблицы заканчиваются символом переноса строки. Это позволяет обрабатывать или редактировать данные архива с использованием внешнего текстового редактора или приложения, работающего с электронными таблицами.

• Архивирование в базу данных

Сохранив архивные файлы в базе данных, вы сможете использовать все функциональные возможности баз данных для дальнейшей обработки и анализа архивных данных.

Выпускаемые и протестированные для WinCC flexible базы данных:

MS Data Engine 97 и MS Data Engine 2000

MS Access 97 и MS Access 2000

Методы архивирования, используемые в WinCC flexible Runtime, определяют следующие типы архивов:

- Циклический архив
- Сегментарный циклический архив
- Архив системных сообщений, соответствующих уровню
- Архивный файл системных сообщений в зависимости от объема данных

### **Архивы сообщений**

Сообщения в проекте информируют об ошибочных или рабочих состояниях процесса. Обычно сообщения генерируются в контроллере. Сообщения можно вывести на устройстве HMI в виде изображений. WinCC flexible позволяет архивировать сообщения и документировать данные о рабочих и ошибочных состояниях установки.

В файл архива заносятся следующие данные:

- Дата и время возникновения сообщения
- Номер сообщения
- Теги сообщения (до 8)
- Состояние сообщения
- Текст сообщения (необязательно)
- Место возникновения ошибки (необязательно)

Сообщения относятся к определенным классам сообщений. Сообщения всех классов могут быть заархивированы.

Сообщения могут архивироваться либо автоматически, либо по соответствующей команде оператора.

Содержимое архивных файлов можно вывести на устройство HMI, если было настроено соответствующее окно сообщений.

#### **Архивы данных**

В режиме исполнения происходит архивирование и обработка значений процесса, которые затем в зависимости от проекта, записываются либо в файлы, либо в архивную базу данных.

Управление архивированием данных осуществляется с помощью циклических действий и событий. Циклы архивирования используются для обеспечения непрерывного сбора и сохранения данных. Кроме того, процедура архивирования данных может быть инициирована событием, например, изменением значения

# **5.5 Рецепты в режиме исполнения**

# **5.5.1 Рецепты в режиме исполнения**

#### **Основные сведения**

Рецепты представляют собой набор связанных между собой данных, например, описание конфигурации машины или данные для производства. Вы можете одним действием передать данные рецепта с устройства HMI на контроллер, например, чтобы изменить вариант данных для производства. Если вы, например, осуществляли программирование непосредственно на машине, вы можете передать данные на устройство HMI и записать их в виде рецепта.

#### **Работа с рецептами в режиме исполнения**

В режиме исполнения проекта WinCC flexible предлагается две возможности просмотра и редактирования рецептов и записей данных рецептов на устройстве HMI:

- Окна рецептов
- Экраны рецептов

#### **Окна рецептов**

Окно рецепта представляет собой экранный объект, настраиваемый в редакторе экранов. При настройке вы можете, например, определить какие рабочие функции окна рецептов оператор сможет использовать в режиме исполнения:

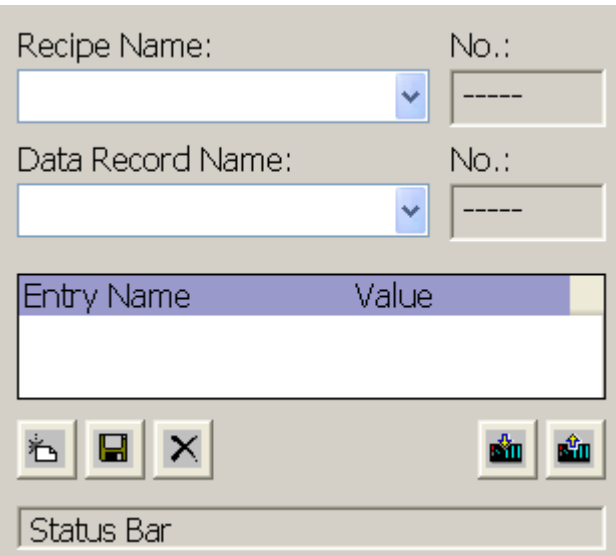

В окне рецептов записи данных рецепта выводятся в виде таблицы. Такое представление данных особенно удобно, если записи небольшого размера и необходимо изменить только несколько значений.

#### **Экран рецептов**

Экран рецептов представляет собой экран, предназначенный для ввода информации и сконфигурированный в редакторе экранов путем размещения на нем отдельных полей ввода/вывода и других объектов экрана. Это позволяет вам вводить параметры в контексте визуализации работы машины. Поля ввода/вывода рецепта могут быть распределены по нескольким экранам рецепта, например, с организацией элементов рецепта по темам. Функции для работы с экраном рецептов необходимо явно определить в свойствах экрана.

# **5.5.2 Структура рецептов**

#### **Введение**

Производимый продукт часто имеет несколько вариантов приготовления. Варианты могут, например, отличаться количеством ингредиентов или качеством, то есть составом ингредиентов. Этот факт делает целесообразным применение рецептов.

# **Принцип**

Рецепт состоит из записей данных, содержащих значения. Структура рецепта объясняется на примере шкафа для хранения документов.

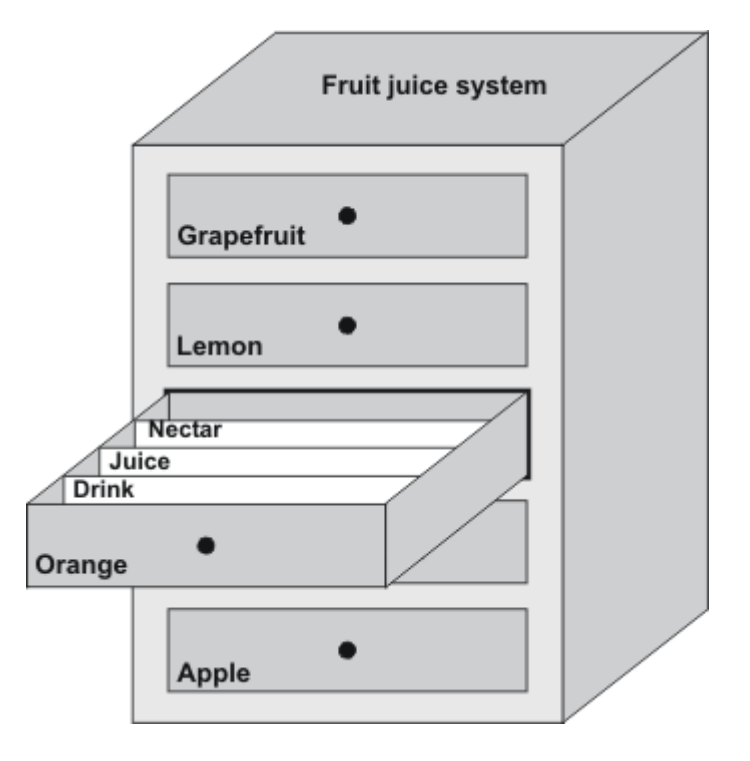

Каждый рецепт в нашем примере представляет собой ящик шкафа, и таким образом, соответствует одному продукту. Если завод по производству фруктовых соков изготавливает апельсиновый, яблочный и тропический сок, необходимо создать один рецепт для каждого сока.

В рецепте вы определяете элементы рецепта. Элемент рецепта состоит из имени и тега. Имена отображаются в записях данных рецепта и на устройстве HMI в окне рецептов. В режиме исполнения соответствующее значение тега считывается с контроллера или передается контроллеру.

# **5.5.3 Структура записи данных рецепта**

#### **Введение**

Запись данных рецепта соответствует карточке папки в отдельном ящике и, соответственно, отдельному варианту продукта. Если завод в нашем примере производит сок, нектар и фруктовые напитки, необходимо создать запись данных рецепта для каждого варианта продукта. В этом случае, варианты продукта состоят из смесей с разными сочетаниями ингредиентов.

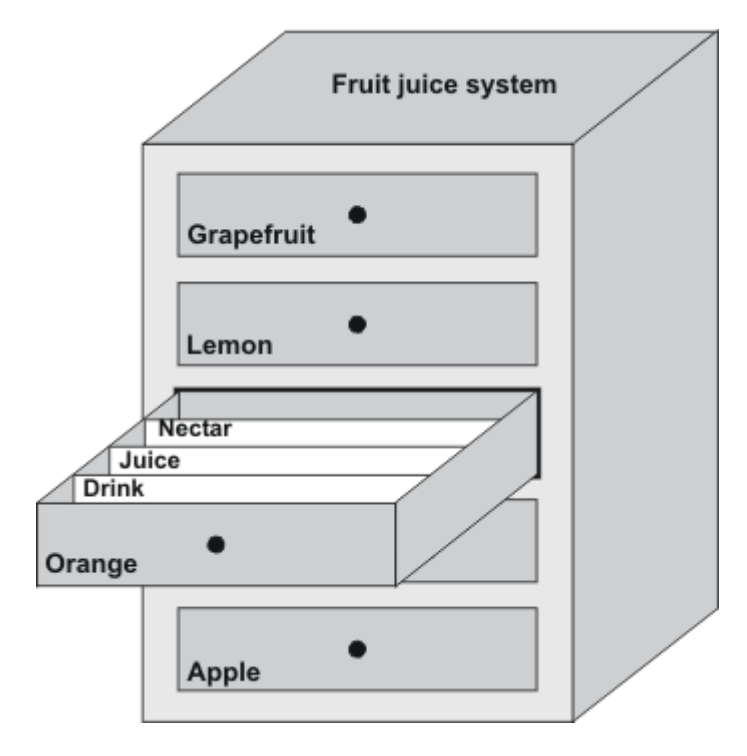

Запись данных рецепта это набор значений для тегов, определенных в рецепте. Вы вводите значения в поля ввода. Вы можете вводить значения в процессе проектирования или во время исполнения на устройстве HMI или на машине.

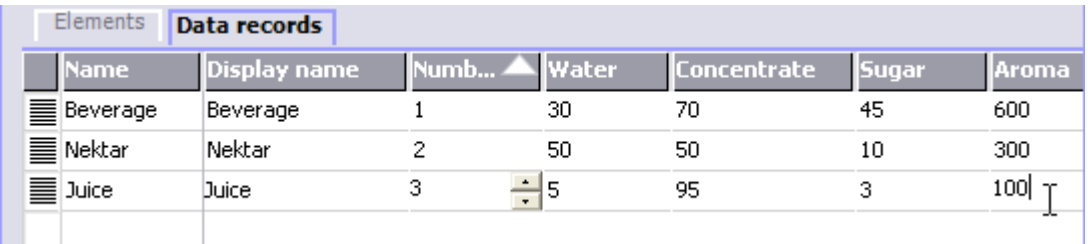

Для производства продукта, вы передаете соответствующую запись данных рецепта с устройства HMI на контроллер. Значения записи данных нельзя изменить, если при разработке проекта не определены для этого соответствующие условия.

#### **Редактирование записей данных рецепта**

Записи данных рецепта можно редактировать в процессе разработки проекта или во время исполнения на устройстве HMI.

- В процессе проектирования можно определить рецепты в редакторе "Recipes [Рецепты]" на закладке "Elements [Элементы]". Значения в записи данных рецепта можно ввести на закладке "Data records [Записи данных]".
- Во время исполнения проекта вы можете ввести значения записи данных рецепта непосредственно на устройстве HMI или импортировать их с помощью файла формата CSV. Вы также можете экспортировать записи данных рецепта в файл CSV.

# **5.5.4 Применение рецептов**

#### **5.5.4.1 Передача записей данных рецепта**

#### **Введение**

В режиме исполнения проекта записи данных рецепта могут передаваться с одного носителя данных на другой, например, между флэш-памятью, устройством HMI и контроллером.

#### **Принцип**

Рисунок, приведенный ниже, показывает, как можно передать записи данных. Соответствующие функции для передачи записей данных настраиваются в окне рецептов. На экране рецептов вам следует использовать системные функции, предназначенные для этой цель.

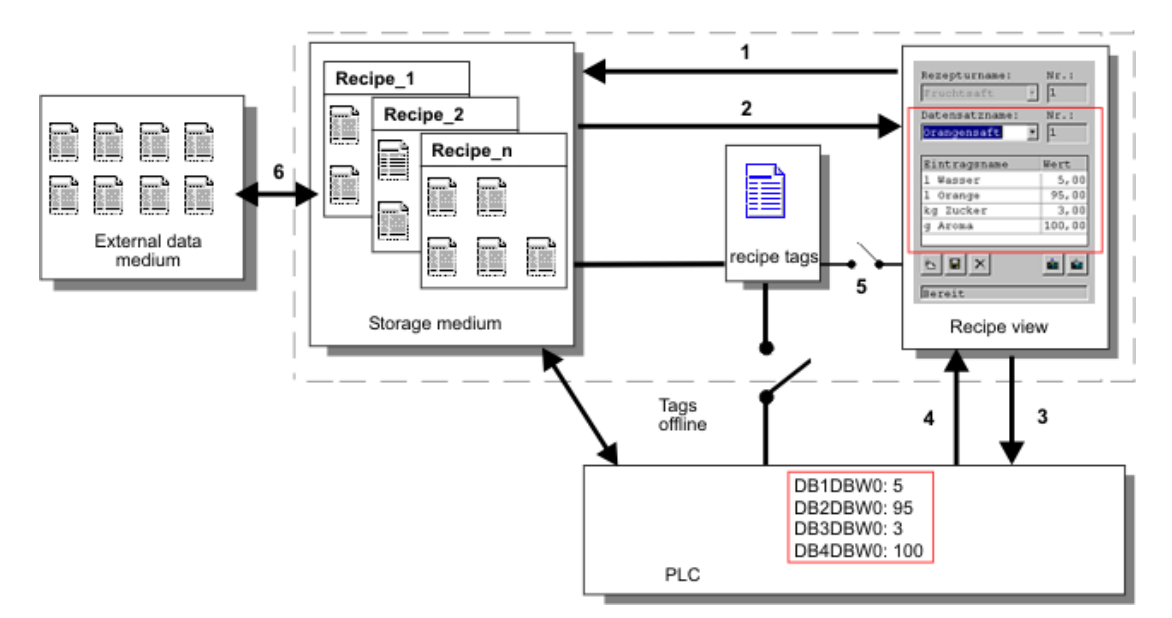

На устройстве HMI записи данных рецепта хранятся на соответствующем носителе, например, во флэш-памяти или на жестком диске. Записи данных рецепта можно

редактировать в окне рецептов или на экране рецептов, которые отображаются на дисплее устройства HMI.

(1) Сохранение: значения, изменяемые вами в окне рецептов или на экране рецептов, заносятся в запись данных рецепта на носителе информации после выполнения функции "Save [Сохранить]".

(2) Загрузка: функция "Load [Загрузить]" используется для обновления значений тегов в записях рецепта, отображающихся на экране рецепта, в соответствии со значениями в записях данных рецепта, хранящихся на соответствующем носителе. Эта функция перезаписывает любые значения, измененные на экране рецепта. Функция "Load [Загрузить]" выполняется для записей окна рецептов, если запись данных снова выделена.

(3) Запись в контроллер: измененные значения в окне рецептов и на экране рецептов загружаются в ПЛК с помощью функции "Write to controller [Записать в контроллер]".

(4) Считывание с контроллера: функция "Read from controller [Считать с контроллера]" используется для обновления указанных значений в окне рецептов и на экране рецептов значениями, полученными с контроллера. Функция перезаписывает любые данные, измененные в окне рецептов или на экране рецептов.

(5) Синхронизация с контроллером: при проектировании можно установить функцию "Synchronization with controller [Синхронизация с контроллером]", при этом будет выполняться синхронизация значений в окне рецептов со значениями тегов рецепта. После такой синхронизации, и теги рецепта, и окно рецептов содержат текущие обновленные значения. Когда настройка "Variables offline [Переменные отключены]" для данного рецепта отключена, текущие значения также используются и в контроллере.

(6) Импорт, экспорт: запись данных можно экспортировать на внешний носитель для обработки, например, в MS Excel. При этом запись данных сохраняется в формате  $*$ .csv.

# **5.5.4.2 Создание рецептов**

#### **Введение**

Вы создаете рецепты в соответствии с тем, как вы намереваетесь их в дальнейшем использовать. Для того чтобы занести значение в запись данных рецепта на устройстве HMI без вмешательства в текущий процесс, необходимо задать иные параметры настройки, нежели для того, чтобы задать параметры для машины.

#### **Принцип**

В параметрах настройки рецепта определяется поведение тегов, используемых в рецепте. На рисунке, приведенном ниже, показаны основные различия при работе с записями данных рецептов.

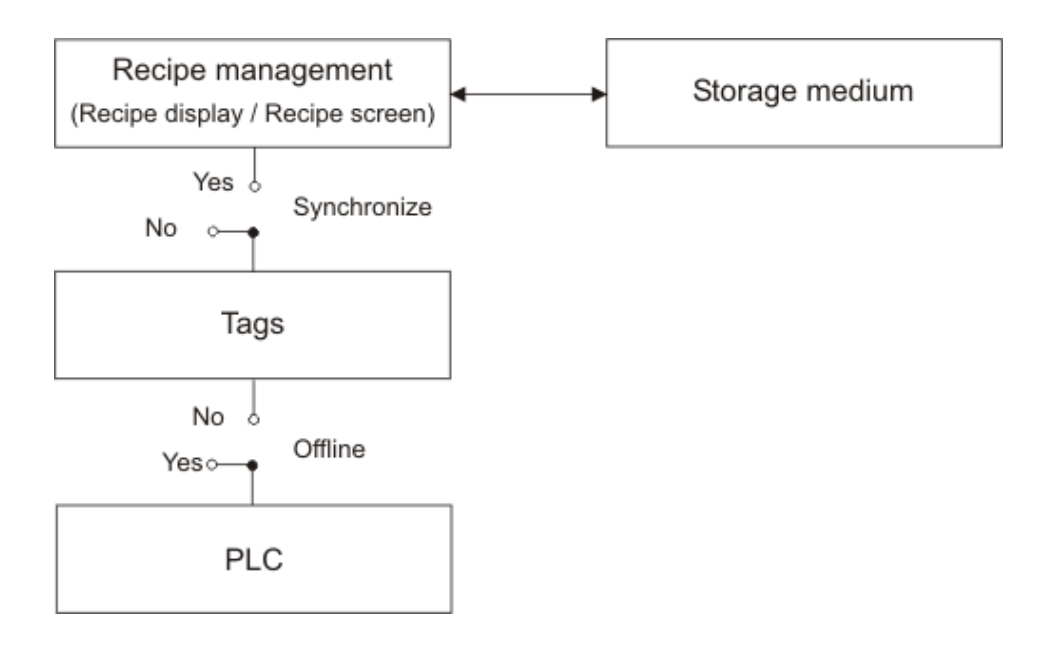

Эти параметры настройки определяются под пунктом "Settings [Настройка]" в окне свойств:

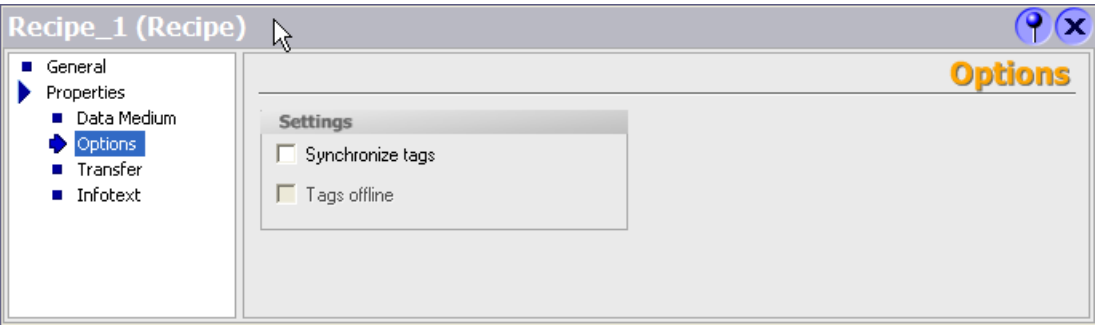

#### **Вариант 1: рецепт с параметром настройки "Синхронизировать теги"**

Считанные данные записи рецепта отображаются и могут редактироваться только в окне рецептов. Использование этих же тегов вне окна рецептов не влияет на их значения

# **Вариант 2: рецепт с параметрами настройки "Синхронизировать теги" и с параметром "Теги отключены"**

Параметр "Synchronize tags [Синхронизировать теги]" определяет тот факт, что данные записи данных, считываемой с контроллера или носителя, должны записываться в теги, созданные для данного рецепта и наоборот.

Параметр "Offline [Отключены]" обеспечивает запись вводимых данных в теги без прямой передачи в контроллер.

# **Вариант 3: рецепт с параметром настройки "Cинхронизировать теги" и отключенным параметром "Теги отключены"**

Параметр "Synchronize tags [Синхронизировать теги]" определяет тот факт, что данные записи данных, считываемой с контроллера или носителя, должны записываться в теги, созданные для данного рецепта и наоборот.

Вводимые или считываемые данные немедленно передаются в контроллер, что обеспечивается отключением второго параметра:

#### **Синхронизация с контроллером**

При синхронной передаче и контроллер, и устройство HMI устанавливают биты состояния в общей области данных. Этот механизм, можно использовать в программе управления для предотвращения неконтролируемой перезаписи данных в обоих направлениях. Диапазон адресов области данных определяется отдельно для каждого контроллера на закладке "Range pointer [Указатель диапазона]" в редакторе соединений.

Применение синхронной передачи записей данных рецепта:

• Контроллер является "активным партнером" в процедуре передачи записей данных рецепта.

- В контроллере выполняется анализ данных, содержащих номер и имя рецепта, а также номер и имя записи данных рецепта.
- Выполняется запуск передачи записей данных с помощью системной функции или задания ПЛК, например, с помощью системных функций "SetDataRecordToPLC" и "GetDataRecordFromPLC" или заданий ПЛК "Set\_Data\_Record\_To\_PLC" и "Get\_Data\_Record\_From\_PLC."

Для синхронизации передачи записей данных между устройством HMI и контроллером, в процессе проектирования должны быть соблюдены следующие требования:

- Указатель диапазона "Data mailbox [Почтовый ящик данных]" расположен в окне проекта под пунктом "Range pointers [Указатели диапазонов]".
- Контроллер, с которым устройство HMI синхронизирует передачу записи данных, определен в свойствах рецепта.

# **5.5.4.3 Сценарий: ввод записей данных рецепта в режиме исполнения**

#### **Цель**

Вы хотите ввести данные для процесса производства на устройстве HMI, не вмешиваясь в ход исполняющегося процесса. То есть, данные для производства не должны передаваться в ПЛК.

#### **Последовательность**

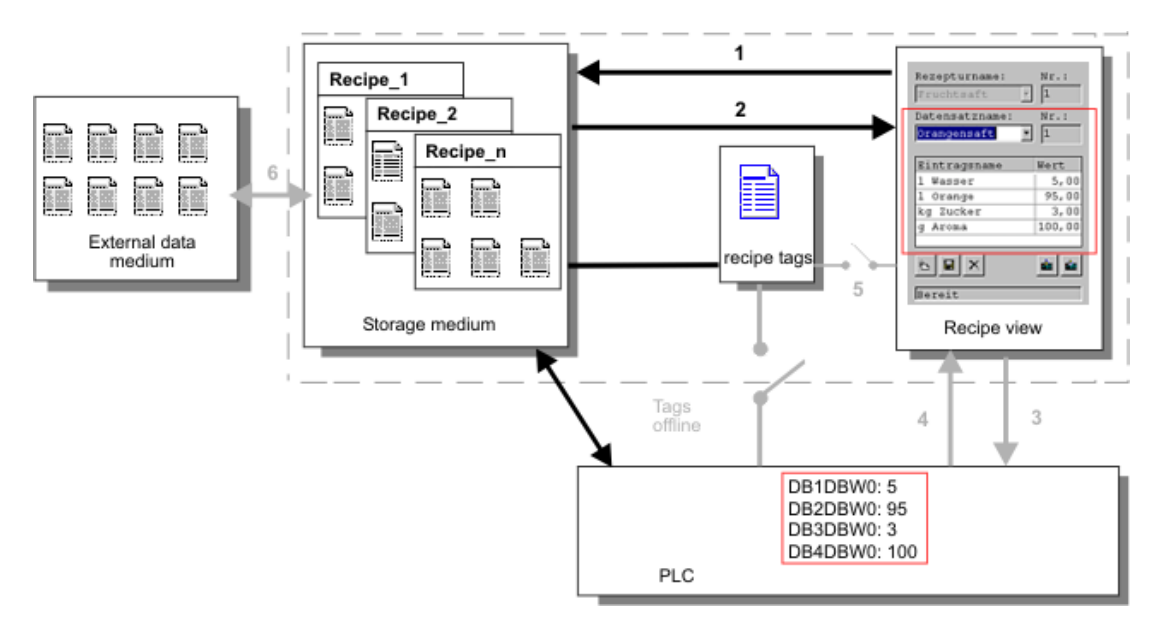

Вы вводите производственные данные в окне рецептов, присваиваете имя записи данных и сохраняете эту новую запись рецепта на носителе устройства HMI.

# **Настройка в WinCC flexible**

Вы создаете рецепт вместе с соответствующими тегами.

Синхронизация с тегами рецепта не является необходимой, поскольку производственные данные (теги) не должны передаваться в ПЛК. В окне свойств выполните следующую настройку:

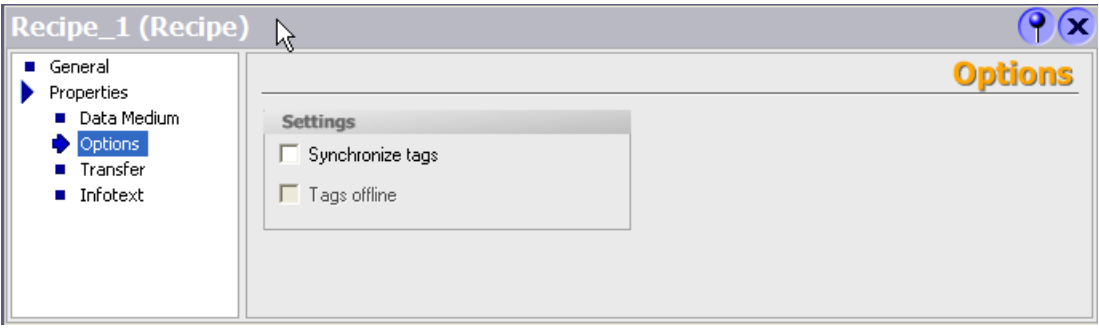

В зависимости от размера рецепта вы создаете и настраиваете либо окно рецептов, либо экран рецептов.

# **5.5.4.4 Сценарий: выполнение последовательности действий по передаче производственных данных вручную, с проверкой данных оператором**

# **Цель**

Производственные данные должны запрашиваться ПЛК в соответствии с этапом производственного процесса, который должен быть выполнен, с последующим отображением их на устройстве HMI для проверки. Вы хотите иметь возможность при необходимости исправлять передаваемые данные в режиме online [связи с контроллером].

#### **Последовательность**

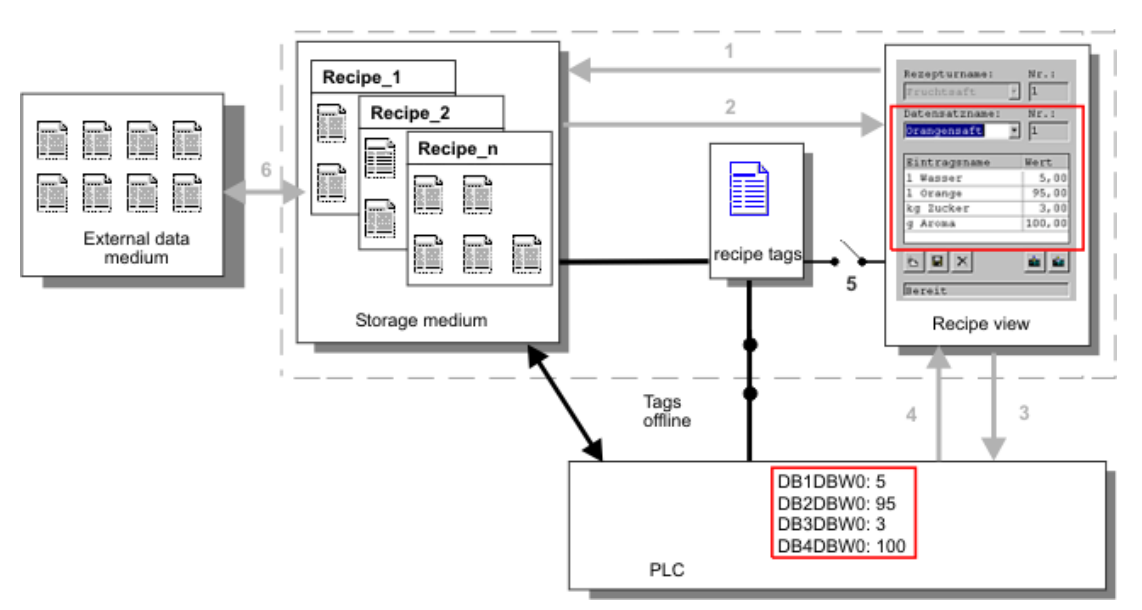

Считывающее устройство, подключенное к ПЛК, считывает штриховой код производственной операции, которая должна быть выполнена. Имена записей данных рецепта соответствуют именам штриховых кодов. В результате необходимые записи данных рецепта будут загружены в контроллер с соответствующего носителя устройства HMI. Записи данных отображаются для проверки. Вносимые изменения немедленно передаются в ПЛК.

#### **Настройка в WinCC flexible**

Вы создаете рецепт вместе с соответствующими тегами.

Производственные данные должны быть переданы в ПЛК, поэтому необходима синхронизация с ПЛК для предотвращения случайной перезаписи данных. В ПЛК должны быть переданы теги. В окне свойств выполните следующую настройку:

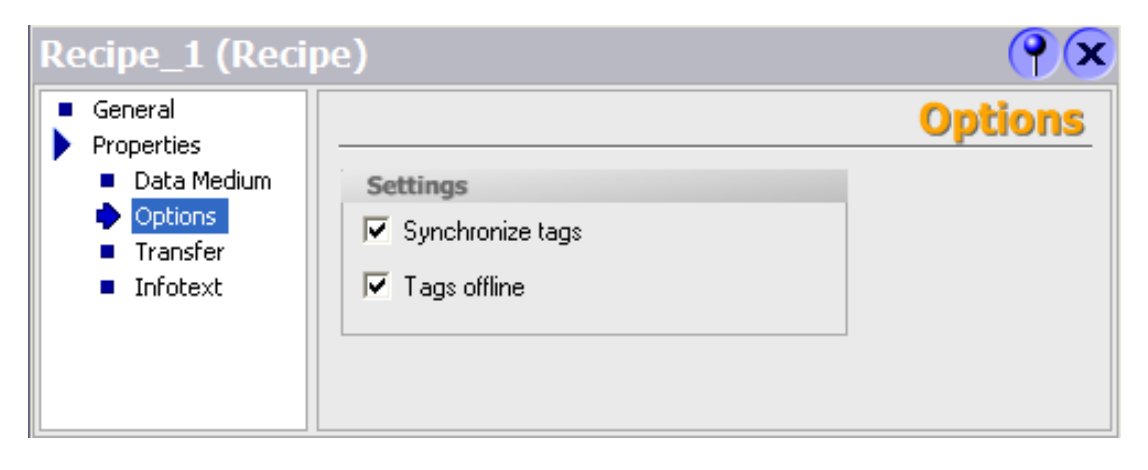

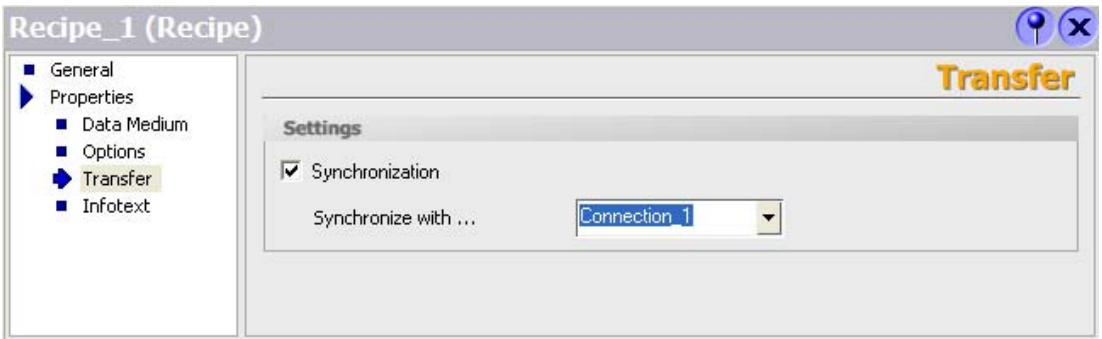

В зависимости от размера рецепта вы создаете и настраиваете либо окно рецептов, либо экран рецептов.

# **5.5.4.5 Сценарий: автоматическое выполнение последовательности действий по передаче производственных данных**

# **Цель**

Вы хотите, чтобы операции, связанные с передачей производственных данных, выполнялись автоматически. Производственные данные должны передаваться непосредственно в ПЛК, либо с носителя данные в устройстве HMI, либо с внешнего носителя данных. Производственные данные не должны отображаться.

# **Последовательность**

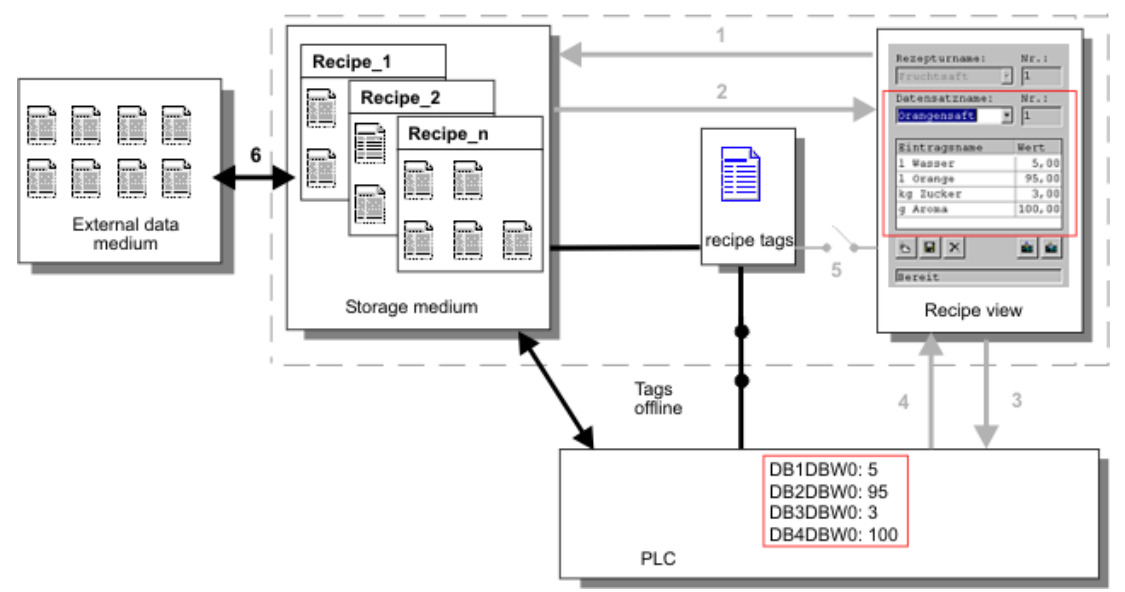

Управление процессом может происходить с использованием одного и более скриптов, которые будут автоматически передавать записи данных в ПЛК. Последовательность

действий можно проверить с помощью возвращаемых значений используемых функций.

# **Настройка в WinCC flexible**

Автоматическое выполнение последовательности действий по передаче производственных данных можно реализовать с помощью соответствующих системных функций. Системная функция "ImportDataRecords" загружает записи данных из файла CSV в память соответствующего носителя данных. Системная функция "SetDataRecordTagsToPLC" передает данные из памяти носителя данных в ПЛК.

# **5.5.5 Отображение рецептов**

# **5.5.5.1 Просмотр и редактирование рецептов в режиме исполнения**

### **Введение**

В системе разработки WinCC flexible предлагается два объекта для просмотра и редактирования рецептов и соответствующих записей данных рецептов в режиме исполнения на устройстве HMI:

- Окно рецептов
- Экран рецептов

#### **Окно рецептов**

Окно рецептов это экранный объект, который конфигурируется в редакторе экранов. Вы можете, например, определить рабочие функции окна рецептов в режиме исполнения:

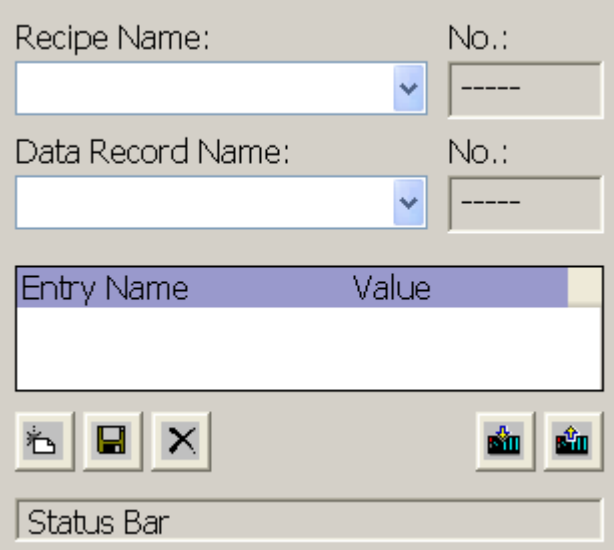

Записи данных отображаются в окне рецептов в табличной форме. Это особенно удобно в тех случаях, когда записи небольшие по размеру и необходимо редактировать только несколько значений.

# **Простой вид окна рецептов**

На устройствах HMI с размером монитора менее 6" (например, OP 77B), для отображения и редактирования рецептов используется простой вид окна рецептов.

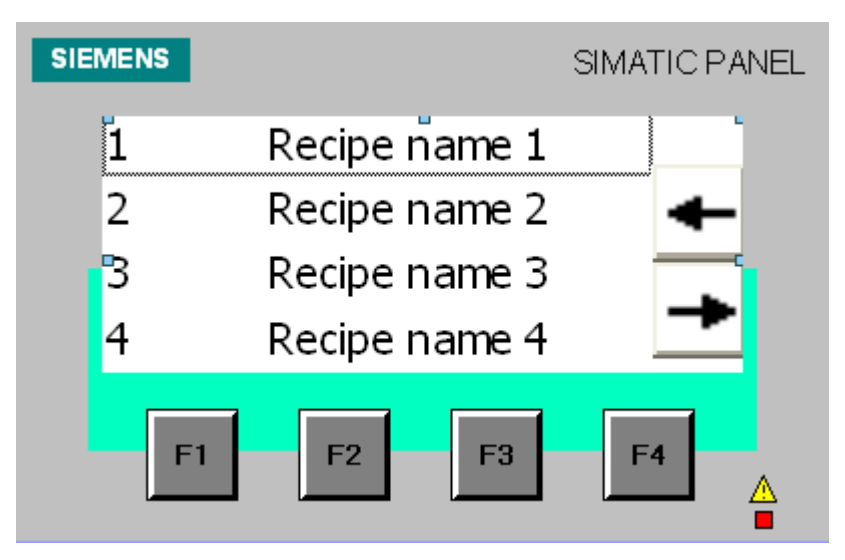

В простом окне рецептов имеется три области:

- Область выбора рецептов
- Область выбора записи данных рецептов
- Элементы рецептов

В простом окне рецептов каждая область показывается на устройстве HMI отдельно. Простое окно рецептов всегда начинается с области выбора рецептов.

#### **Экран рецептов**

Экран рецептов представляет собой экран, предназначенный для ввода информации и сконфигурированный в редакторе экранов путем размещения на нем отдельных полей ввода/вывода и других объектов экрана. Это позволяет вам вводить параметры в контексте визуализации работы машины. Поля ввода/вывода рецепта могут быть распределены по нескольким экранам рецепта, например, с организацией элементов рецепта по темам. Функции для работы с экраном рецептов необходимо явно определить в свойствах экрана.

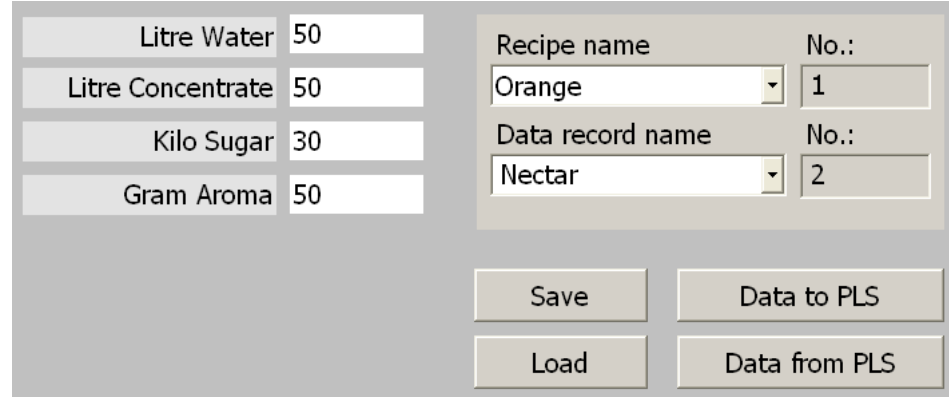

#### **5.5.5.2 Функционирование окна рецептов в режиме исполнения**

#### **Смена экрана**

Если вы переходите к другому экрану еще не сохранили измененные данные рецепта в окне рецептов, появится подсказка, приглашающая вас сохранить эти данные. Отображаемые на экране имя рецепта и имя записи рецепта показывают, данные какого рецепта еще не были сохранены.

Если вы переходите к экрану, содержащему окно рецептов с загруженными данными рецепта, эти данные будут автоматически обновлены

#### **Использование функциональных клавиш в окне рецептов**

Окном рецептов можно управлять с помощью функциональных клавиш, если, например, устройство HMI не имеет функциональных возможностей сенсорного управления. Системные функции позволяют назначать функциональным клавишам устройства HMI такие функции, как "Save data record [Сохранить запись данных]".

# **5.5.6 Работа с записями данных рецептов**

# **5.5.6.1 Работа с записями данных рецептов**

#### **Действия над записями рецептов**

В режиме исполнения в зависимости от свойств, определенных при проектировании вы можете

- создавать новые записи данных рецепта,
- копировать записи данных рецепта,
- редактировать записи данных рецепта,
- удалять записи данных рецепта.

При этом вы можете редактировать записи данных рецепта в окне рецептов или на экране рецептов, либо импортировать измененные данные рецептов из файла формата CSV.

### **Создание новых записей данных рецепта**

- 1. Выделите на устройстве HMI рецепт, в котором вы хотите создать новую запись данных.
- 2. Используйте кнопку "Add data record [Добавить запись данных]" в окне рецептов или соответствующую этому действию функциональную клавишу устройства.

Будет создана новая запись данных со следующим свободным номером. Если вы замените номер новой записи на номер существующей, существующая запись данных будет перезаписана.

- 3. Введите имя записи данных.
- 4. Введите значения записи данных.

Проектные данные могут уже содержать значения по умолчанию для записи данных.

5. Нажмите кнопку "Save [Сохранить]" в окне рецептов или соответствующую функциональную клавишу устройства HMI.

#### **Результат**

Новые записи данных рецепта будут сохранены в выделенном рецепте. Если такие записи данных уже существуют в рецепте, будет выведено системное предупреждение.

#### **Копирование записи данных рецепта**

Копирование записи рецепта производится путем сохранения ее под новым именем.

- 1. Выделите на устройстве HMI рецепт, в котором вы хотите отредактировать запись данных.
- 2. Выделите запись данных рецепта, которую вы хотите отредактировать.
- 3. Присвойте новое имя записи данных рецепта.

При выходе из поля ввода "Recipe data record [Запись данных рецепта]" этой записи будет автоматически присвоен следующий свободный номер записи данных. Вы можете изменить этот номер.

4. Нажмите кнопку "Save [Сохранить]" в окне рецепта или соответствующую функциональную клавишу устройства HMI.

#### **Результат**

Запись данных рецепта будет сохранена под новым именем.

#### **Изменение записи рецепта**

1. Выделите на устройстве HMI рецепт, в котором вы хотите отредактировать запись данных рецепта.

- 2. Выделите запись данных рецепта, которую вы хотите отредактировать.
- 3. Замените старые значения новыми.
- 4. Нажмите кнопку "Save [Сохранить]" в окне рецептов или соответствующую функциональную клавишу устройства HMI.

#### **Результат**

В записи данных рецепта будут изменены значения.

#### **Удаление записей рецепта**

- 1. Выделите на устройстве HMI рецепт, из которого вы хотите удалить запись данных.
- 2. Выделите запись данных, которую вы хотите удалить.
- 3. В окне рецептов выберите "Delete data record [Удалить запись данных]", или используйте соответствующую функциональную клавишу устройства HMI.

#### **Результат**

Запись данных выбранного рецепта удалена с носителя данных на устройстве HMI.

# **5.5.6.2 Синхронизация записи рецепта**

#### **Введение**

В режиме исполнения в результате ввода данных в окнах рецептов и изменения тегов рецепта могут возникать различия между отображаемыми и фактическими значениями тегов рецепта. В зависимости от свойств, заданных при проектировании вы можете синхронизировать значения, отображаемые в окне рецептов со значениями в ПЛК. Синхронизация выполняется для каждого тега рецепта, содержащегося в записи данных рецепта

#### **Требования**

Запись данных рецепта отображается в окне рецепта. Значения тегов рецепта могут быть изменены, например, путем динамической настройки (англ. teach-in)

#### **Процедура**

Используйте кнопку "Synchronization with controller [Синхронизация с контроллером]" в окне рецептов или соответствующую клавишу, которой назначена эта функция.

#### **Результат**

- Система всегда обновляет текущее значение в окне рецептов самым последним значением тега рецепта.
- Если значение, отображаемое в окне рецептов, является более поздним, чем текущее значение тега, система записывает это значение в тег рецепта.

# **5.5.6.3 Чтение записи данных рецепта с ПЛК**

#### **Введение**

Вы можете считать значения из ПЛК и занести их в запись рецепта. Например, вы можете сохранить данные о положении осей, которые были получены в режиме динамической настройки механизма (эмпирического определения параметров), в виде записи рецепта.

Считанные значения заносятся в запись рецепта, которая в данный момент отображается на экране устройства HMI.

#### **Процедура**

- 1. Выделите рецепт на устройстве HMI.
- 2. Выделите запись данных, значения для которой вы хотите получить с ПЛК.
- 3. Используйте кнопку "Read from PLC [Считать с ПЛК] " в окне рецептов или соответствующую клавишу устройства HMI, которой назначена эта функция.
- 4. Нажмите кнопку "Save [Сохранить]" в окне рецептов или соответствующую функциональную клавишу устройства HMI.

#### **Результат**

Значения считаны с ПЛК, отображены на устройстве HMI и сохранены в записи данных рецепта.

### **5.5.6.4 Передача записи данных в ПЛК**

#### **Введение**

Редактировать рецепты можно в режиме offline (нет связи с ПЛК) или online (связь с ПЛК).

- Offline: данные передаются в ПЛК после выполнения соответствующей команды.
- Online: данные передаются в ПЛК немедленно.

В окне рецептов данные всегда редактируются в режиме offline. Для экрана рецепта режим редактирования определяется параметрами настройки экрана.

При редактировании данных в режиме offline измененные данные необходимо передавать в ПЛК.

## **Процедура**

- 5. Выделите рецепт на устройстве HMI.
- 6. Выделите запись данных рецепта, значения которой вы хотите передать в ПЛК.
- 7. Используйте кнопку "Write to PLC [Записать в ПЛК] " в окне рецептов или соответствующую клавишу устройства HMI, которой назначена эта функция.

#### **Результат**

Значения записи данных переданы в ПЛК.

# **5.5.6.5 Экспорт и импорт записей данных рецепта**

#### **Введение**

В зависимости от параметров настройки проекта, вы можете либо экспортировать записи данных рецепта в файл CSV с последующим редактированием их в MS Excel, либо импортировать их из файла CSV. Степень вашего влияния на эти процессы определяется параметрами настройки проекта. В пользовательском интерфейсе могут быть созданы различные окна ввода:

- Поле ввода пути к файлу CSV
- Выбор записей данных рецепта для экспорта
- Запись на место существующего файла CSV

#### **Экспорт записи данных**

#### **Требования**

Определена функция экспорта.

#### **Процедура**

- 1. Установите соответствующие параметры настройки экспорта в пользовательском интерфейсе, например, путем задания пути к файлу CSV.
- 2. Нажмите кнопку или клавишу на устройстве HMI, которой назначена функция "Export recipe records" [Экспортировать записи рецепта].

#### **Результат**

Записи данных рецепта экспортированы в CSV файл.

#### **Примечание**

Новые записи данных, созданные в режиме исполнения могут быть экспортированы во внешний файл.

### **Импорт записей данных**

### **Требования**

Определена функция импорта.

### **Процедура**

- 1. Установите соответствующие параметры настройки импорта в пользовательском интерфейсе, например, путем задания пути к файлу CSV..
- 2. Нажмите кнопку или клавишу на устройстве HMI, которой назначена функция "Import recipe records [Импортировать записи рецепта]".

#### **Результат**

Запись рецептурных данных импортирована. Если структура файла CSV отличается от структуры рецепта, имеет место следующее:

- Любые дополнительные значения в файле CSV не будут приняты.
- Если файл CSV содержит значения неверного типа данных, в запись заносится значение, принятое по умолчанию.

Пример:

Файл CSV содержит значения, показывающие содержимое бака и введенные в виде чисел с плавающей точкой. Однако соответствующий тег рецепта ожидает целое значение. В данном случае импортированное значение отвергается и используется значение, заданное по умолчанию.

• Система также использует значения по умолчанию для записи данных, если CSV файл содержит недостаточное количество значений.

#### **5.5.6.6 Реакция системы на изменение структуры рецепта**

#### **Введение**

Доработка системы в результате настройки механизма также может повлиять на структуру рецепта. Тем не менее, можно продолжать использовать ранее созданные записи данных рецептов.

#### **Результаты**

Если структура записи рецепта отличается от заданных диапазонов адресов в ПЛК, имеет место следующее:

- Любые дополнительные значения в записи данных не будут приняты.
- Если запись рецепта содержит значения неверного типа данных, в запись заносятся значения, принятые по умолчанию.

Пример:

Запись рецепта содержит значения, показывающие содержимое бака и введенные в формате чисел с плавающей точкой. Однако соответствующий тег рецепта ожидает целое значение. В данном случае импортированное значение отвергается и используется значение, заданное по умолчанию.

Система также использует значения по умолчанию для записи данных рецепта, если запись рецепта содержит недостаточное количество значений.

#### **Осторожно**

При переименовании тега назначение теряется.

# **5.5.7 Пример**

#### **5.5.7.1 Пример: создание рецепта**

#### **Задача**

В этом примере мы создадим три рецепта для установки по производству фруктовых соков. Установка используется для производства продуктов с апельсиновым, яблочным вкусом и тропической смеси путем смешивания ингредиентов в соответствующих пропорциях для получения фруктовых напитков, нектара и сока.

#### **Настройка**

Параметры настройки относятся к ПК 670, соединенному с SIMATIC S7-300 или SIMATIC S7-400 PLC через интерфейс MPI.

В этом примере нам потребуются следующие теги, флаги, рецепты и значения записей данных рецепта:

# **Теги:**

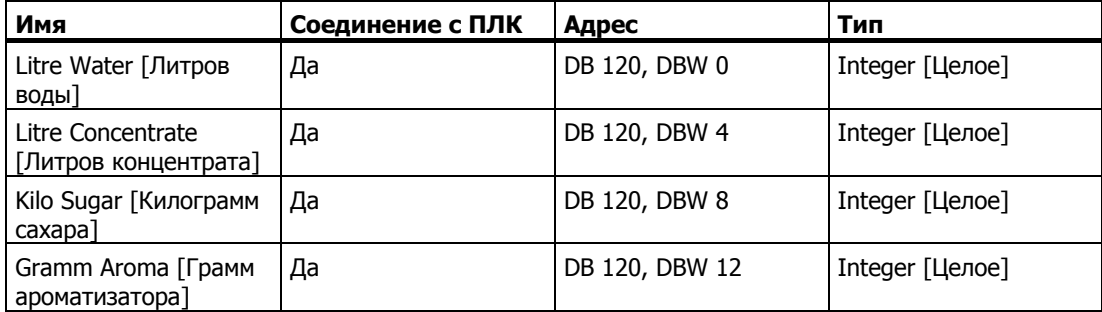

#### **Флаг:**

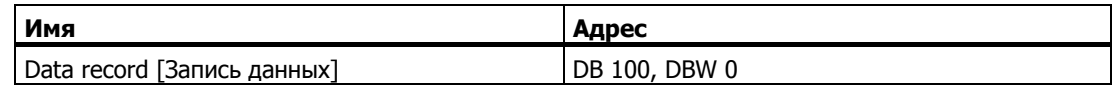

**Рецепт (основные данные):**

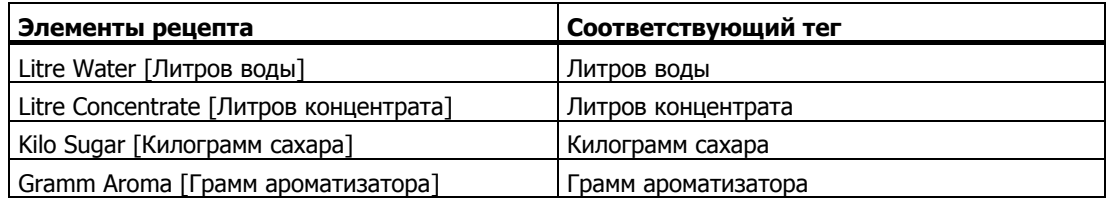

#### **Значения записи данных рецепта:**

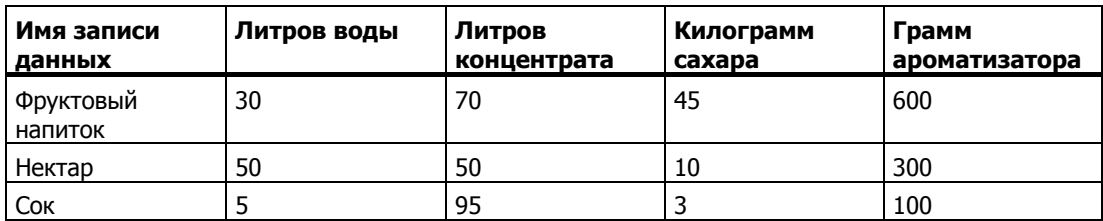

# **Порядок действий**

- 1. Создайте следующие теги с настройками, приведенными выше: вода в литрах, концентрат в литрах, сахар в килограммах, и ароматизатор в граммах.
- 2. Создайте рецепты апельсиновый, яблочный и тропические фрукты с настройками, приведенными выше.

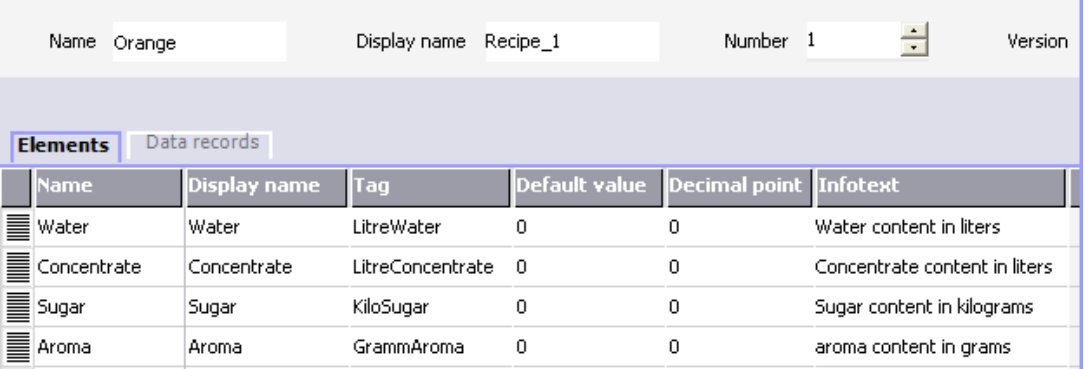

3. Настройте каждый рецепт таким образом, чтобы вы могли редактировать записи данных на экране рецепта. Значения тегов рецепта не должны автоматически передаваться в ПЛК.

4. Создайте указанные выше записи данных в каждом рецепте. Введите указанные выше значения в каждую запись данных.

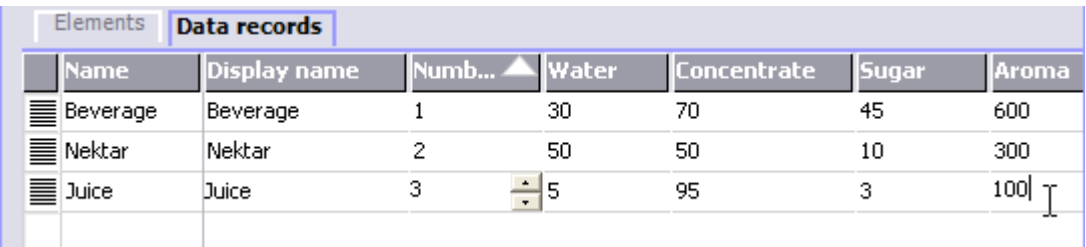

#### **Результат**

Созданы рецепты – апельсиновый, яблочный, и тропические фрукты. В следующем примере мы создадим экран рецептов с индивидуальной формой для ввода.

# **5.5.7.2 Пример: настройка экрана рецептов**

# **Задача**

В этом примере мы создадим экран рецептов для отображения значений процесса в установке по производству соков. Окно рецептов используется для выбора рецептов и соответствующих записей рецептов. Вы должны иметь возможность загружать и сохранять значения для записей рецептов, а также передавать их в ПЛК и считывать значения из ПЛК.

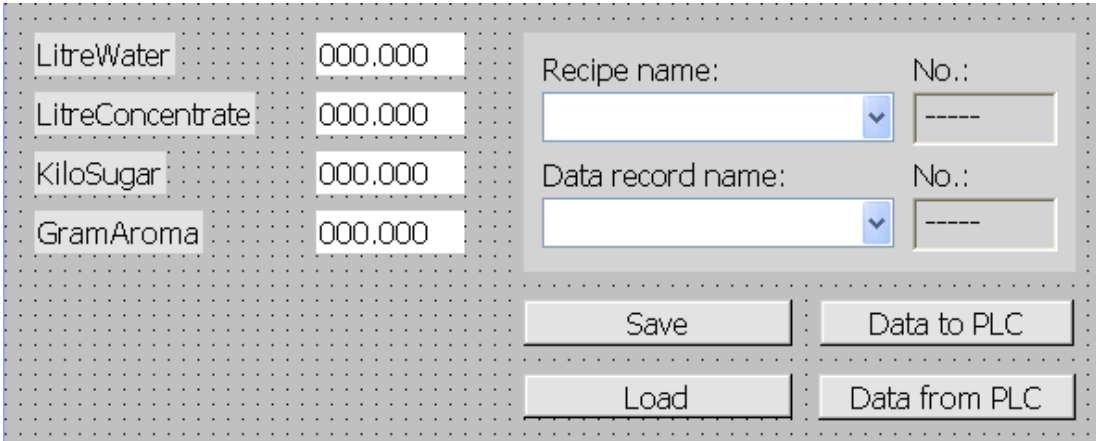

# **Требования**

Была выполнена процедура создания рецепта, описанная в предыдущем примере. Был создан и открыт экран процесса "Установка по производству соков".

# **Настройка**

В данном примере вам потребуются следующие теги и кнопки с указанными настройками:

#### **Теги:**

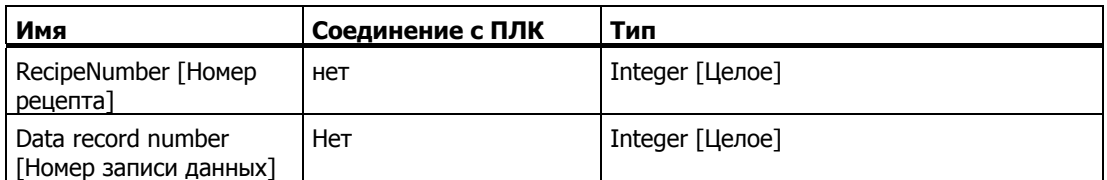

#### **Кнопки:**

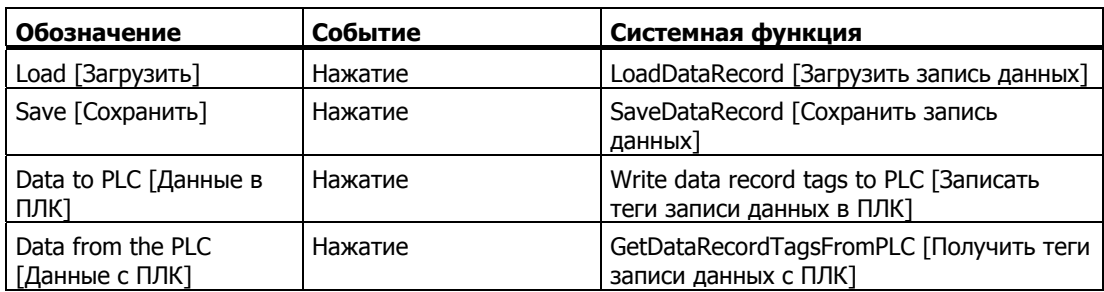

# **Порядок действий**

1. Перетащите следующие теги из окна объектов на экран процесса " Установка по производству соков ": Litre Water [Литров воды], Liter concentrate [Литров концентрата], Kilo sugar [Килограмм сахара], Gram flavoring [Грамм ароматизатора].

Будут созданы и связаны с заданными тегами четыре поля ввода/вывода.

- 2. Настройте окно рецептов, содержащее только раскрывающиеся списки для имен рецепта и имен записи данных. Установите связь окна рецептов с тегами "RecipeNumber [Номер рецепта]" и "DataRecordNumber [Номер записи рецепта]" tags в группе "General [Общие]"окна свойств.
- 3. Назначьте указанные выше параметры каждой из четырех кнопок. Передайте каждый из тегов "RecipeNumber [Номер рецепта]" и "DataRecordNumber [Номер записи данных]" в качестве параметра для номера рецепта и номера записи.

#### **Результат**

В режиме исполнения вы можете выбрать рецепт и соответствующую запись данных рецепта в окне рецептов. Для загрузки значений записи данных и отображения их в созданных полях ввода/вывода щелкните по кнопке "Load [Загрузить]". Для того чтобы записать значения записи рецепта в соответствующие теги и передать эти значения в ПЛК щелкните по кнопке "To PLC" [В ПЛК].

# **5.6 Отчеты в режиме исполнения**

#### **Основные сведения**

Архивы или журналы используются для документирования данных процесса и завершенных производственных циклов. Содержание и формат (макет) соответствующего отчета определяются при проектировании, также как и событие, инициирующее вывод отчета на печать.

Можно, например, создать журнал, содержащий данные за смену, и выводить эти данные на печать в конце смены, чтобы зафиксировать простои в работе**.** Можно также создать журнал для документирования результатов тестирования продукции или проверки качества. (ISO 9000).

#### **Варианты вывод на печать**

Отчеты печатаются в режиме исполнения либо автоматически, например, с использованием планировщика задач или вручную, с помощью функциональных клавиш.

#### **Печать отчетов**

Отчеты выводятся на принтер в графическом режиме. Не рекомендуется использование последовательного принтера из-за накапливающегося объема данных.

Для правильного вывода отчета на печать принтер должен поддерживать размер бумаги и макет страницы отчета.

#### **Примечание**

Значение тега в отчете считывается и выводится в момент печати. Между печатью первой и последней страницы отчета, содержащего несколько страниц, может пройти значительный промежуток времени. Это может привести к тому, что на последней странице для этого же тега будет выведено другое значение.

# **5.7 Системные функции и скрипты в режиме исполнения**

#### **Применение**

Системные функции и скрипты в режиме исполнения используются в следующих целях:

- для управления процессом,
- для применения свойств устройства HMI,
- для настройки устройства HMI в режиме связи с контроллером.

В WinCC flexible все системные функции и скрипты с каким-либо объектом, например, с кнопкой, клавишей, полем, экраном или событием. Таким образом, выполнение системная функция инициируется некоторым событием.
## **Системные функции**

Системные функции – это заранее определенные функции, используемые для выполнения ряда задач в среде исполнения проекта, среди которых:

- вычисления, например, увеличение значения тега на определенную или переменную величину,
- архивирование, в частности, запуск процедуры архивирования значений процесса,
- настройка, например, смена ПЛК или установка бита в ПЛК.
- генерирование сообщений, например, после входа в систему другого пользователя.

### **Скрипты**

В некоторых приложениях требуется выполнение дополнительных функций, для выполнения которых в проектах могут использоваться скрипты. Для создания скриптов в WinCC flexible существует интерфейс для Microsoft Visual Basic Script (VBScript), позволяющий встраивать дополнительные функции, например:

- перевод значений, например, между различными физическими единицами (температура),
- автоматизация выполнения последовательностей производственных операций

Скрипт реализует процедуру контроля последовательности производственных операций путем передачи производственных данных в ПЛК. Состояние процесса может быть проверено путем анализа возвращаемых значений процесса. В зависимости от результата анализа предпринимаются соответствующие меры.

#### **События**

Объект и выбранные функции определяют, какие события могут инициировать выполнение данных функций.

Например, события "Change value [Изменить значение]", "BelowLowerLimit [Выход за нижний предел]" и "AboveUpperLimit [Выход за верхний предел]" относятся к объекту "Tag [Тег]". События "Loaded [Загружен]" и "Cleared [Очищен]" относятся к объектам экрана.

## **5.8 Обеспечение безопасности в режиме исполнения**

#### **Основные сведения**

Защита работы в режиме исполнения обеспечивается путем использования пользовательских групп, паролей и установленного времени автоматического выхода из системы (отключения).

После запуска среды исполнения введите имя пользователя и пароль в диалоговом окне регистрации.

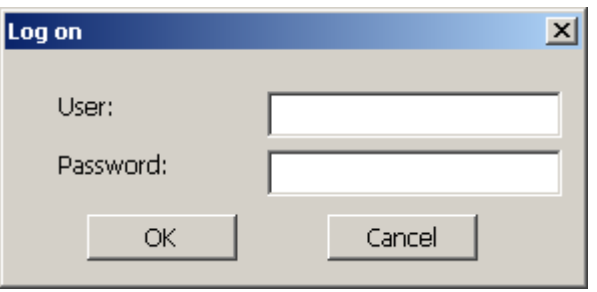

## **Группы пользователей**

Безопасность в WinCC flexible имеет несколько уровней. К средствам безопасности относится использование уровней допуска, создание групп пользователей и пользователей.

- Группы пользователей создаются разработчиком проекта для каждого конкретного проекта. Группа "Administrators [Администраторы]" включается во все проекты по умолчанию. Группам пользователей назначаются уровни допуска. Для всех объектов и функций проекта устанавливаются права отдельных групп пользователей, определяющие возможности пользователей при работе с этими объектами и функциями.
- Учетные записи пользователей создаются разработчиком проекта при проектировании, администратором в режиме исполнения или пользователем, имеющим соответствующие права, и всегда присваиваются только одной группе.

После передачи проекта на целевое устройство в системе определен пользователь "Admin [Адм.]", относящийся к группе "Administrators [Администраторы]" (группа с максимальными правами) и учетные записи пользователей, созданные разработчиком проекта. Дополнительные учетные записи создаются администратором по мере необходимости.

Пользователи, принадлежащие к группе администраторов, могут создавать дополнительные учетные записи и назначать их группе.

## **Пароли**

Входить в среду исполнения могут только зарегистрированные пользователи. При этом они вводят свое имя и пароль. Пароли могут назначаться разработчиком проекта или пользователем "Admin [Адм.]" (или пользователями, имеющими аналогичные права) или самим пользователем.

Набор функций, которые сможет выполнять пользователь, войдя в систему, зависит от того, к какой группе пользователей он принадлежит.

После первоначальной передачи проекта на целевое устройство только администратор может создавать учетные записи пользователей, группы пользователей и менять пароли. Пользователи, внесенные администратором в группу "Administrator [Администраторы]", впоследствии также смогут выполнять эти действия.

Список можно закодировать и сохранить на устройстве HMI для защиты от потери во время перебоев в питании.

#### **Примечание**

В зависимости от параметров передачи, изменения, внесенные в список паролей, теряются при повторной передаче проекта на это устройство.

#### **Время автоматического выхода из системы**

Для каждого пользователя в системе определен интервал времени автоматического выхода из системы (отключения). Если время между двумя последовательными действиями пользователя (ввод, щелчок или движение мышью и т.д.) превышает этот интервал, пользователь автоматически выходит из системы и, чтобы продолжить работу, он должен снова войти в среду исполнения.

#### **Окно пользователя**

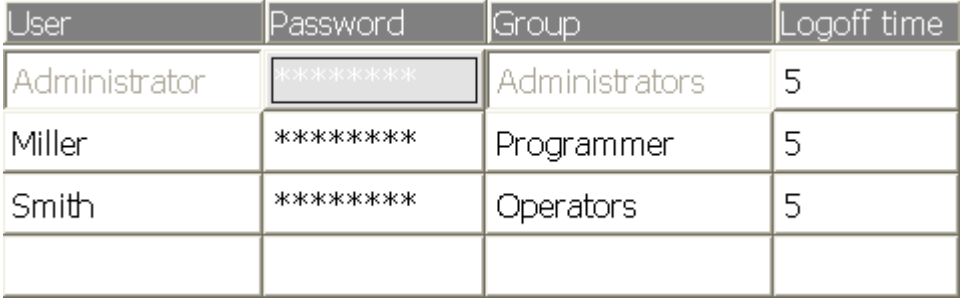

Окно пользователя содержит четыре столбца для имени, пароля, группы и времени автоматического выхода из системы.

- Пользователи группы "Administrators [Администраторы]" могут просматривать в окне пользователя всех существующих пользователей, изменять содержимое полей окна и создавать новые учетные записи.
- Остальные пользователи видят в окне только одну строку, в которой отображается их имя.

При вводе имени или пароля зарегистрированного пользователя, появляется системное сообщение.

#### **Экспорт и импорт**

Окно пользователя содержит имена всех пользователей, пароли, назначения для группы и интервалы времени автоматического выхода из системы, установленные на устройстве HMI. При соответствующем наборе параметров настройки для проекта вы можете экспортировать эти данные и импортировать затем их на другое устройство HMI. Это позволяет избежать повторного ввода всех данных о пользователях на другое устройство HMI.

## **Примечание**

Не следует экспортировать список паролей сразу после его изменения. После внесения изменений закройте объект "Password list [Список паролей]" и подождите, пока все изменения будут записаны во внутреннюю флэш-память. После этого можно выполнить процедуру экспорта.

#### **Внимание**

Действующие в настоящий момент пароли во время выполнения процедуры импорта заменяются на импортируемые. Импортированные пароли вступают в действие немедленно.

# **5.9 Дополнительные функции для работы в среде исполнения**

#### **Функции печати**

В режиме связи с контроллером возможно использование следующих функций:

• Бумажная копия

Вы можете распечатать содержимое отображаемого в данный момент экрана процесса с помощью системной функции "Print screen [Печать экрана]".

• Печать сообщений

Все события сообщений (поступление, уход, квитирование) также выводятся на принтер.

• Печать отчетов

## **Управление светодиодами**

Существует возможность управления светодиодами (LED) функциональных клавиш устройств HMI семейства SIMATIC. Управляющие сигналы генерируются в ПЛК. Горящий или мигающий светодиод может, например, сигнализировать оператору о необходимости нажать определенную функциональную клавишу на устройстве

# **Работа <sup>с</sup> проектом <sup>в</sup> среде исполнения 6**

## **6.1 Основные сведения о работе с проектом в среде исполнения**

## **6.1.1 Введение**

### **Введение**

Особенности управления производственным процессом определяются параметрами настройки конкретного проекта и возможностями устройства HMI. Данная глава содержит общую информацию о настройке программного обеспечения среды исполнения и работе с готовыми экранными объектами.

С помощью экранных объектов реализуются общие функции системы. Настройка экранных объектов выполняется на созданных экранах проекта.

В среде исполнения WinCC flexible можно работать с помощью клавиатуры, мыши или сенсорной панели в зависимости от используемого устройства HMI.

#### **Работа с использованием нескольких клавиш**

При использовании устройства с клавиатурой вы можете нажимать одновременно две функциональные клавиши.

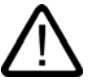

#### **Осторожно**

При использовании устройства с клавиатурой нельзя нажимать более двух функциональных клавиш одновременно.

При использовании сенсорной панели, стандартного ПК или панельного ПК можно нажимать только одну функциональную клавишу.

В обоих случаях одновременное нажатие слишком большого числа клавиш может привести к ошибочному выполнению каких-либо действий.

### **Переключение языков**

WinCC flexible позволяет создавать и работать с проектами на нескольких языках. На одном устройстве HMI можно использовать до пяти языков проекта.

Если для проекта настроена функция переключения языков, вы можете менять языки проекта в режиме исполнения.

Объекты, зависящие от используемого языка, такие как текстовые поля или форматы, должны локализироваться. Следующие объекты могут содержать текст, зависящий от языка:

- Сообщения
- Экраны
- Текстовые списки
- Заметки оператора
- Рецепты
- Дата/время
- Десятичный разделитель
- Статические тексты

## **Пиктограммы**

Можно настроить устройства HMI со встроенной клавиатурой (например, панель PC 670) таким образом, что нижней и левой/правой граничных полосах экрана будут отображаться пиктограммы.

Пиктограммы описывают действия функциональных клавиш, характерные для экрана. Для вызова функции, связанной с пиктограммой, используйте соответствующую функциональную клавишу.

## **6.1.2 Работа с мышью и клавиатурой**

## **Работа с клавиатурой**

Действия для навигации по экрану с помощью клавиатуры перечислены в приведенной ниже таблице.

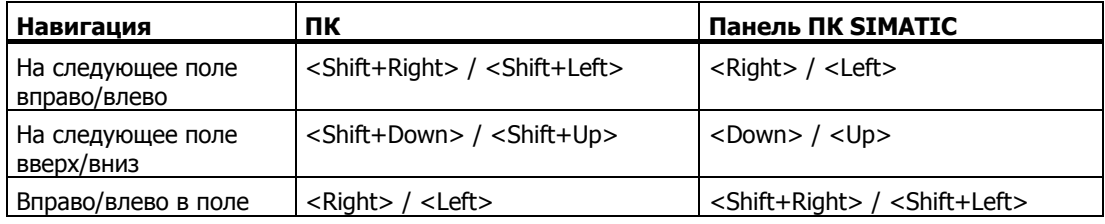

Следующие клавиши имеют идентичные функции на ПК и панельных ПК SIMATIC:

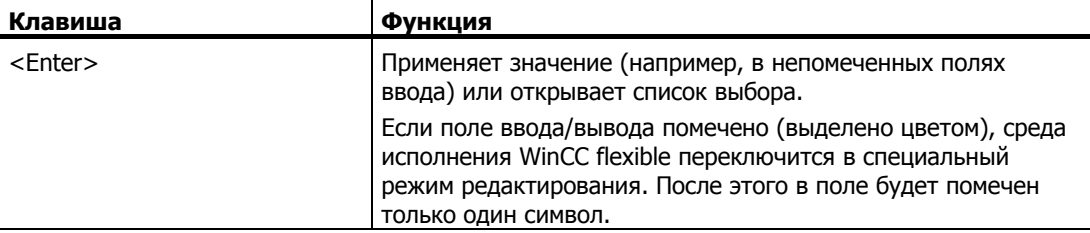

6.1 Основные сведения <sup>о</sup> работе <sup>с</sup> проектом <sup>в</sup> среде исполнения

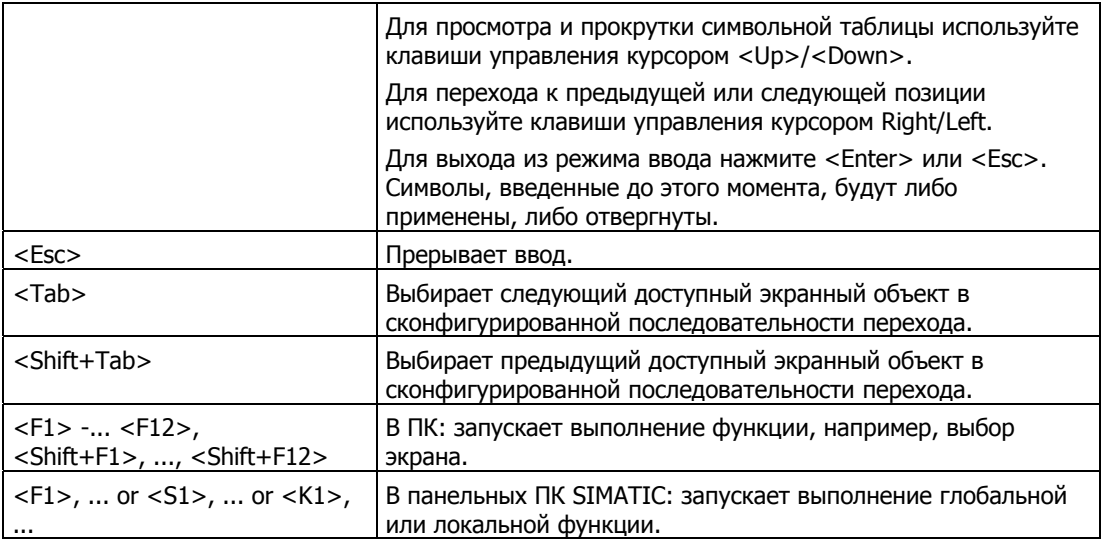

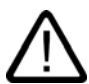

## **Осторожно**

Если вы нажмете функциональную клавишу после смены экрана, соответствующая функция нового экрана может быть вызвана до того, как новый экран будет полностью загружен.

## **Управление Windows с помощью клавиатуры**

Вы также можете использовать клавиатуру для управления операционной системой, установленной на устройстве HMI. Для получения подробной информации обратитесь к руководству по Windows. Наиболее важные комбинации клавиш для панельных ПК SIMATIC представлены в следующей таблице.

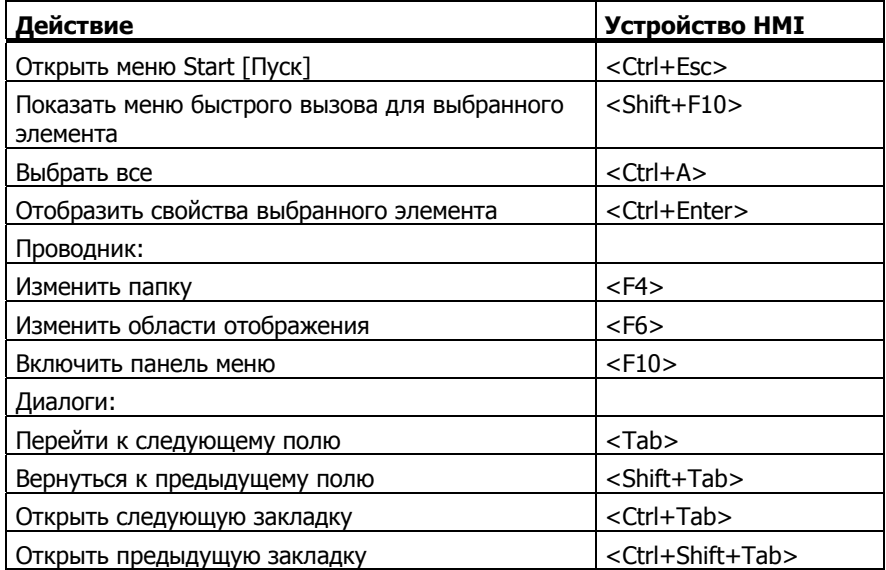

## **Работа с мышью**

Символ молнии рядом с указателем мыши, означает, что с данным экранным объектом, например, переключателем, можно управлять с помощью мыши.

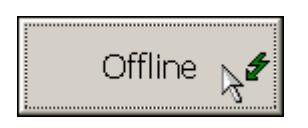

## **6.1.3 Работа с сенсорной панелью (TP)**

## **6.1.3.1 Управление с помощью сенсорных объектов**

#### **Работа с сенсорными объектами**

Сенсорными объектами являются, например, кнопки, поля ввода/вывода и окна сообщений на экране HMI. Управление с помощью сенсорных объектов по существу не отличается от управления с помощью обычных клавиш. Действия с такими объектами выполняются путем касания их пальцем.

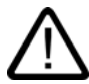

## **Осторожно**

Всегда касайтесь только одного объекта на экране. Не прикасайтесь к нескольким сенсорным объектам одновременно. В результате этого действия может быть выполнено нежелательное действие.

#### **Осторожно**

Для работы с сенсорной панелью не используйте острых предметов, чтобы не повредить покрытие панели.

#### **Горячие клавиши**

С помощью DP связи вы можете настроить кнопки, которые будут функционировать в качестве горячих клавиш для обеспечения быстрого управления. Быстрое управление с помощью горячих клавиш необходимо, например, для толчкового режима работы оборудования.

Горячие клавиши PROFIBUS в HMI используются для установки битов в области входов/выходов SIMATIC S7.

#### **Замечание**

Горячие клавиши можно вызывать только путем касания, но не щелчка мышью, присоединенной через внешний USB порт.

При сенсорном управлении горячие клавиши вызываются независимо от настроенной защиты с помощью паролей.

Горячие клавиши остаются активными и тогда, когда устройство HMI находится в автономном режиме (без связи с контроллером).

### **Обратная связь при работе с сенсорными объектами**

Как только устройство HMI обнаруживает факт выполнения действия над сенсорным объектом, генерируется звуковой или оптический сигнал. Такая обратная связь имеет место всегда, независимо от связи с ПЛК. Она не означает, что соответствующее действие было действительно выполнено.

## **Звуковое подтверждение**

Устройство HMI генерирует звуковой сигнал при выполнении действия над сенсорным объектом. Эту функцию можно отключить.

### **Визуальная обратная связь**

Тип визуальной обратной связи зависит от сенсорного объекта:

• Кнопки

HMI позволяет настроить различную индикацию состояний кнопки "Нажато" и "Не нажато" с использованием эффекта объемного изображения объекта. Пример изображения кнопки показан на рисунке снизу:

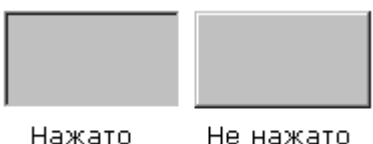

При этом проектировщик определяет вид выбранного поля (толщину линии и цвет фокуса).

• Скрытые кнопки

Фокус на скрытых кнопках не устанавливается после их отметки (значение ширины фокуса по умолчанию 0). В режиме исполнения контур нажатой кнопки отображается в виде линии, когда вы изменяете фокус, определив его значение в проектных данных. Этот контур остается видимым, пока фокус не переведен на другой объект.

• Поля ввода/вывода

После касания поля ввода/вывода в качестве обратной связи на экран выводится экранная клавиатура.

## **Управление экранными объектами с помощью кнопок**

Экранными объектами с предварительно определенными кнопками можно управлять с помощью внешних кнопок. Для этого нужно связать эти кнопки с соответствующими системными функциями.

В WinCC flexible эти системные функции организованы в группу "Keyboard actions for screen objects [Действия над экранными объектами с помощью клавиш]".

## **6.1.3.2 Ввод значений**

#### **Экранная клавиатура**

Когда вы касаетесь поля ввода/вывода для ввода значений, на экране устройстве HMI автоматически открывается экранная клавиатура. Экранная клавиатура появляется на экране и когда необходимо ввести пароли для доступа к защищенным функциям. По окончании ввода клавиатура автоматически исчезает с экрана устройства.

В зависимости от настройки поля ввода/вывода отображаемая экранная клавиатура предназначена для ввода цифровых или буквенно-цифровых значений.

Чтобы отобразить экранную клавиатуру на устройстве:

- В режиме исполнения выберите поле ввода/вывода.
- В зависимости от настроек вы можете включить или отключить автоматическое отображение экранной клавиатуры, если это необходимо. Эта возможность удобна в том случае, если имеется внешняя клавиатура, подключенная к устройству HMI, и необходимость в экранной клавиатуре отпадает.

Экранная клавиатура может отображаться постоянно и использоваться для ввода значений в других приложениях. Скрыть клавиатуру при этом можно будет соответствующим действием оператора. Для этого следует использовать управляющий элемент, созданный разработчиком проекта.

## **6.1.3.3 Ввод буквенно-цифровых значений**

## **Буквенно-цифровая экранная клавиатура**

При касании объекта ввода на экране устройства HMI автоматически открывается буквенно-цифровая экранная клавиатура для ввода строк и чисел в шестнадцатеричном формате. По окончании ввода HMI автоматически скрывает клавиатуру.

Кнопка <Help> [<Справка>] активна только, если запрограммирована подсказка оператору для данного объекта ввода.

#### Работа <sup>с</sup> проектом <sup>в</sup> среде исполнения

6.1 Основные сведения <sup>о</sup> работе <sup>с</sup> проектом <sup>в</sup> среде исполнения

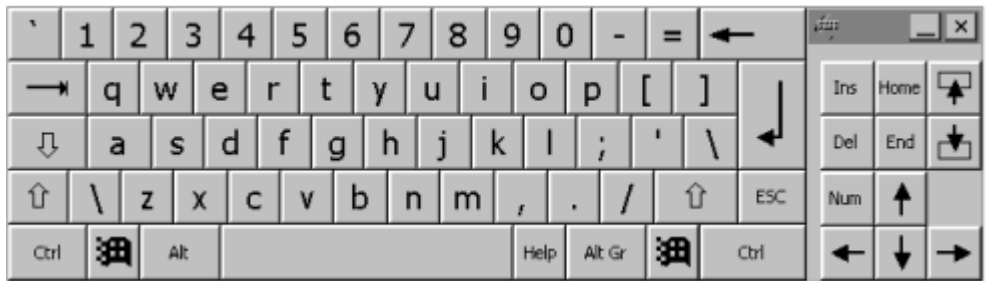

### **Слои клавиатуры**

Буквенно-цифровая клавиатура имеет многослойную структуру:

- Стандартный слой (см. рисунок)
- <Shift>-слой
- <Alt Gr>-слой
- <Shift+Alt Gr>-слой

<Alt Gr> и <Shift+Alt Gr>-слои используются для ввода специальных символов.

## **Процедура**

Вы можете использовать кнопки экранной клавиатуры для ввода буквенно-цифровых символов. Введенное значение можно подтвердить, нажав <Enter>, или отменить, нажав <Esc>. Оба действия закроют экранную клавиатуру.

## **6.1.3.4 Ввод числовых значений**

## **Цифровая экранная клавиатура**

При касании объекта ввода на экране устройства HMI автоматически открывается буквенно-цифровая экранная клавиатура для ввода строк и чисел в шестнадцатеричном формате. По окончании ввода HMI автоматически скрывает клавиатуру.

Кнопка <Help> [<Справка>] активна только, если запрограммирована подсказка оператору для данного объекта ввода.

#### Работа <sup>с</sup> проектом <sup>в</sup> среде исполнения 6.1 Основные сведения <sup>о</sup> работе <sup>с</sup> проектом <sup>в</sup> среде исполнения

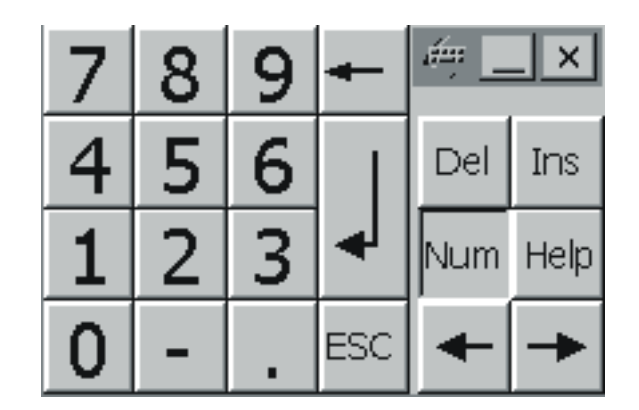

## **Процедура**

Вы можете использовать кнопки экранной клавиатуры для ввода буквенно-цифровых символов. Введенное значение можно подтвердить, нажав <Enter>, или отменить, нажав <Esc>. Оба действия закроют экранную клавиатуру.

#### **Примечание**

Для полей ввода числовых значений могут быть заданы граничные значения, определяющие допустимый диапазон ввода. В этом случае будут приняты только те значения, которые лежат в заданном диапазоне. Все значения, лежащие вне допустимого диапазона будут отвергнуты, и первоначальное значение будет восстановлено. При этом генерируется системное сообщение.

При вводе первого символа выводится Quickinfo [Быстрая справка], отображающая верхнюю и нижнюю границы значения поля ввода.

## **6.1.3.5 Вызов подсказки оператору**

#### **Назначение**

Подсказки оператору предоставляют пользователю системы дополнительную информацию и инструкции при работе с сообщениями, экранами и экранными объектами. Подсказка оператору может содержать информацию о допустимом диапазоне значений для поля ввода/вывода или информацию о причинах возникновения сообщений и их устранению.

## Работа <sup>с</sup> проектом <sup>в</sup> среде исполнения

6.1 Основные сведения <sup>о</sup> работе <sup>с</sup> проектом <sup>в</sup> среде исполнения

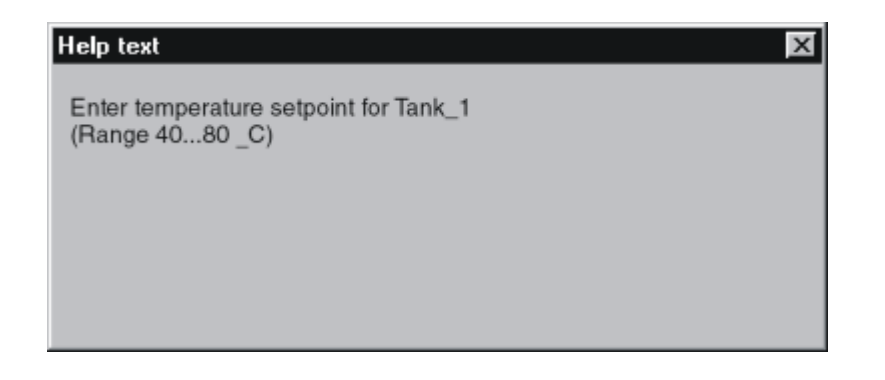

## **Подсказка при работе с сообщениями**

Нажмите кнопку  $\mathbb{H}_{e1p}$  на экране сообщений или в окне сообщений

### **Подсказка при работе с объектами ввода**

Нажмите кнопку <Help> [<Справка>] на экранной клавиатуре. Эта кнопка доступна только в том случае, если подсказка оператору настроена.

## **Подсказка при работе с экраном**

Если кнопке назначена функция "ShowOperatorNotes" ["ПоказыватьПодсказкиОператору"], для вызова подсказок оператору, связанных с текущим экраном, нажмите эту кнопку.

## **Подсказка для выделенного экранного объекта**

Нажмите комбинацию клавиш <Alt+H> на экранной клавиатуре для вызова подсказки, например, для выделенного отображения тренда.

#### **Примечание**

Чтобы увидеть новую подсказку оператору, сначала нужно закрыть текущую подсказку.

# **6.2 Работа с графическими объектами**

## **6.2.1 Кнопка**

## **Описание**

Кнопка представляет собой виртуальную клавишу на экране устройства HMI, которая может иметь одну или более функций.

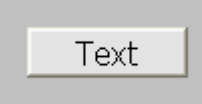

Функции кнопки инициируются одним из следующих событий:

- Щелчок
- Нажатие
- Отпускание
- **Включение**
- Отключение
- Изменение

#### **Вид**

Кнопка может быть помечена графическим символом или быть скрытой.

Действие с кнопкой может сопровождаться визуальной обратной связью. Помните о том, что, что визуальная обратная связь указывает только на завершение действия, но не на фактическое выполнение соответствующей функции кнопки.

#### **Управление с помощью мыши**

Щелкните на кнопке, на которой находится указатель мыши.

#### **Управление с помощью клавиатуры**

Выберите кнопку с помощью клавиши табуляции <Tab> в соответствии с заданной последовательностью, а затем нажмите <Return> или <Space>.

#### **Сенсорное управление**

Коснитесь кнопки на сенсорном экране устройства HMI.

## **6.2.2 Выключатель**

## **Описание**

Выключатель представляет собой объект управления с двумя состояниями: "нажат" и "отпущен". Выключатель может сигнализировать о состоянии компонента системы, который не отображается на экране устройства HMI, например, двигателя. С помощью выключателя это состояние можно изменить.

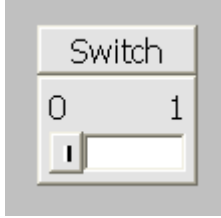

Выключатель имеет два устойчивых состояния: при воздействии на него он переходит из одного состояния в другое. Состояние выключателя не меняется до выполнения следующего действия.

### **Вид**

Выключатель может быть помечен с использованием имени, описывающего компонент системы, к которому он относится, например,. "Motor 2" и/или названиями двух его состояний, например,. "ON [ВКЛ]" и "OFF [ВЫКЛ]". Выключатель может располагаться вертикально или горизонтально.

#### **Управление с помощью мыши**

Выполнение действия зависит от типа выключателя:

- "Выключатель с текстом", "Выключатель с рисунком ": щелкните на переключателе
- "Выключатель с ползунком": щелкните на ползунковом регуляторе и переместите его на нужную позицию.

#### **Управление с помощью клавиатуры**

Выберите выключатель с помощью клавиши табуляции <Tab> в соответствии с заданной последовательностью, а затем нажмите <Return> или <Space>.

#### **Сенсорное управление**

Коснитесь выключателя на сенсорном экране устройства HMI.

## **6.2.3 Поле ввода/вывода**

## **Описание**

В поле ввода/вывода вы можете ввести числовые или буквенно-числовые значения. Примером числового значения является число 80 в качестве уставки для температуры. Буквенно-цифровым значением является текст "Service" в качестве имени пользователя.

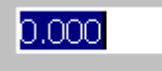

#### **Формат**

Формат поля ввода/вывода зависит от его настроек в WinCC flexible, например:

• Числовое поле ввода/вывода

Для ввода чисел в десятичном, шестнадцатеричном или двоичном формате.

• Буквенно-цифровое поле ввода/вывода

Для ввода цепочек символов

• Поле ввода/вывода для даты и времени

Для ввода календарных дат или времени. Формат зависит от языка, установленного на устройстве HMI.

• Поле ввода/вывода для ввода пароля

Для скрытого ввода пароля. Вводимые символы отображаются в виде заполнителей(\*).

#### **Функционирование**

Если для тега, который связан с данным полем ввода/вывода, заданы граничные значения, то введенное значение будет принято только в том случае, если оно соответствует этому диапазону допустимых значений. После ввода первого числа появится быстрая подсказка, в которой будут указаны заданные граничные значения

Любые введенные значения, не попадающие в этот диапазон, будут отвергнуты. Вместо них в поле ввода/вывода будут отображены первоначальные значения, и будет сгенерировано системное сообщение.

#### **Управление с помощью мыши**

Щелкните на поле ввода/вывода, на котором находится указатель мыши. Введите соответствующее значение. Подтвердите ввод, нажав <Return>, или отмените его, нажав <Esc>.

### **Управление с помощью клавиатуры**

Выберите поле ввода/вывода с помощью клавиши табуляции <Tab> в соответствии с заданной последовательностью. Содержимое поля ввода/вывода изменит цвет. Это свидетельствует о том, что в данный момент поле активно. В данной ситуации существуют две возможности:

- Ввести соответствующее значение.
- Нажать <Return>. Объект перейдет в специальный режим редактирования. Теперь в поле будет отмечен только один символ.
	- Для просмотра и прокрутки символьной таблицы используйте клавиши управления курсором <Up>/<Down>.
	- Для перемещения курсора к следующей или предыдущей позиции ввода используйте клавиши управления курсором <Right>/<Left>.

Подтвердите свой ввод, нажав <Return>, или отмените его, нажав <Esc

#### **Сенсорное управление**

Коснитесь поля ввода/вывода на сенсорном экране устройства HMI. На экране автоматически появится экранная клавиатура. Введите необходимое значение с помощью экранной клавиатуры. Подтвердите свой ввод, нажав <Return>, или отмените его, нажав <Esc>. После подтверждения или отмены ввода экранная клавиатура автоматически закроется.

## **6.2.4 Графическое поле ввода/вывода**

#### **Описание**

В графическом поле ввода/вывода вы можете выбрать из списка выбора готовый рисунок. Рисунок представляет значение внутреннего тега или тега, связанного с ПЛК.

#### **Вид**

В режиме исполнения графическое поле ввода/вывода можно использовать для вывода или просмотра значений (графических). Если графическое поле ввода/вывода показывает иконку с изображением кактуса, значит рисунок для некоторого значения в вашем проекте не определен.

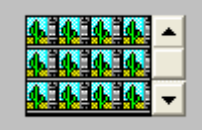

#### **Управление с помощью мыши**

Щелкните мышью на графическом поле ввода/вывода. Появится список выбора с готовыми рисунками.

Если в списке выбора имеется полоса прокрутки, щелкните на ней указателем мыши. Держа кнопку мыши нажатой, прокрутите список в нужном направлении.

Выберите изображение и примените соответствующее значение тега, щелкнув на элементе. Список выбора закроется, и значение отобразится. Графическое поле ввода/вывода останется активным.

#### **Управление с помощью клавиатуры**

Выберите графическое поле ввода/вывода с помощью клавиши табуляции <Tab> в соответствии с заданной последовательностью. Содержимое поля ввода/вывода изменит цвет. Это свидетельствует о том, что в данный момент поле активно.

Вы можете управлять графическим полем ввода/вывода с помощью следующих клавиш:

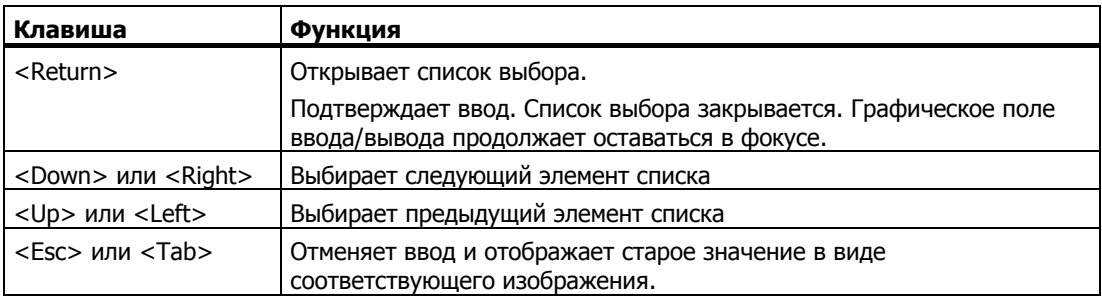

### **Сенсорное управление**

Коснитесь графического поля ввода/вывода на сенсорном экране устройства HMI. В списке выбора отобразятся предварительно определенные изображения.

Если в списке выбора присутствует полоса прокрутки, коснитесь ее на сенсорном экране устройства HMI и прокрутите список в нужном направлении.

Выберите нужное изображение и примените соответствующее значение тега, коснувшись элемента на сенсорном экране. Список выбора закроется, и в поле отобразится выбранный рисунок. Графическое поле ввода/вывода останется активным.

## **6.2.5 Символьное поле ввода/вывода**

## **Описание**

В символьном поле ввода/вывода вы можете выбрать предварительно определенный элемент из списка выбора. Элемент представляет значение внутреннего тега или тега, связанного с ПЛК.

Работа <sup>с</sup> проектом <sup>в</sup> среде исполнения 6.2 Работа <sup>с</sup> графическими объектами

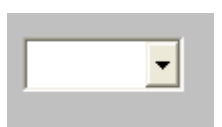

**Вид**

Если в раскрывающемся списке символьного поля ввода/вывода присутствует пустая строка, значит соответствующий элемент в проекте не определен.

#### **Управление с помощью мыши**

Щелкните мышью на символьном поле ввода/вывода. Появится список выбора с предварительно определенными элементами.

Если в списке выбора имеется полоса прокрутки: щелкните на ней указателем мыши и прокрутите список в нужном направлении, держа кнопку мыши нажатой.

Выберите элемент и примените соответствующее значение тега, щелкнув на этом элементе. Список выбора закроется, и выбранный элемент отобразится в поле. Символьное поле ввода/вывода останется активным.

#### **Управление с помощью клавиатуры**

Выберите символьное поле ввода/вывода с помощью клавиши табуляции <Tab> в соответствии с заданной последовательностью. Содержимое поля ввода/вывода изменит цвет. Это свидетельствует о том, что в данный момент поле активно.

Вы можете управлять символьным полем ввода/вывода с помощью следующих клавиш:

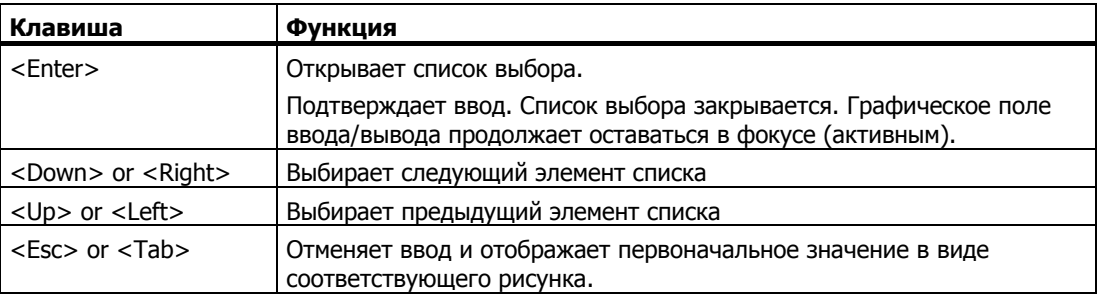

#### **Сенсорное управление**

Коснитесь графического поля ввода/вывода на сенсорном экране устройства HMI. В списке выбора отобразятся предварительно определенные изображения.

Если в списке выбора присутствует полоса прокрутки, коснитесь ее на сенсорном экране устройства HMI и прокрутите список в нужном направлении.

Выберите нужный элемент и примените соответствующее значение тега, коснувшись элемента на сенсорном экране. Список выбора закроется, и в поле отобразится выбранный элемент. Символьное поле ввода/вывода останется активным.

## **6.2.6 Индикатор сообщений**

## **Описание**

Индикатор сообщений представляет собой конфигурируемую графическую пиктограмму, которая отображается на экране, пока хотя бы одно сообщение, принадлежащее к определенному классу является активным на устройстве HMI. Работа <sup>с</sup> проектом <sup>в</sup> среде исполнения 6.2 Работа <sup>с</sup> графическими объектами

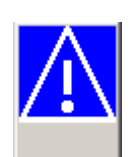

## **Функционирование**

Индикатор мигает, если в очереди находятся не квитированные сообщения. Отображаемое число указывает на количество сообщений, ожидающих квитирования.

#### **Примечание**

Пиктограммами из библиотеки объектов можно управлять только с помощью мыши или сенсорного экрана.

#### **Управление с помощью мыши**

Щелкните мышью на индикаторе сообщений. В зависимости от настроек откроется соответствующее окно сообщений.

Чтобы закрыть окно сообщений и работать с экранами, используйте пиктограмму Close [Закрыть]. Окно сообщений можно открыть повторно, щелкнув на индикаторе сообщений.

#### **Сенсорное управление**

Коснитесь индикатора сообщений. В зависимости от настроек откроется соответствующее окно сообщений.

Чтобы закрыть окно сообщений и работать с экранами, используйте пиктограмму Close [Закрыть]. Окно сообщений можно открыть повторно, коснувшись индикатора сообщений.

## **6.2.7 Окно просмотра сообщений**

#### **Описание**

В окне просмотра сообщений отображаются сообщения или события, выбранные планировщиком из буфера или архива/ журнала сообщений.

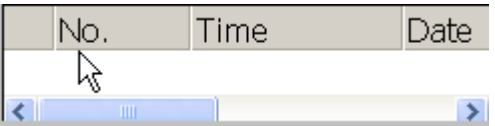

## **Вид**

Чтобы различать разные классы сообщений, в первом столбце окна просмотра сообщений отображается обозначение класса:

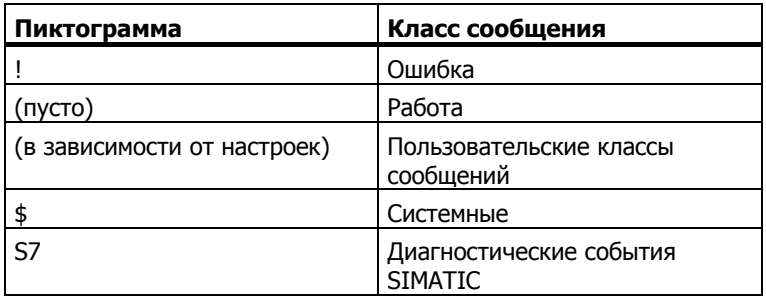

В среде исполнения можно настроить порядок следования столбцов и порядок сортировки в каждом столбце.

• Изменение порядка столбцов

Например, чтобы поменять местами столбцы "Time [Время] " и "Date [Дата]", перетащите заголовок столбца "Date [Дата]" на место заголовка "Time [Время]" с помощью мыши.

• Изменение порядка сортировки

Чтобы изменить хронологический порядок следования сообщений, щелкните на заголовке одного из столбцов "Time [Время]" и "Date [Дата]".

### **Управляющие элементы**

Кнопки запускают выполнение следующих функций:

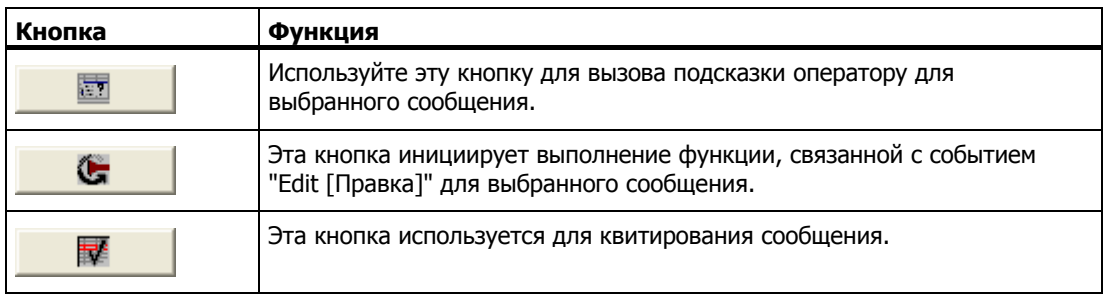

#### **Управление с помощью мыши**

Щелкните на нужном объекте или элементе списка.

### **Управление с помощью клавиатуры**

Для списка сообщений, отображаемых в окне просмотра, и настроенных в этом окне кнопок определен порядок перехода по клавише табуляции.

Для квитирования сообщения с помощью клавиатуры выполните следующие действия.

- 1. Активируйте отображаемый экран с помощью клавиши <Tab> в соответствии с заданным порядком перехода.
- 2. Выберите сообщение для квитирования. Для этого вы можете использовать клавиши <Home>, <End>, <Page Up>, <Page Down>, <Up> и <Down>.
- 3. Держите нажатой клавишу <Tab>, пока не будет выбрана клавиша квитирования.
- 4. Нажмите клавишу <Return>.

#### **Сенсорное управление**

Коснитесь нужной кнопки на сенсорном экране устройства HMI.

## **6.2.8 Простое окно просмотра сообщений**

## **Описание**

На устройствах HMI с монитором менее 6" (например, OP 77B) для отображения и редактирования сообщений используется простое окно просмотра сообщений.

На остальных устройствах HMI можно использовать оба окна сообщений.

#### **Вид**

Вид простого окна просмотра сообщений зависит от настроек.

- В окне отображаются все текущие, ушедшие или квитированные сообщения, принадлежащие выбранным классам сообщений.
- Количество строк для одного сообщения и видимых строк.

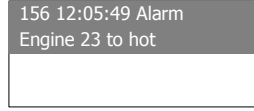

### **Управляющие элементы**

Кнопки запускают выполнение следующих функций:

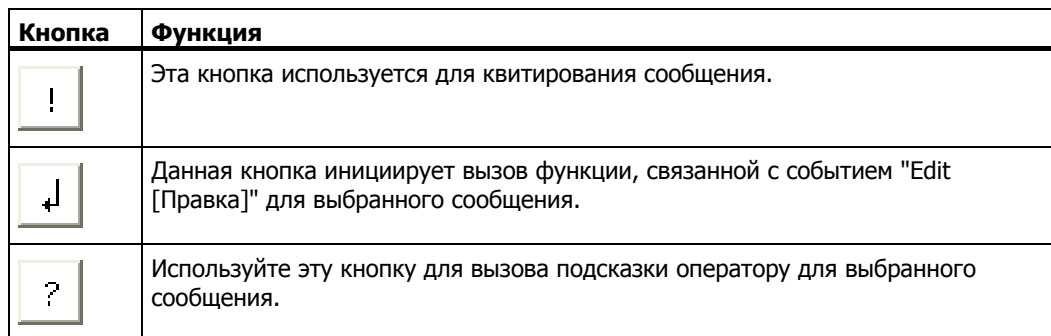

## **Управление с помощью мыши**

Щелкните на нужной кнопке.

## **Управление с помощью клавиатуры**

Для списка сообщений, отображаемых в простом окне просмотра, и настроенных в этом окне кнопок определен порядок перехода по клавише табуляции.

Для квитирования сообщения с помощью клавиатуры выполните следующие действия.

- 1. Активируйте отображаемый экран с помощью клавиши <Tab> в соответствии с заданным порядком перехода.
- 2. Выберите сообщение для квитирования. Для этого вы можете использовать клавиши <Home>, <End>, <Page Up>, <Page Down>, <Up> и <Down>.
- 3. Держите нажатой клавишу <Tab>, пока не будет выбрана клавиша квитирования.
- 4. Нажмите клавишу <Return>.

#### **Сенсорное управление**

Коснитесь нужной кнопки на сенсорном экране устройства HMI.

## **6.2.9 Окно рецептов**

#### **Описание**

Окно рецептов представляет собой экранный объект, который используется в режиме исполнения для отображения и редактирования записей рецептов.

#### **Вид**

Функции окна рецептов настраиваются пользователем. Для небольших панелей существует также простое окно рецептов.

Путем настройки окна также определяется, подлежат ли рецепты в окне редактированию или их можно только просматривать.

## **Функционирование**

Если вы хотите перейти к другому экрану и не сохранили изменения, внесенные в данные рецепта, появится подсказка, приглашающая вас сохранить внесенные изменения. При этом на экран будет выведено имя рецепта и имя записи рецепта, чтобы показать, какие именно данные не сохранены.

При переходе на экран, содержащий окно рецептов, загружаемое вместе с данными, эти данные автоматически обновляются.

### **Управляющие элементы**

В окне рецептов можно сконфигурировать следующие управляющие элементы:

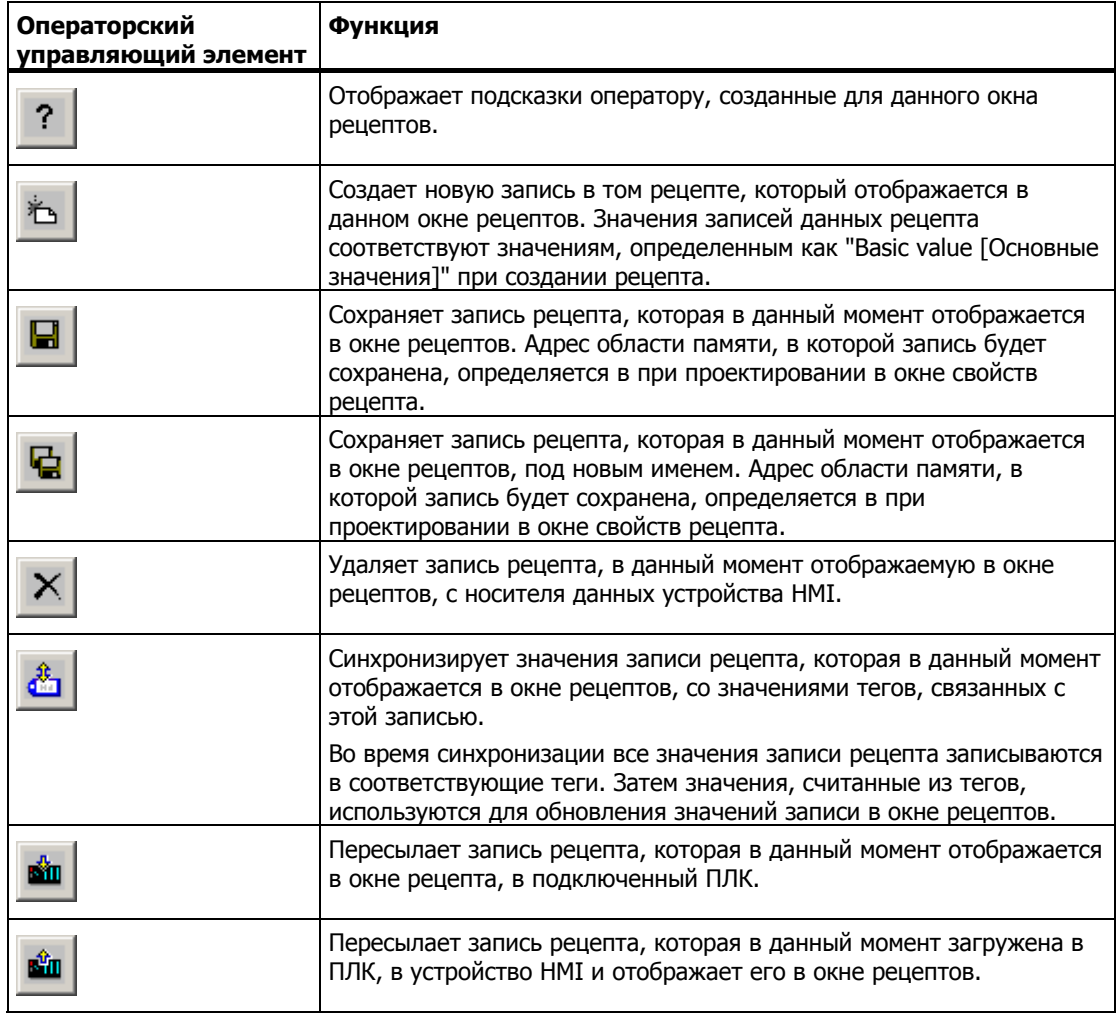

## **Управление с помощью мыши**

Щелкните мышью на нужном объекте (управляющем элементе или элементе списка) мыши.

### **Управление с помощью клавиатуры**

Активизируйте окно рецептов, например, с помощью клавиши табуляции <Tab> в соответствии с порядком перехода.

В таблице, приведенной ниже, показаны клавиши быстрого вызова функций, используемые при работе с окном рецептов:

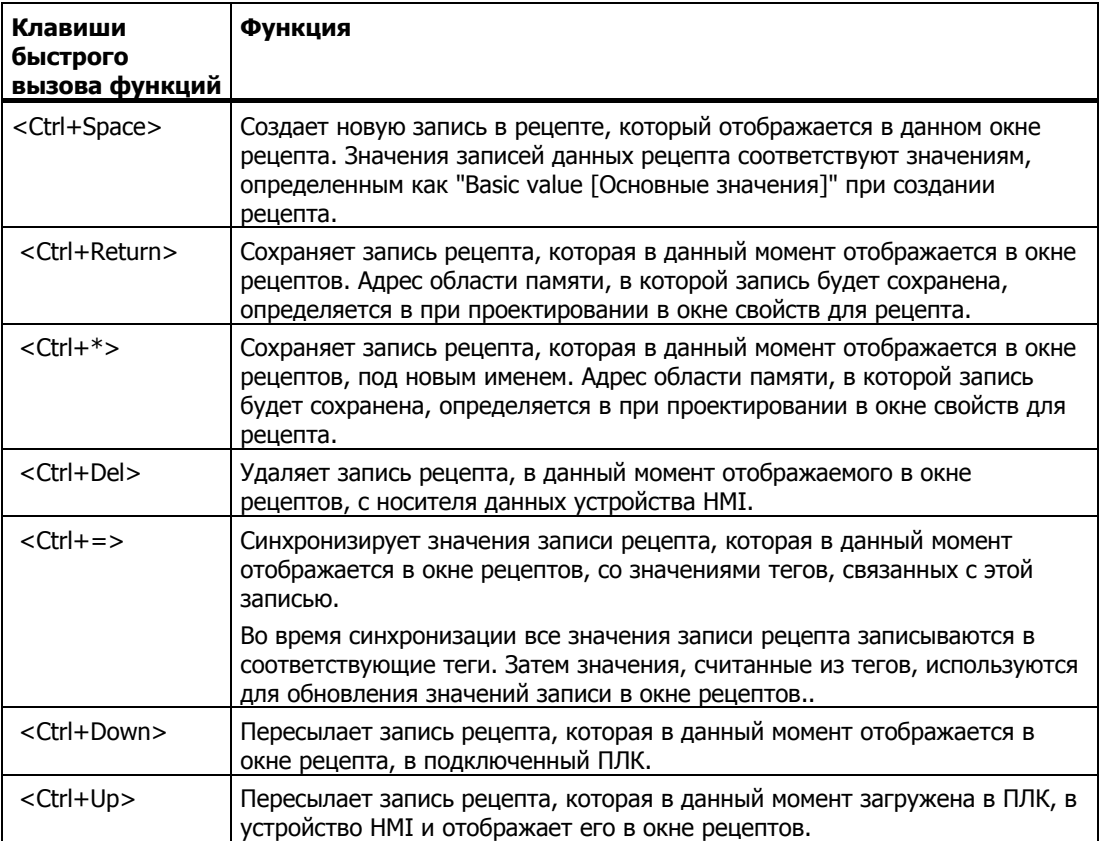

#### **Сенсорное управление**

Коснитесь нужной кнопки на сенсорном экране устройства HMI. Для ввода значений используйте экранную клавиатуру.

## **6.2.10 Простое окно рецептов**

## **Описание**

На устройствах HMI с монитором менее 6" (например, OP 77B) для отображения и редактирования рецептов используется простое окно рецептов.

На остальных устройствах HMI можно использовать оба окна рецептов.

## **Вид**

В простом окне рецептов имеются следующие области:

- Окно выбора рецептов
- Окно выбора записи данных рецепта
- Элементы рецепта

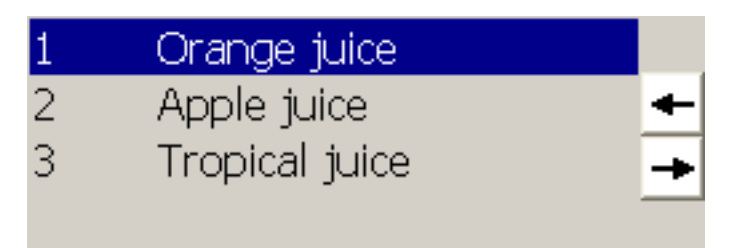

На устройстве HMI в простом окне рецепта поочередно отображается каждая область. Работа в простом окне рецептов всегда начинается с выбора рецепта.

## **Функционирование**

К выбору команд для каждой области отображения можно перейти путем нажатия

кнопки  $\left| \right|$ . В списке выборе содержатся все команды, возможные для отображаемой области. Каждой команде присвоен номер, который вы можете использовать для перехода к этой команде непосредственно из списка (без использования клавиши <Enter>).

## **Управляющие элементы**

Кнопки инициируют выполнение следующих функций:

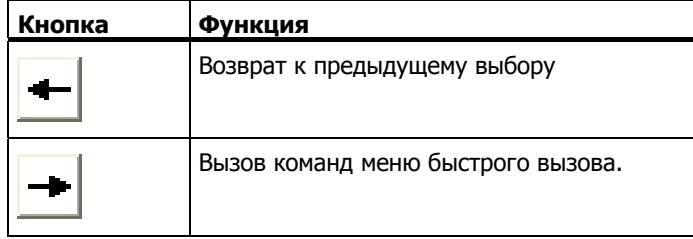

#### **Управление с помощью мыши**

Щелкните мышью на нужном объекте или элементе списка.

#### **Управление с помощью клавиатуры**

Каждой команде обработки рецептов и записей рецептов присвоен номер, который отображается в списке выбора. Вы можете выбрать команду путем непосредственного нажатия клавиши с соответствующим номером на устройстве HMI.

В следующей таблице приведен список комбинаций клавиш, используемых для работы в простом окне рецептов.

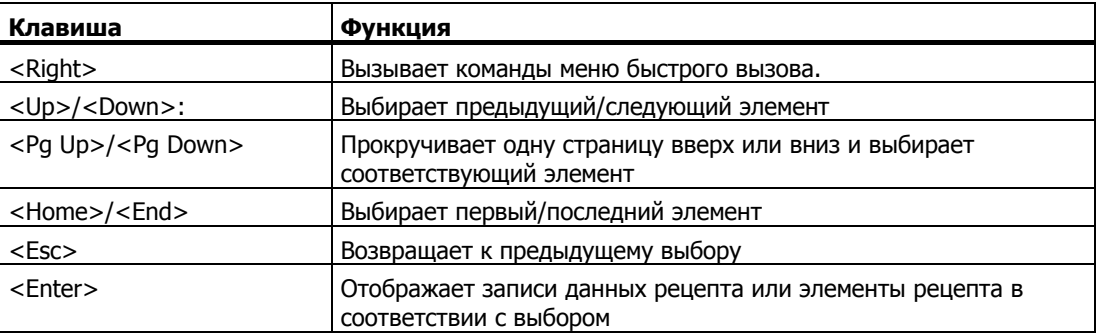

## **6.2.11 Гистограмма**

### **Описание**

Гистограмма является динамическим объектом отображения. Гистограмма отображает значение, полученное из ПЛК, в виде прямоугольника (показания шкалы). Таким образом, оператор может немедленно определить, насколько текущее значение близко к граничному значению, заданному пользователем, и было ли достигнуто значение уставки. Гистограмма может отображать такие значения, как уровень заполнения или количество произведенной продукции.

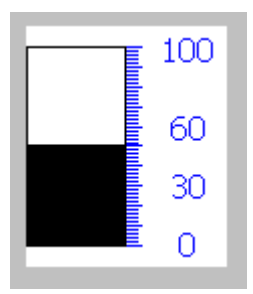

#### **Вид**

Вид гистограммы определяется в пользовательской программе. Линии в гистограмме могут соответствовать, например, заданным граничным значениям. Изменение цвета может сигнализировать о превышении граничных значений.

## **Управление**

Гистограмма служит только для отображения значений. Оператор не может выполнять действия над гистограммой

## **6.2.12 Окно трендов**

## **Описание**

Окно трендов является динамическим объектом отображения. В окне трендов может отображаться непрерывно поступающие фактические данные процесса, а также данные процесса из архива.

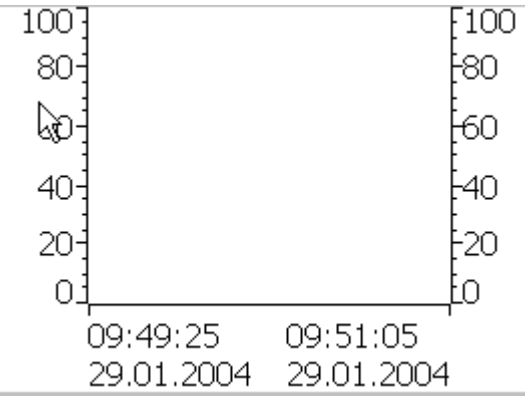

## **Вид**

Вид окна трендов зависит от параметров настройки. В окне трендов может одновременно отображаться несколько кривых, что позволяет пользователю сравнивать различные последовательности значений. Нарушение граничных значений, то есть превышение верхнего граничного значения или падения значения ниже заданного, может быть отмечено изменением цвета кривой.

Для упрощения чтения значений процесса в окне трендов имеется линейка. Линейка отображает Y-значение, соответствующее X-значению.

## **Управляющие элементы**

Окном трендов можно управлять с помощью сконфигурированных в нем кнопок. Если для окна трендов не создано ни одной кнопки, вы можете управлять им с помощью клавиатуры или функциональных клавиш устройства HMI. При этом необходимо, чтобы разработчик проекта выполнил соответствующие настройки и отразил этот факт в документации.

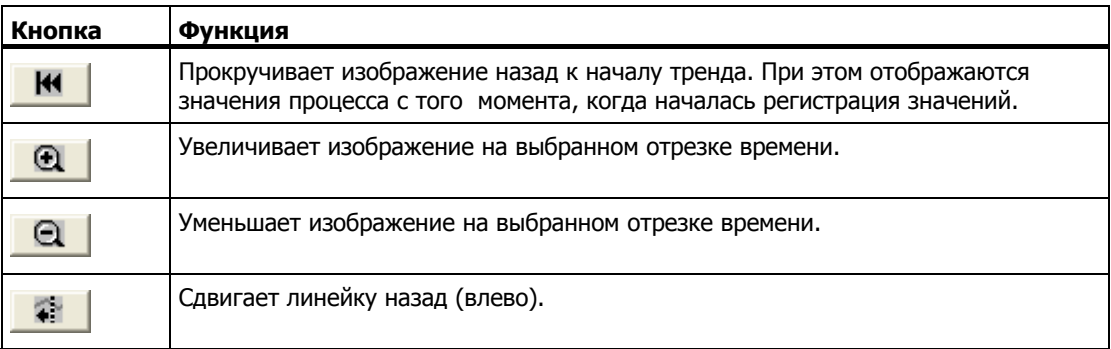

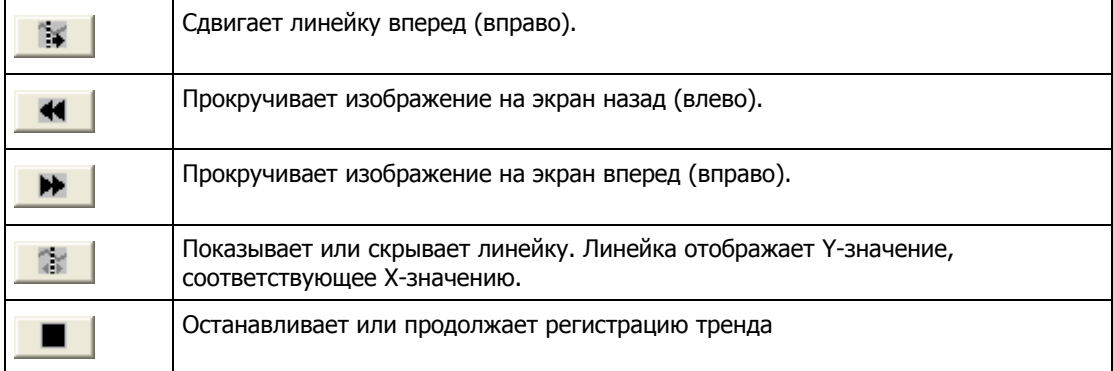

### **Управление с помощью мыши**

Щелкните на нужной кнопке.

## **Управление с помощью клавиатуры**

Активизируйте окно трендов с помощью клавиши табуляции <Tab> в соответствии с заданным порядком перехода.

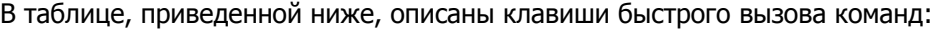

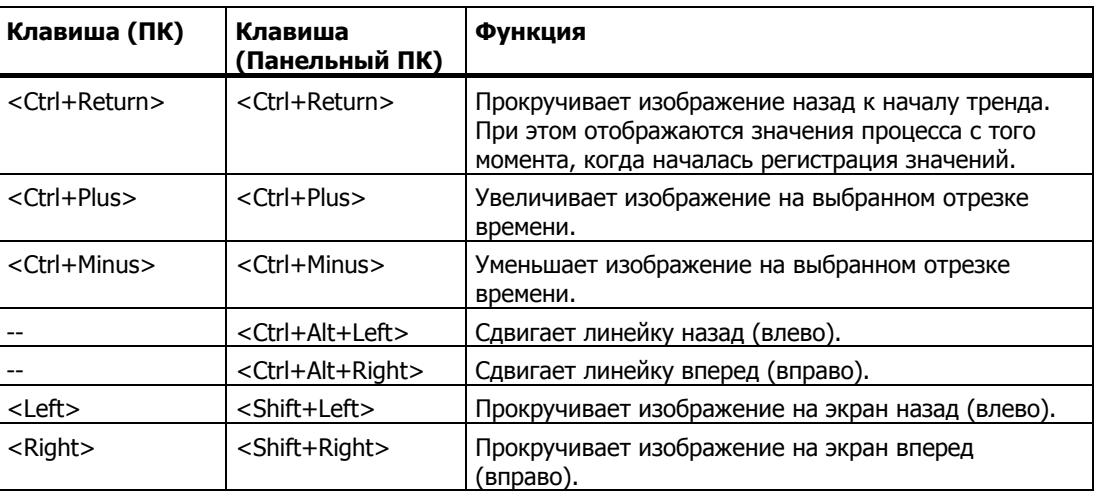

### **Сенсорное управление**

Коснитесь нужного объекта в окне трендов на сенсорном экране устройства HMI

## **6.2.13 Ползунковый регулятор**

## **Описание**

Ползунковый регулятор используется для передачи в ПЛКчисловых значений, устанавливаемых путем перемещения ползунка в нужную позицию. Каждое изменение положения ползунка приводит к немедленному изменению значения соответствующего тега.

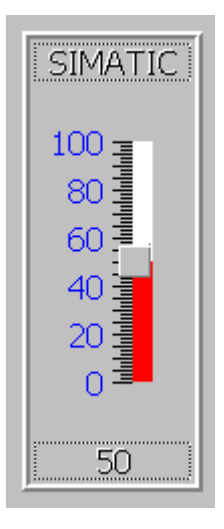

#### **Примечание**

Значение, отображаемое на шкале ползункового регулятора, может отличаться от реального в следующих ситуациях:

- Диапазон значений (минимальное и максимальное значения), отображаемый на ползунковом регуляторе, не соответствует диапазону, определенному для управляющего тега.
- Доступ к ползунковому регулятору был защищен паролем и был введен неверный пароль.

## **Вид**

При использовании ползункового регулятора значение, передаваемое в ПЛК, определяется положением перемещаемого ползунка..

#### **Управление с помощью мыши**

Щелкните на ползунковом регуляторе. Переместите ползунок на требуемую позицию, держа нажатой кнопку мыши.

### **Управление с помощью клавиатуры**

Активизируйте ползунковый регулятор с помощью клавиши <Tab> в соответствии с заданным порядком перехода.

Вы можете управлять ползунком с помощью следующих клавиш:

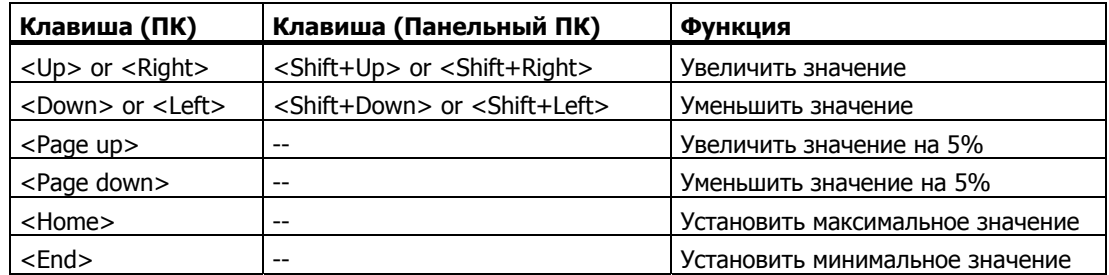

## **Сенсорное управление**

Коснитесь ползункового регулятора на сенсорном экране устройства HMI. Переместите ползунок в нужном направлении, не отпуская экрана.

## **6.2.14 Стрелочный индикатор**

#### **Описание**

Стрелочный индикатор является динамическим объектом отображения. Числовые значения отображаются в аналоговом виде с помощью указателя-стрелки. Таким образом, оператор устройства HMI может немедленно определить, что, например, давление в котле находится в норме.

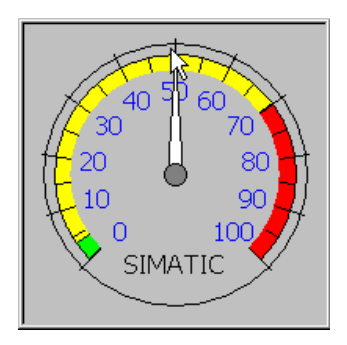

## **Вид**

Вид стрелочного индикатора определяется параметрами настройки. На шкале может располагаться до трех областей выделенных различными цветами, для визуализации различных состояний, например, нормальная работа, предупредительный диапазон и опасный диапазон.

Стрелка-указатель может показывать на шкале максимальное значение, достигнутое до данного момента времени. Стрелка-указатель исчезает при перезагрузке экрана.

Метки на шкале могут показывать значения измеряемой переменной, например, давление в котле, и единицы измерения (например, бар).

## **Управление**

Стрелочный индикатор предназначен только для отображения значений, и управление им со стороны оператора невозможно.

## **6.2.15 Поле даты/времени**

#### **Описание**

Поле даты/времени показывает системное время и дату. В режиме исполнения системное время и дату можно менять в соответствии с параметрами настройки.

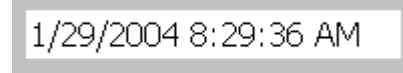

#### **Формат**

Формат значения в поле даты/времени зависит от языка, установленного на устройстве HMI.

#### **Функционирование**

Входные значения, не являющиеся датой и временем, отвергаются. Вместо них отображаются старые значения (плюс прошедшее время) и генерируется системное сообщение.

#### **Управление с помощью мыши**

Щелкните на поле даты/времени. Введите соответствующее значение. Подтвердите ввод, нажав <Return>, или отмените его, нажав <Esc>.

## **Управление с помощью клавиатуры**

Выберите поле даты/времени с помощью клавиши <Tab> в соответствии с заданным порядком перехода. При этом изменится цвет содержимого поля даты/времени, что будет свидетельствовать о том, что поле активно. У вас есть две возможности:

- Ввести соответствующее значение.
- Нажать <Return>. Объект перейдет в специальный режим редактирования. Теперь в поле будет помечен только один символ.
	- Для просмотра и прокрутки символьной таблицы используйте клавиши управления курсором <Up>/<Down>.
	- Для перемещения курсора к следующей или предыдущей позиции ввода используйте клавиши управления курсором <Right>/<Left>.

Подтвердите свой ввод, нажав <Return>, или отмените его, нажав <Esc>.
# **Сенсорное управление**

Коснитесь поля даты/времени на сенсорном экране устройства HMI. На экране автоматически появится экранная клавиатура. Введите необходимое значение с помощью экранной клавиатуры. Подтвердите свой ввод, нажав <Return>, или отмените его, нажав <Esc>. После подтверждения или отмены ввода экранная клавиатура автоматически закроется.

# **6.2.16 Часы**

#### **Описание**

Часы отображают системное время устройства HMI.

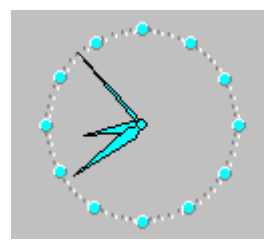

### **Вид**

Время отображается в аналоговой или цифровой форме в зависимости от настройки. Текущая дата тоже выводится в цифровом виде. Формат отображаемого времени зависит от языка, установленного на устройстве HMI.

# **Управление**

Часы предназначены только для отображения, управление ими со стороны оператора невозможно. Для установки даты и времени вы можете использовать, например, поле даты/времени.

# **6.2.17 Окно пользователей**

# **Описание**

Окно пользователей используется администратором для управления учетными записями пользователей, назначением пользователей группам и паролями.

Пользователи могут изменять свои пароли и интервалы времени автоматического выхода из системы.

# Работа <sup>с</sup> проектом <sup>в</sup> среде исполнения

6.2 Работа <sup>с</sup> графическими объектами

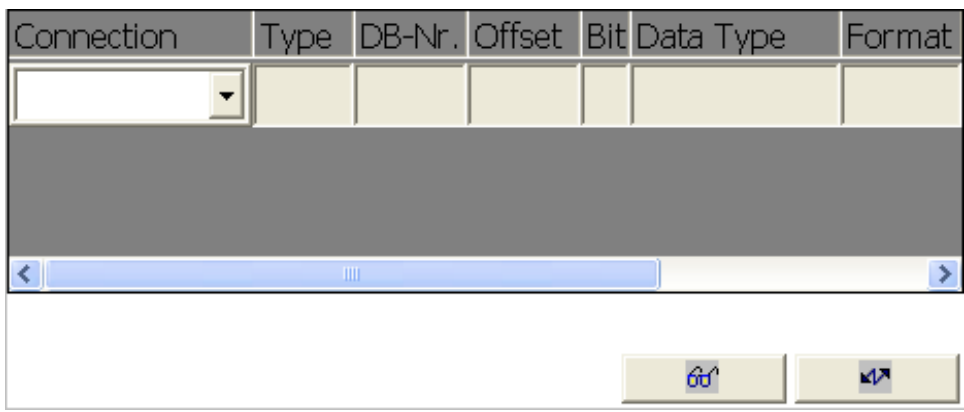

## **Вид**

В окне пользователей содержится четыре столбца для отображения пользователей, паролей, групп и интервалов времени автоматического выхода из системы. Пароли скрыты и отображаются в виде звездочек.

- Пользователи группы "Administrators [Администраторы]" могут просматривать в окне пользователей информацию обо всех существующих пользователях, изменять любые данные и создавать новые учетные записи.
- Остальные пользователи могут видеть в окне пользователей только одну строку со своим именем.

При вводе имени или пароля пользователя, зарегистрированного в системе, генерируется системное сообщение.

#### **Функционирование**

В окне пользователей содержится информация обо всех пользователях, паролях, назначениях групп и интервалах времени автоматического выхода из системы, определенных на устройстве HMI. Чтобы избежать необходимости повторного ввода всех этих данных на другое устройство HMI, вы можете экспортировать содержимое окна пользователей, а затем импортировать его на другое устройство. Однако, это операция возможна только после настройки данной функции.

#### **Примечание**

Во время выполнения процедуры импорта действительные на тот момент пароли заменяются на импортируемые. Импортированные пароли начинают действовать сразу же по завершении процедуры.

#### **Управление с помощью мыши**

Чтобы создать новую учетную запись пользователя, щелкните на пустой строке. Введите имя пользователя и подтвердите ввод, нажав <Return>. Аналогичным образом введите пароль и время автоматического выхода из системы и выберите группу.

Для редактирования данных пользователя щелкните на соответствующем поле и внесите изменения.

#### **Управление с помощью клавиатуры**

Выберите поле даты/времени с помощью клавиши <Tab> в соответствии с заданным порядком перехода.

Для создания учетной записи нового пользователя, выберите пустую строку с помощью курсорных клавиш и нажмите <Return>. Введите имя пользователя и подтвердите ввод, нажав <Return>. Используйте клавишу <Right> для перехода к следующему полю и повторите процедуру.

Для редактирования данных пользователя, выберите с помощью курсорных клавиш соответствующую строку и нажмите <Return>. Затем внесите необходимые изменения.

## **Сенсорное управление**

Для создания учетной записи нового пользователя, коснитесь пустой строки. Для ввода имени пользователя используйте экранную клавиатуру, Подтвердите ввод, нажав <Return>. Аналогичным образом введите пароль и время автоматического выхода из системы и выберите группу.

Для редактирования данных пользователя, коснитесь соответствующего поля и внесите изменения.

# **6.2.18 Простое окно пользователей**

# **Описание**

На устройствах HMI с монитором менее 6" (например, OP 77B) для отображения информации о пользователях используется простое окно отображения пользователей.

На остальных устройствах HMI можно использовать оба окна пользователей.

#### **Вид**

Пользователи группы "Administrators [Администраторы]" могут просматривать в окне пользователей информацию обо всех существующих пользователях.

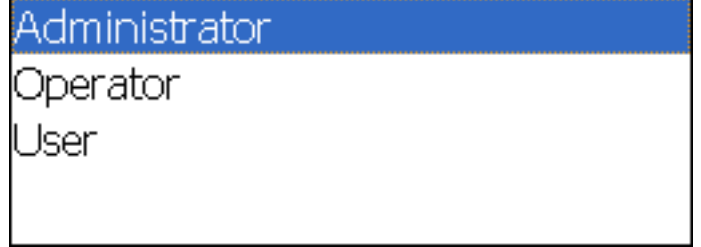

Остальные пользователи могут видеть в окне пользователей только одну строку со своим именем.

### **Ввод пользовательских данных**

Пользовательское данные (имя, пароль, группа, время выхода из системы) вводятся последовательно в нескольких диалоговых окнах.

### **Управление с помощью мыши**

Перейдите в режим редактирования, щелкнув на имени требуемого пользователя

# **Управление с помощью клавиатуры**

Активируйте окно отображения пользователей с помощью клавиши <Tab>, а затем выберите пользователя, нажав <Enter>.

В следующей таблице приведены возможные комбинации клавиш для ввода пользовательских данных в соответствующих диалоговых окнах:

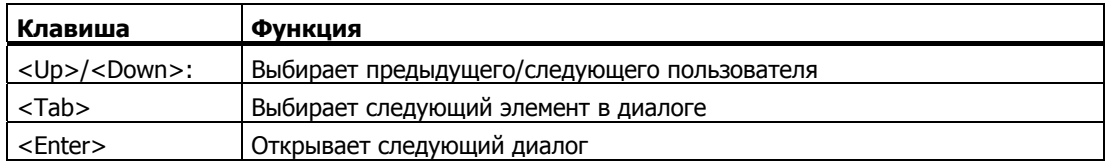

## **Сенсорное управление**

Коснитесь требуемого поля в простом окне пользователей на сенсорном экране устройства HMI.

Для ввода данных используйте экранную клавиатуру.

# **6.2.19 Библиотека символьных изображений**

# **Описание**

Библиотека символьных изображений представляет собой обширную библиотеку, содержащую изображения из разных областей технологии и производства.

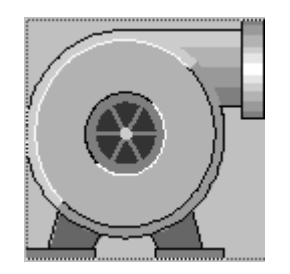

## **Функционирование**

Следующие события могут инициировать выполнение функций, настроенных для объекта, изображаемого символом, разработчиком проекта:

- Щелчок
- Двойной щелчок
- Нажатие
- Отпускание
- **Включение**
- Отключение

#### **Примечание**

С символьными изображениями из библиотеки можно работать только с помощью мыши или сенсорного экрана.

#### **Управление с помощью мыши**

Щелкните мышью на изображении. В зависимости от вызванной функции указатель мыши примет вид, определенный при настройке функции.

Обратной реакции, например, изменения цвета, на действие оператора не предусмотрено.

#### **Сенсорное управление**

Коснитесь объекта на сенсорном экране устройства HMI.

Обратной реакции, например, изменения цвета, на действие оператора не предусмотрено.

# **6.2.20 Окно просмотра/управления**

# **Описание**

Вы можете читать или записывать данные в программу ПЛК в окне просмотра/управления на экране устройства HMI. Окно просмотра/управления позволяет непосредственно выполнять такие операции как просмотр или изменение адресов программы ПЛК без необходимости устанавливать соединение через ПК или программатор.

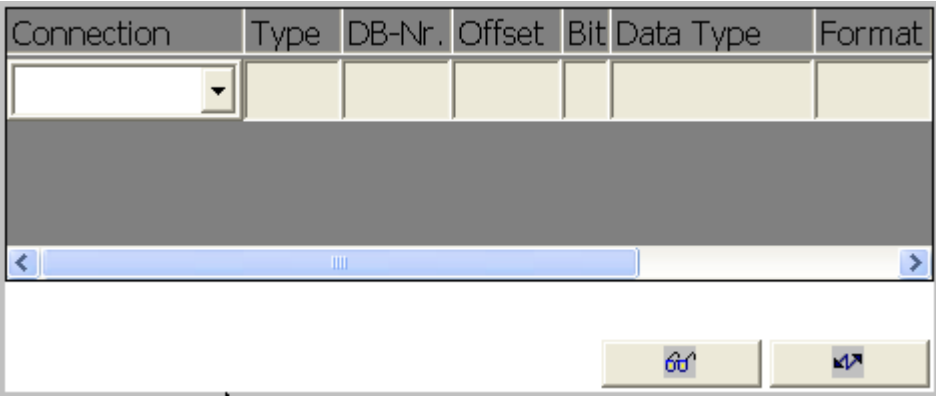

#### **Примечание**

Окном просмотра / управления можно пользоваться только при использовании контроллеров SIMATIC S5 или SIMATIC S7.

## **Вид**

На рисунке, приведенном выше, изображен общий вид окна просмотра/управления. Каждая строка соответствует адресу.

Если на устройстве HMI имеется мышь или сенсорный экран, то вы можете менять последовательность столбцов, отображаемых в окне. Например, чтобы поменять местами столбцы формата и контрольного значения, перетащите заголовок контрольного значения на заголовок формата.

В таблице, приведенной ниже, описано содержимое отдельных столбцов.

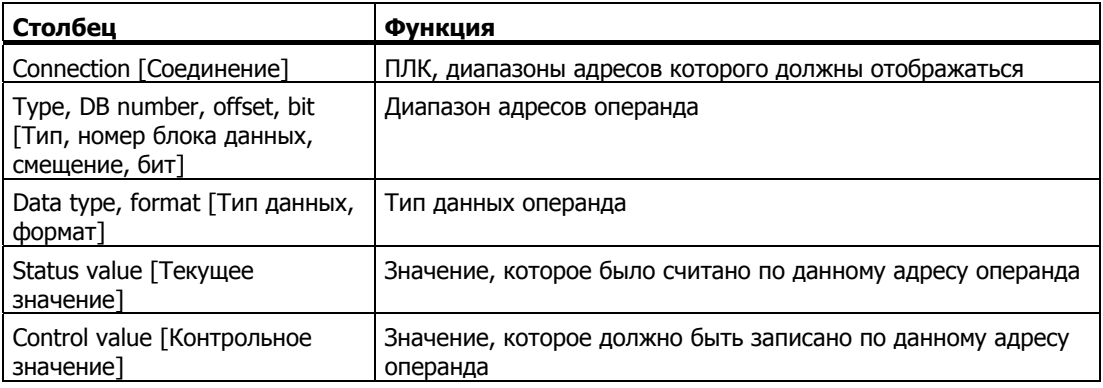

# **Управляющие элементы**

Кнопки запускают выполнение следующих функций:

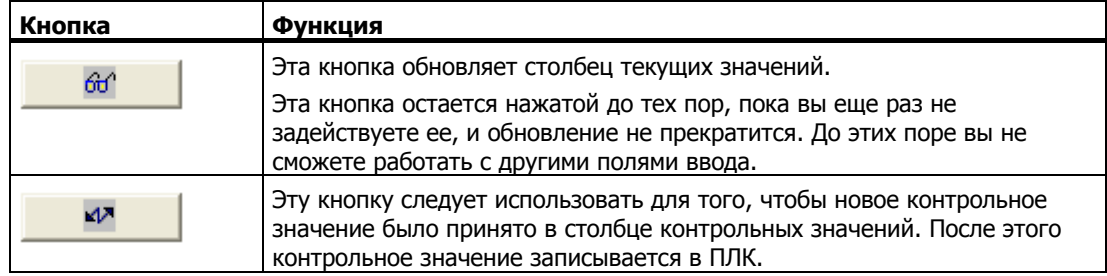

# **Управление с помощью мыши**

Для ввода или редактирования значений, щелкните на соответствующем поле. Введите значение с помощью клавиатуры или вберите его из списка.

Для чтения или записи значений щелкните на соответствующую кнопку.

# **Управление с помощью клавиатуры**

Вы можете работать с окном просмотра/изменения с помощью клавиатуры. В таблице представлены соответствующие комбинации клавиш для работы на ПК и панельных ПК.

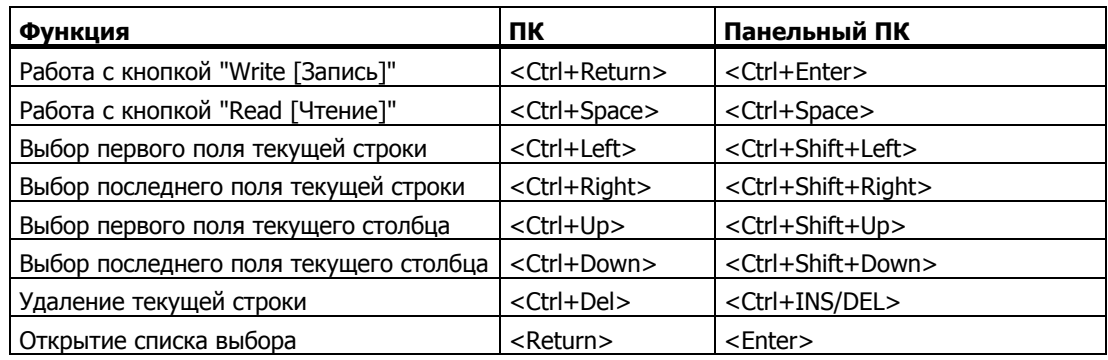

#### **Сенсорное управление**

Для ввода или редактирования значений коснитесь соответствующего поля. На экране отобразится экранная клавиатура или список выбора.

Для записи или считывания значений коснитесь соответствующей кнопки.

# **6.2.21 Браузер HTML**

# **Описание**

Для просмотра Web-сайтов вы можете использовать браузер HTML. Такая возможность открывает доступ к большому количеству дополнительной информации.

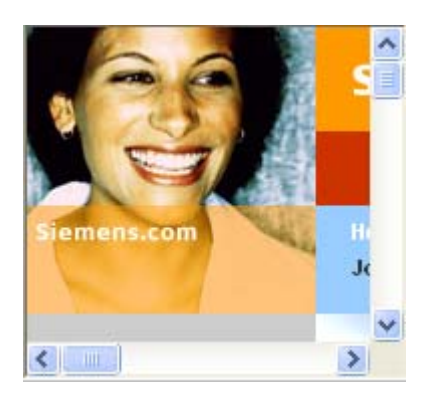

# **Функционирование**

Браузер HTML работает так же, как Internet Explorer. Для открытия следующей страницы вы выбираете нужную вам ссылку.

Разработчик проекта может также настроить ввод или активизацию адреса в сети Internet. При этом, как только вы вводите или активизируете некоторый адрес, браузер HTML открывает соответствующую страницу.

# **Элементы операторского управления**

В зависимости от настройки браузер HTML может иметь следующие элементы управления:

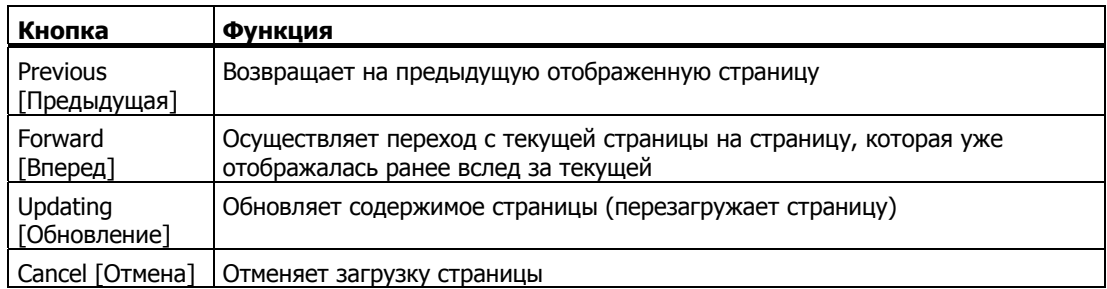

# **Управление с помощью мыши**

Чтобы ввести адрес URL, щелкните на адресной строке и затем введите URL.

Чтобы перейти на страницу по ссылке, щелкните на ней.

#### **Управление с помощью клавиатуры**

Выберите браузер HTML с помощью клавиши табуляции <Tab> в соответствии с заданным порядком перехода. Затем введите адрес URL.

#### **Сенсорное управление**

Чтобы ввести URL, коснитесь адресной строки на сенсорном экране устройства HMI. Затем введите URL с помощью экранной клавиатуры.

Чтобы перейти на страницу по ссылке, коснитесь ее на сенсорном экране устройства HMI.

# **6.2.22 Окно Sm@rtClient**

# **Описание**

Окно Sm@rtClient может быть использовано для запуска удаленного контроля и управления другим устройством HMI.

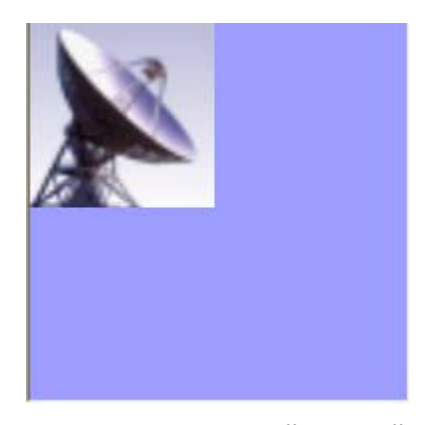

При соответствующей настройке системы окно Sm@rtClient можно использовать для контроля и управления процессом с нескольких устройств HMI с одинаковым уровнем допуска.

# **Вид**

Окно Sm@rtClient отображает на вашем устройстве HMI текущий экран среды исполнения удаленного устройства. При этом вы можете просматривать и управлять объектами текущего экрана среды исполнения удаленного устройства в соответствии с вашими настройками. Если экран удаленного устройства HMI больше, чем экран вашего устройства HMI, то на экране будут отображаться полосы прокрутки.

#### **Вызов функции удаленного контроля и управления**

Можно настроить несколько способов вызова функции удаленного контроля и управления. В зависимости от проекта вы сможете просматривать среду исполнения удаленного устройства HMI следующим образом:

- $\bullet$  автоматически при запуске устройства (после выбора экрана с окном Sm@rtClient, если он не является начальным для данного устройства),
- путем активации окна Sm@rtClient с помощью клавиши <Tab> или (на сенсорном экране) касанием клавиши,
- путем введения IP адреса удаленного устройства HMI и, при необходимости, после ввода пароля в соответствующем поле в окне Sm@rtClient.

#### **Примечание**

При вводе неверного пароля пять раз подряд, в течение следующих десяти секунд все попытки установить соединение будут отклоняться.

#### **Останов**

Можно настроить несколько способов закрытия экрана среды исполнения удаленного устройства HMI. В зависимости от этой настройки вы сможете завершить удаленный контроль и управление и обратиться к другому объекту в своем проекте следующим образом:

- нажав соответствующую клавишу,
- щелкнув "Exit [Выход]",
- закрыв экран,
- нажав <Shift+Ctrl> или (при работе с сенсорными устройствами) касаясь пустого места на экране в течение некоторого времени, в результате чего откроется меню с соответствующим пунктом.

#### **Режим контроля**

В окне Sm@rtClient, настроенном для режима контроля (наблюдения), вы можете только наблюдать за удаленным устройством HMI, но не можете управлять его работой.

В этом случае клавиши сохраняют свои стандартные функции. Нажмите <Tab>, чтобы открыть следующий объект на текущем экране вашего проекта в соответствии с заданным порядком перехода.

# **Режим управления**

Для окна Sm@rtClient можно настроить работу в двух различных режимах управления:

- Если флажок "shared [совместный]" в области "Display [Отображение]" на закладке окна свойств "General [Общие]" не установлен, то только одно устройство HMI может выполнять функцию удаленного управления. С других устройств в это время может вестись только наблюдение за работой. В зависимости от настройки все попытки входа в систему с целью удаленного управления какого-либо другого устройства HMI будут отклоняться, либо будет завершена связь данного устройства для предоставления доступа следующему устройству HMI.
- Если флажок "shared [совместный]" в области "Display [Отображение]" на закладке окна свойств "General [Общие]" установлен, то любое устройство HMI, на котором запущен режим управления, сможет получить доступ к управлению процессом. В этом случае активным в какой-либо момент времени может быть только одно

устройство HMI. Если на этом устройстве в течение какого-либо периода времени не выполнялось никаких действий, то функции управления сможет принять на себя другое устройство HMI.

Внешний вид указателя мыши показывает, возможно ли управление со стороны оператора на данном устройстве.

В обоих случаях оператор удаленного устройства не имеет возможности совершать какие-либо другие действия.

#### **Примечание**

В экстренных случаях вы можете снять блокировку на удаленном или временно неактивном устройстве HMI, щелкнув по соответствующему элементу пользовательского интерфейса или нажав на клавишу <Shift> пять раз подряд. Затем вам возможно потребуется ввести специальный (настраиваемый) пароль.

#### **Клавиши**

Во время работы все клавиши имеют те же функции, что и на удаленном устройстве HMI. Таким образом вы можете использовать клавишу <Tab>, чтобы перемещаться от одного объекта к другому на удаленном экране в соответствии с установленным порядком перехода.

#### **Функциональные клавиши**

Когда вы нажимаете функциональную клавишу, для которой определена некоторая функция, эта функция будет выполнена в вашем проекте.

Когда вы нажимаете функциональную клавишу, для которой в вашем проекте не определена никакая функция, это действие активизирует соответствующую функциональную клавишу на удаленном устройстве HMI.

#### **Управление с помощью мыши**

Щелкните мышью на нужном объекте.

Для использования функции прокрутки, щелкните мышью на полосе прокрутки и переместите изображение в нужном направлении, держа кнопку мыши нажатой.

#### **Управление с помощью клавиатуры**

- Активизируйте нужный объект, нажимая клавишу <Tab> в соответствии с заданным порядком перехода на удаленном устройстве HMI.
- Вы можете прокручивать изображение в нужном направлении с помощью клавиш <Ctrl+Up/Down>.
- Чтобы выйти из окна Sm@rtClient, отобразите на экране строку меню, нажав <Shift+Ctrl>. Выберите нужную команду, нажав клавиши <Alt+Shortcut>.

# **Сенсорное управление**

Коснитесь нужного объекта на сенсорном экране устройства HMI.

# **7.1 Системные сообщения HMI**

## **Введение**

Системные сообщения устройства HMI предоставляют информацию о внутреннем состоянии устройства HMI и ПЛК.

В данной главе представлен обзор причин возникновения системных сообщений и способов устранения ошибок.

#### **Примечание**

Системные сообщения отображаются только в том случае, если было настроено окно сообщений. Системные сообщения выводятся на языке, установленном на устройстве HMI.

#### **Параметры системных сообщений**

Системные сообщения могут содержать параметры, которые представлены в виде кода. Эти параметры позволяют проследить условия возникновения ошибки, так как позволяют перейти из программного обеспечения среды исполнения к источнику ошибки. Параметры выводятся после текста "Error code [Код ошибки]":

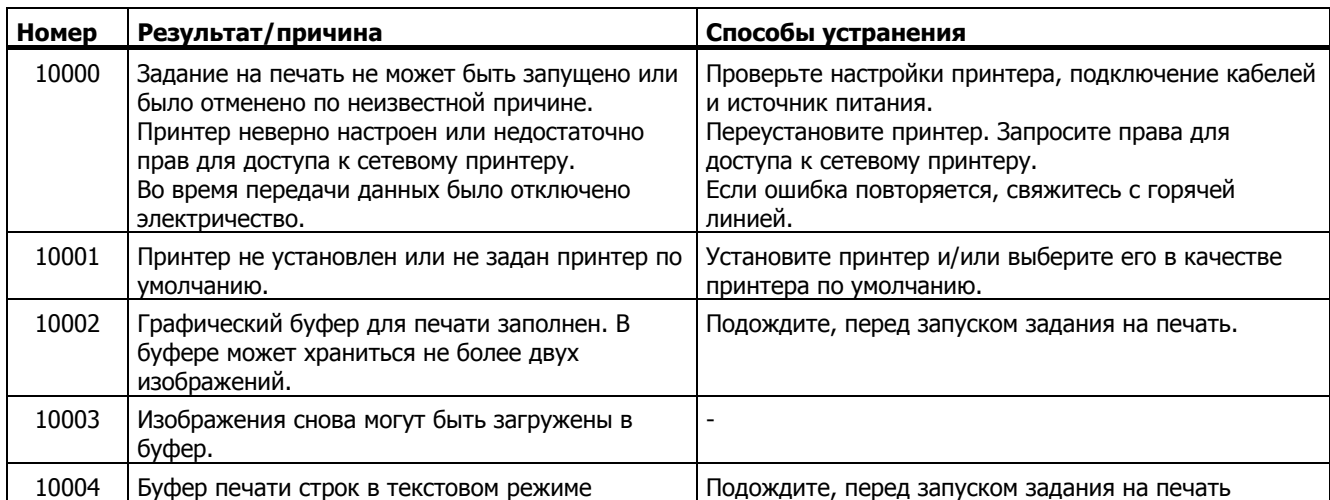

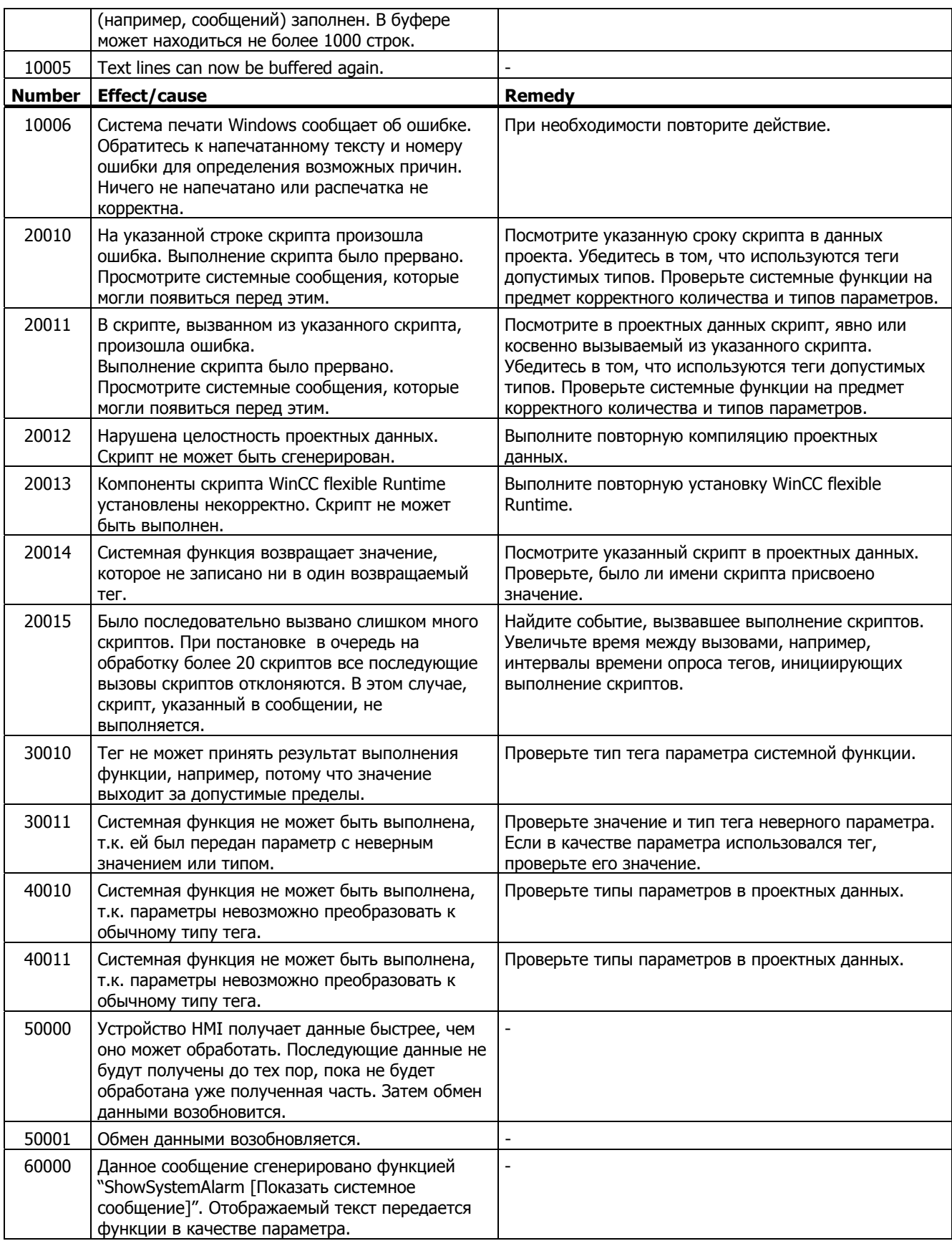

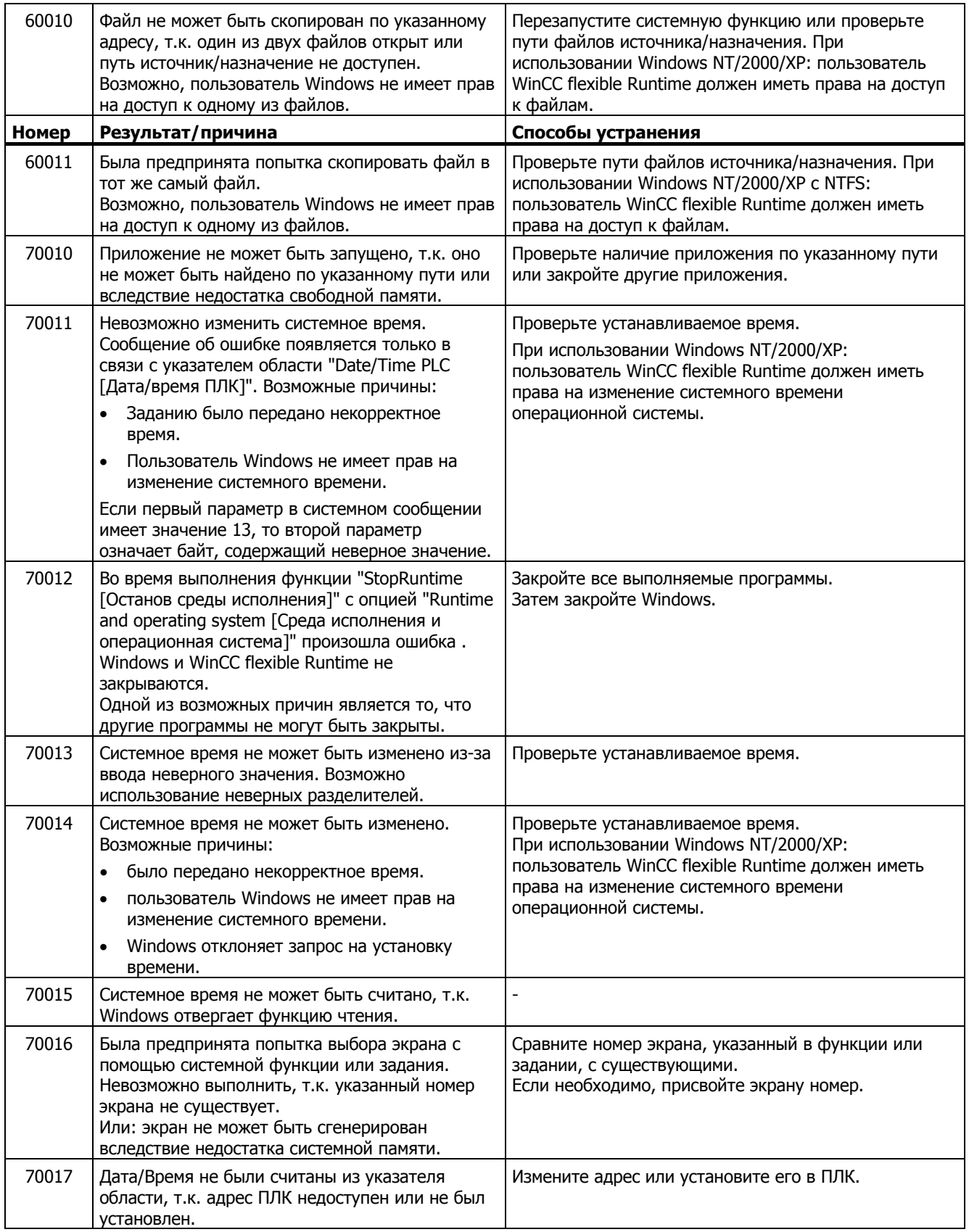

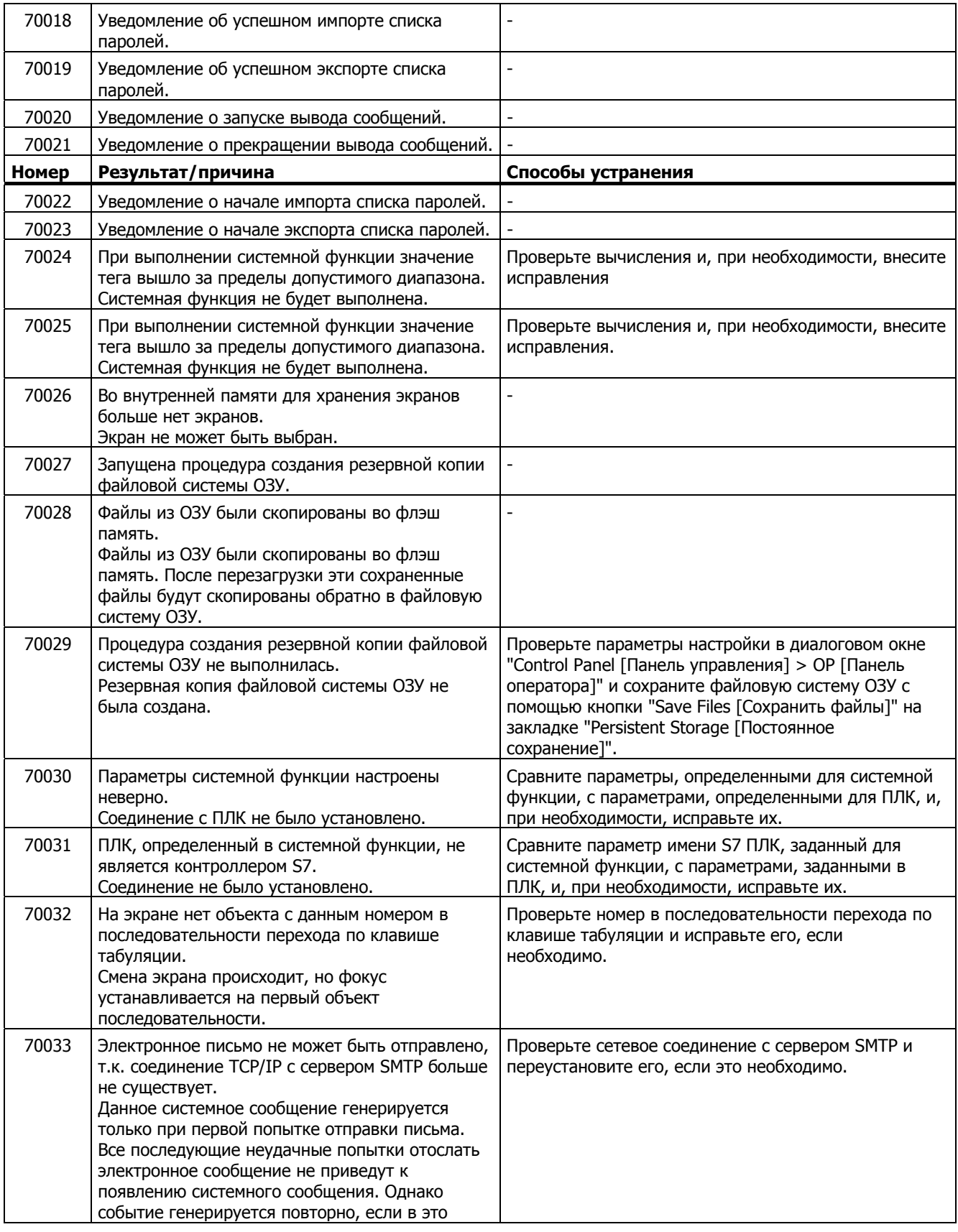

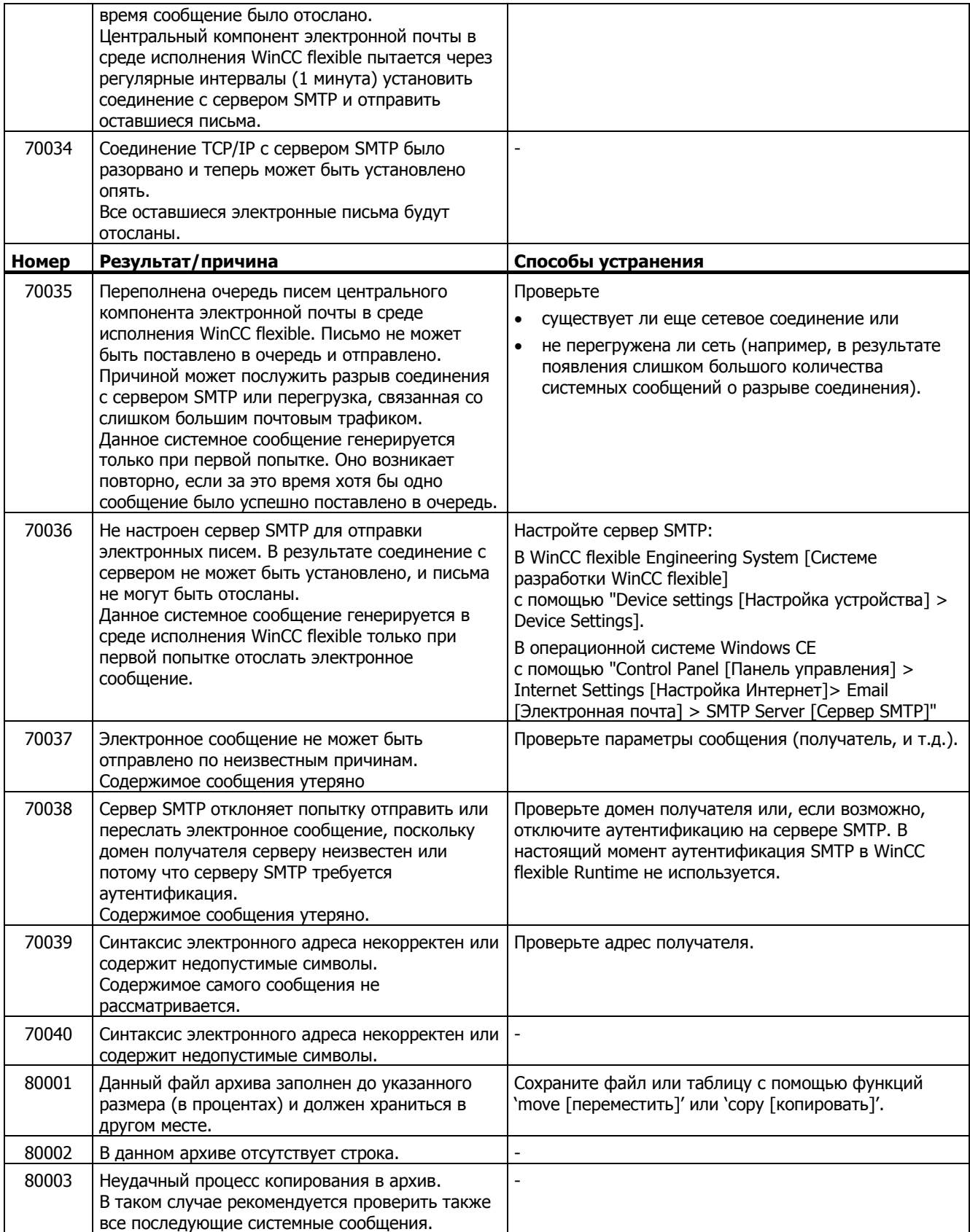

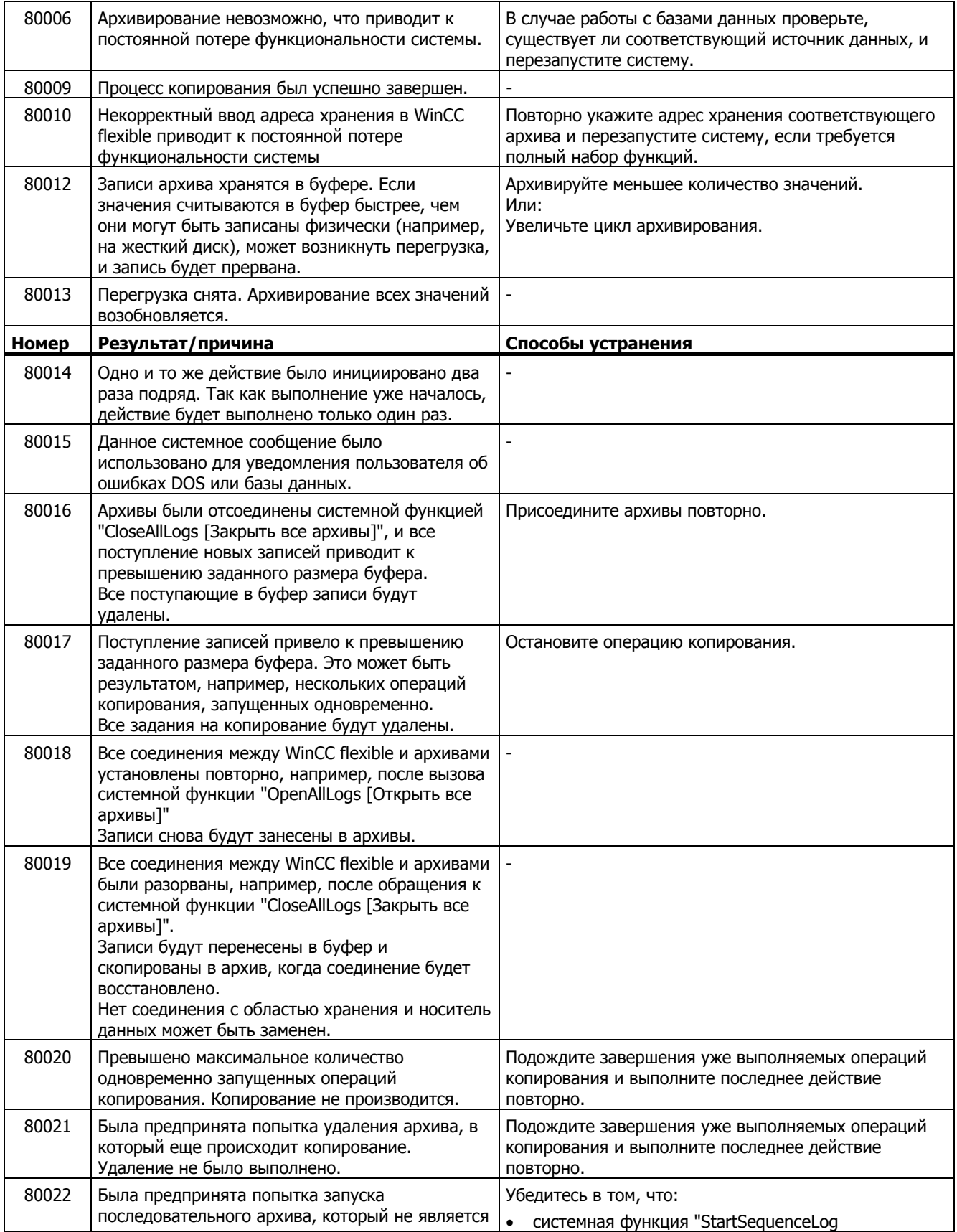

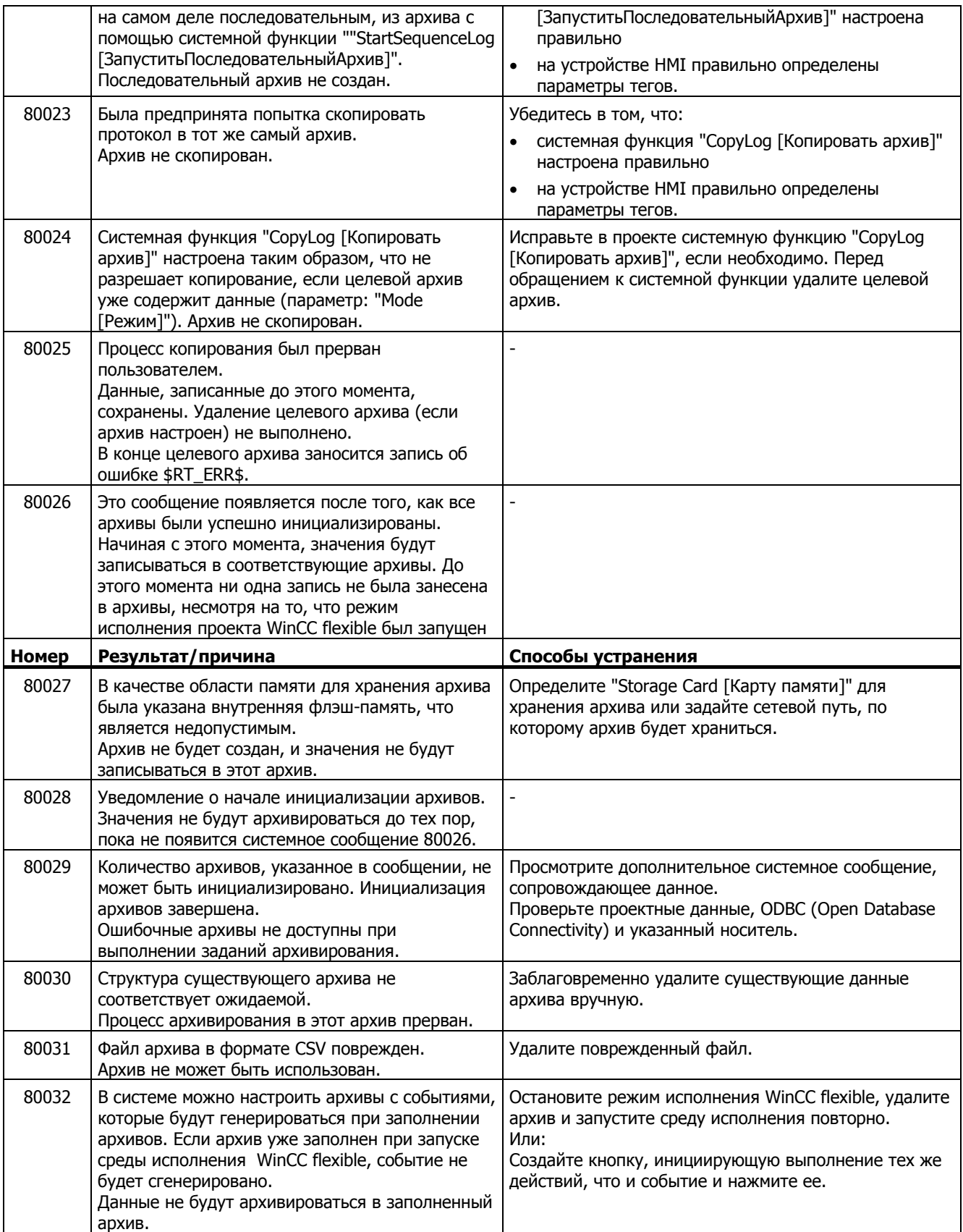

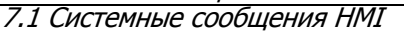

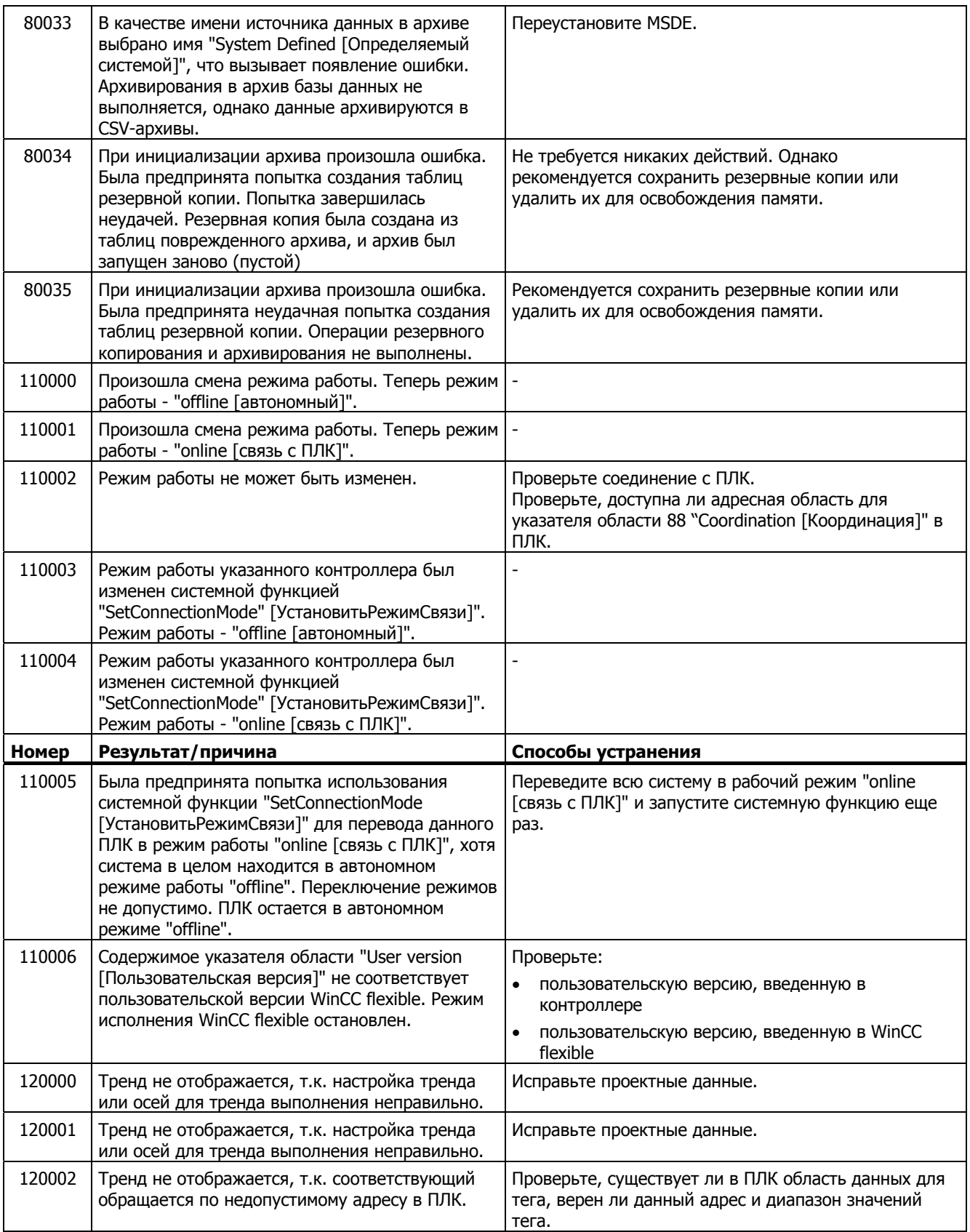

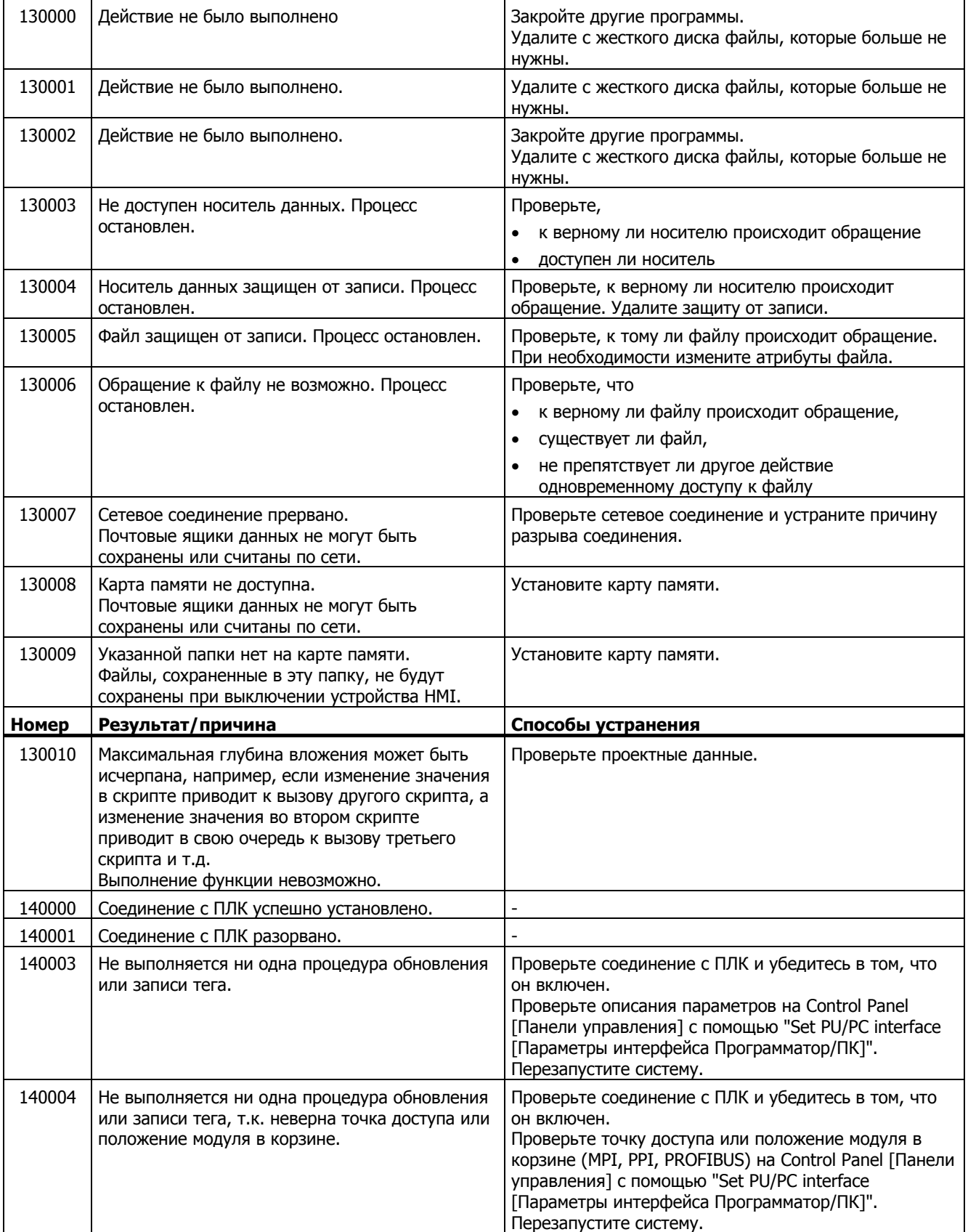

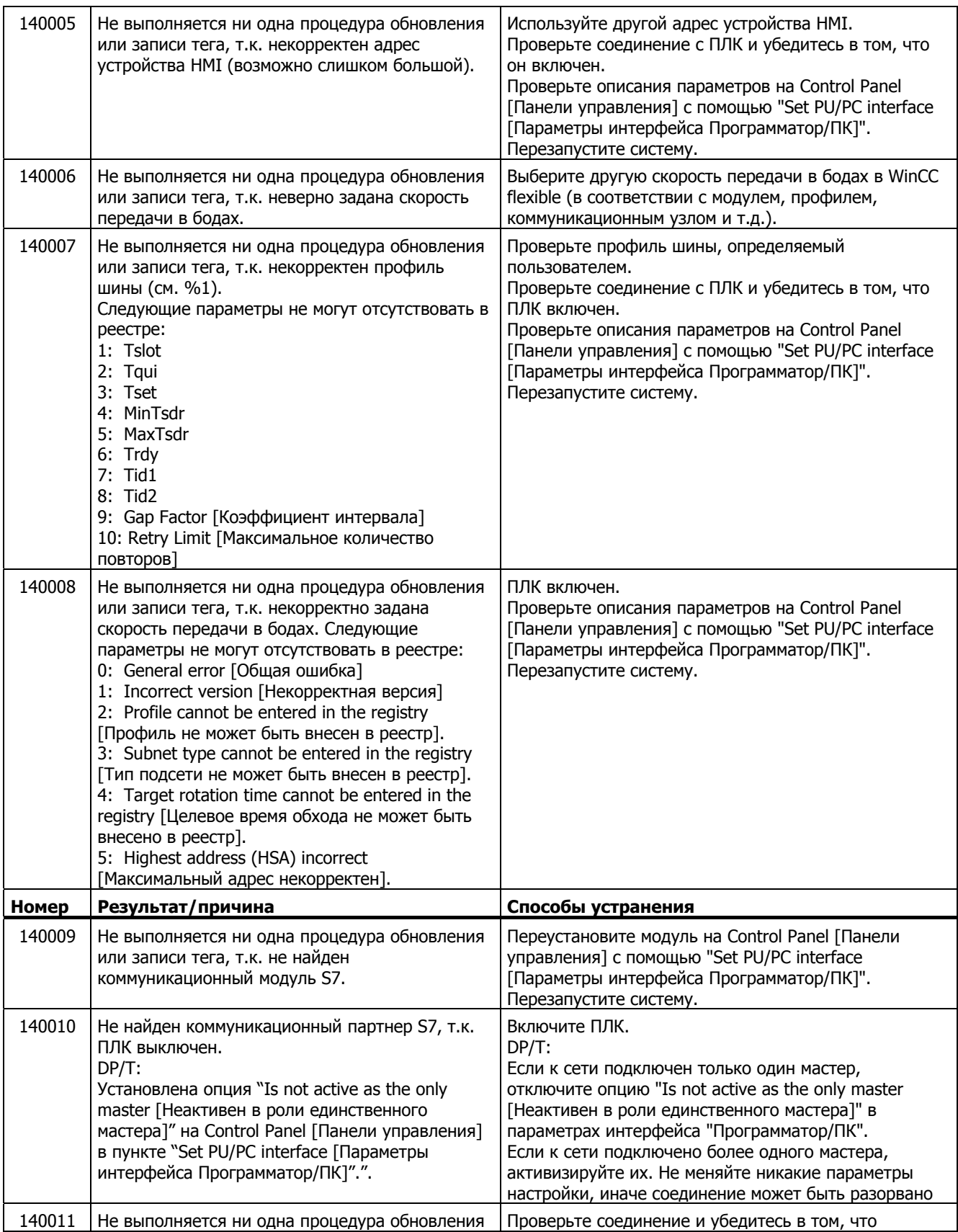

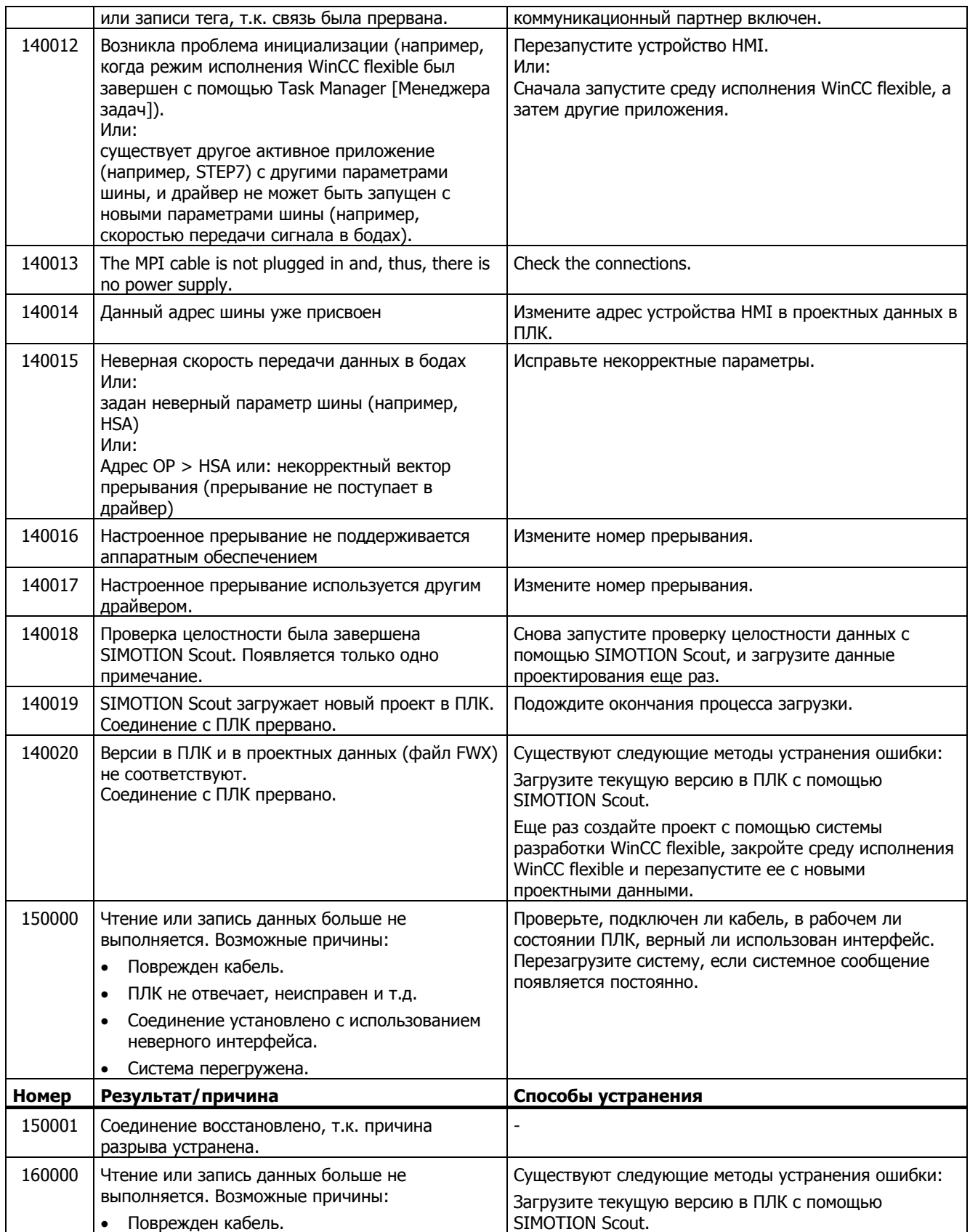

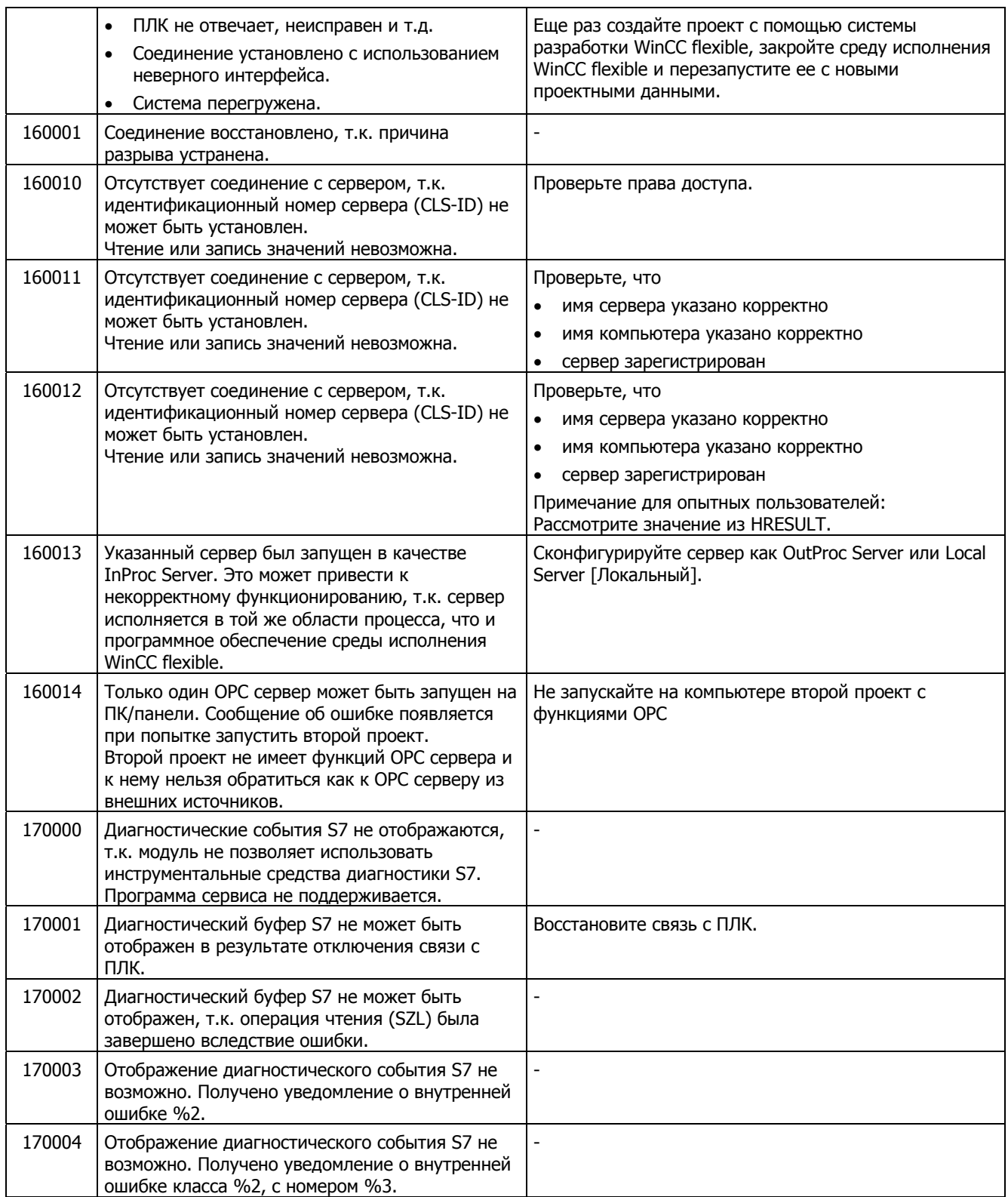

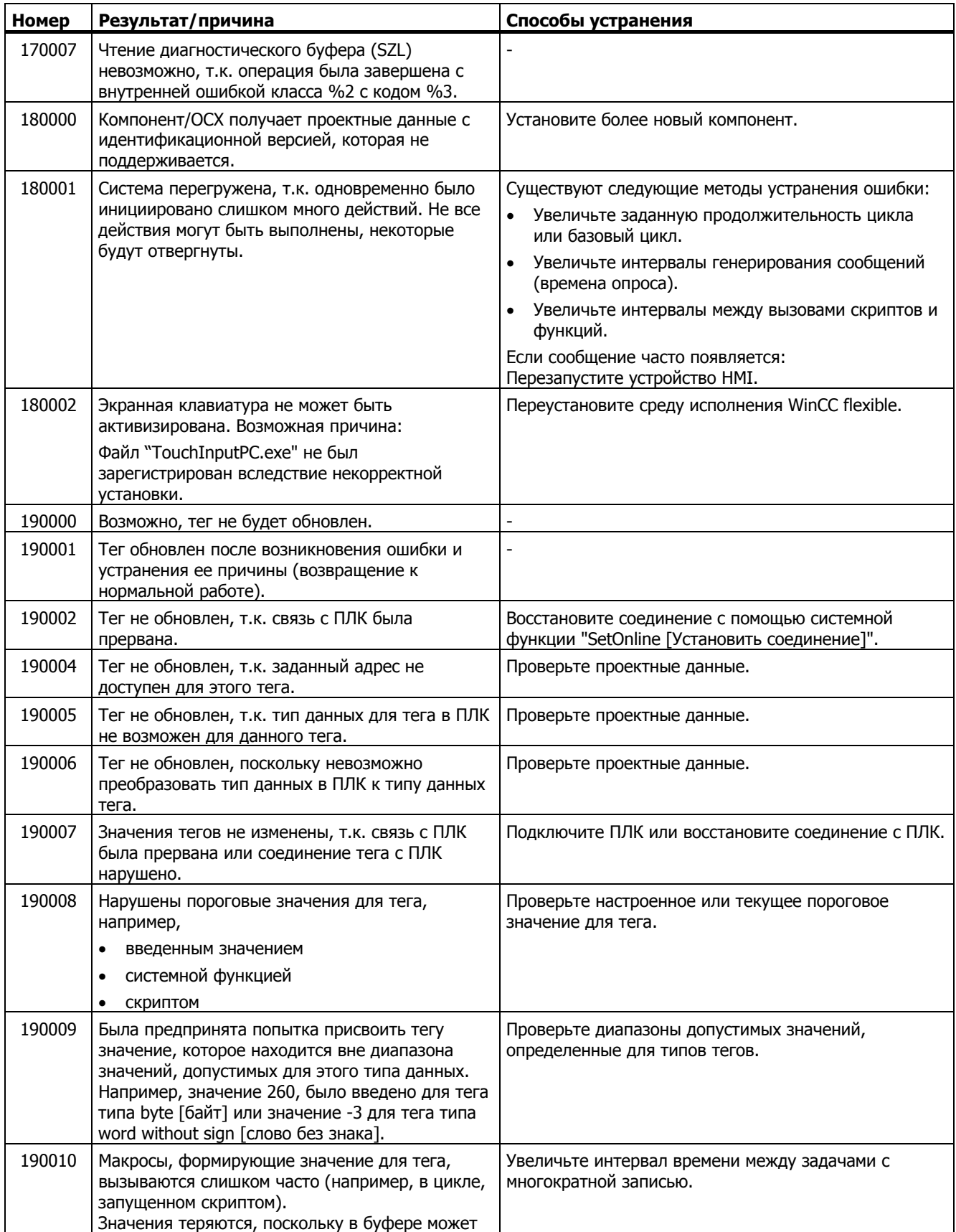

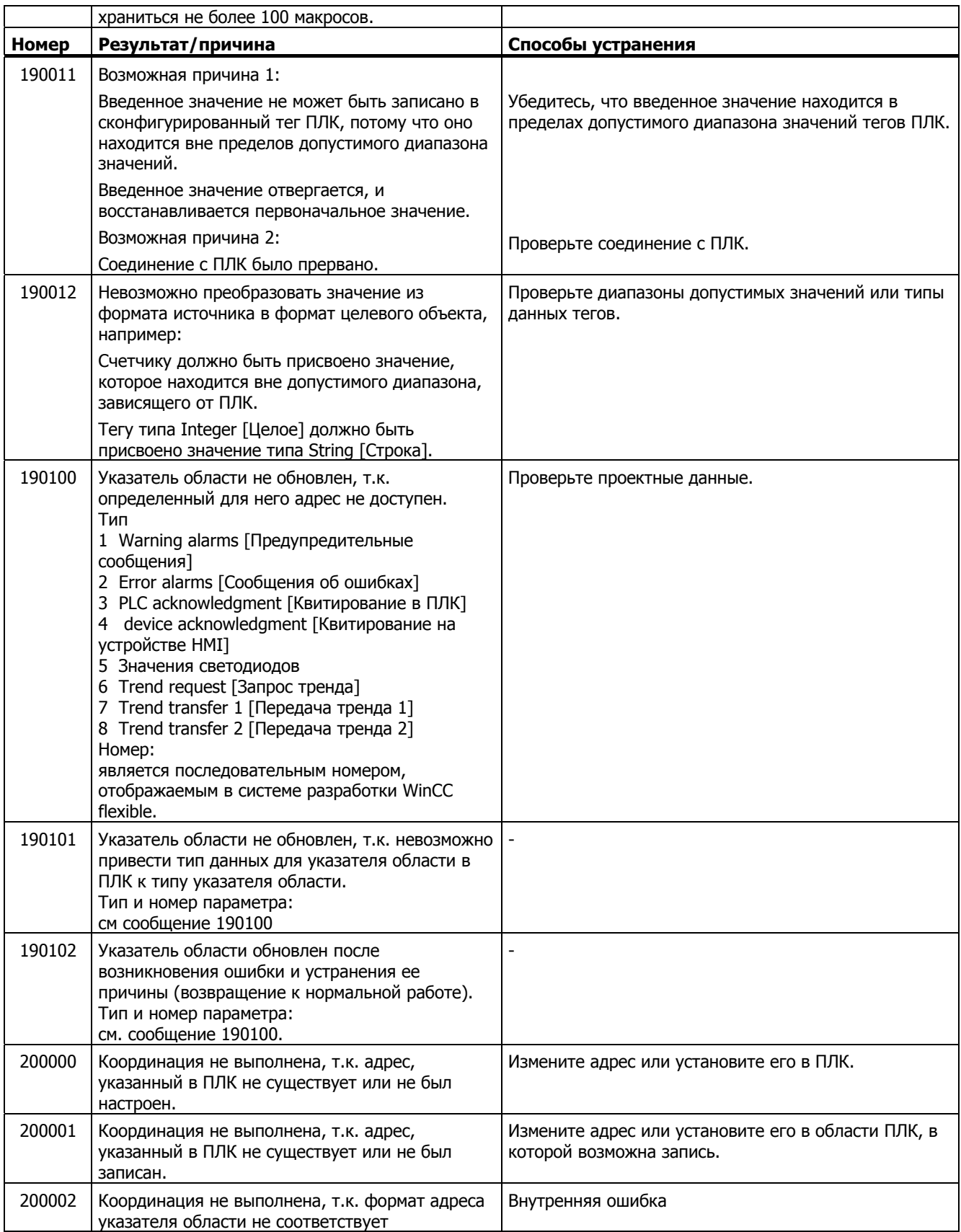

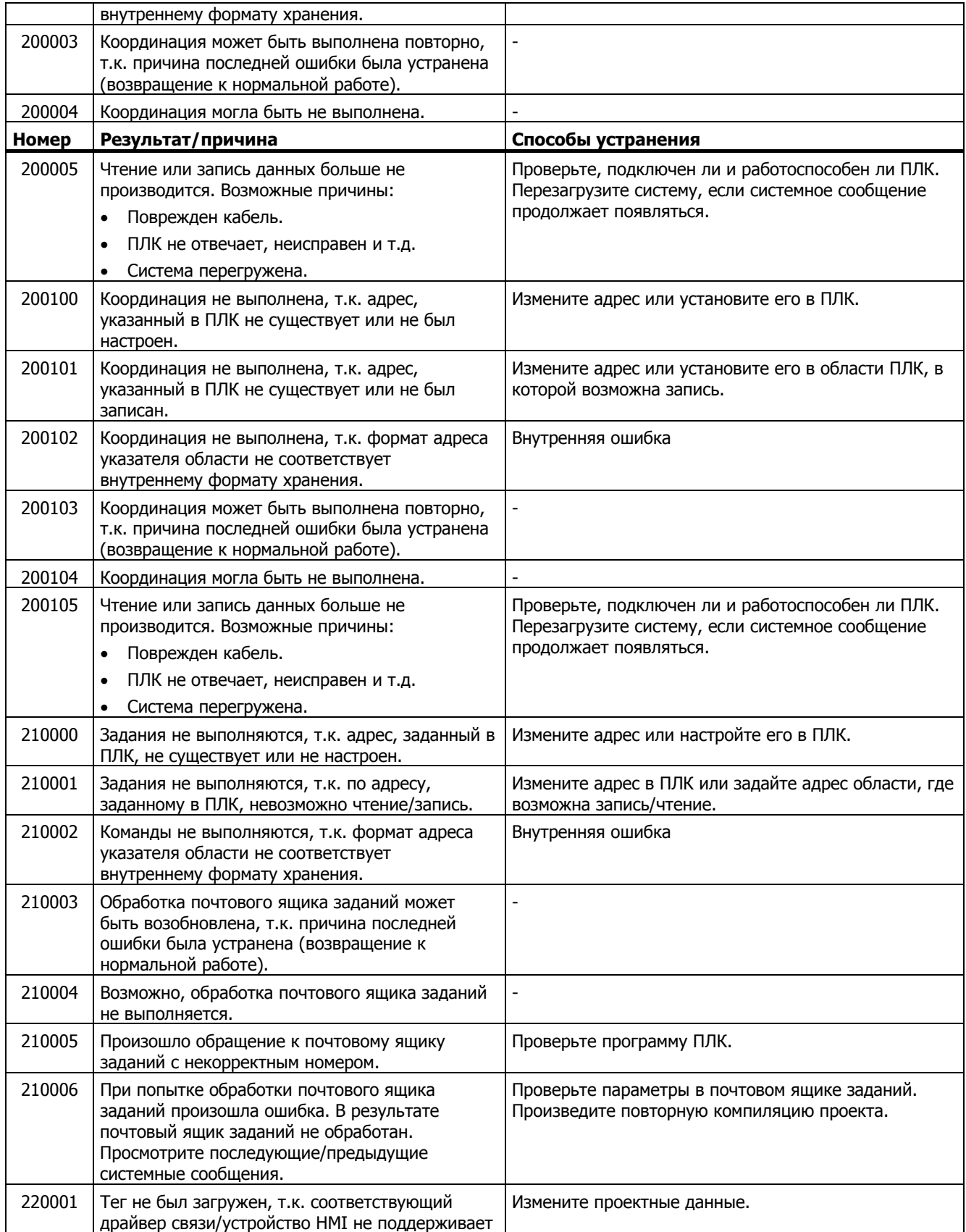

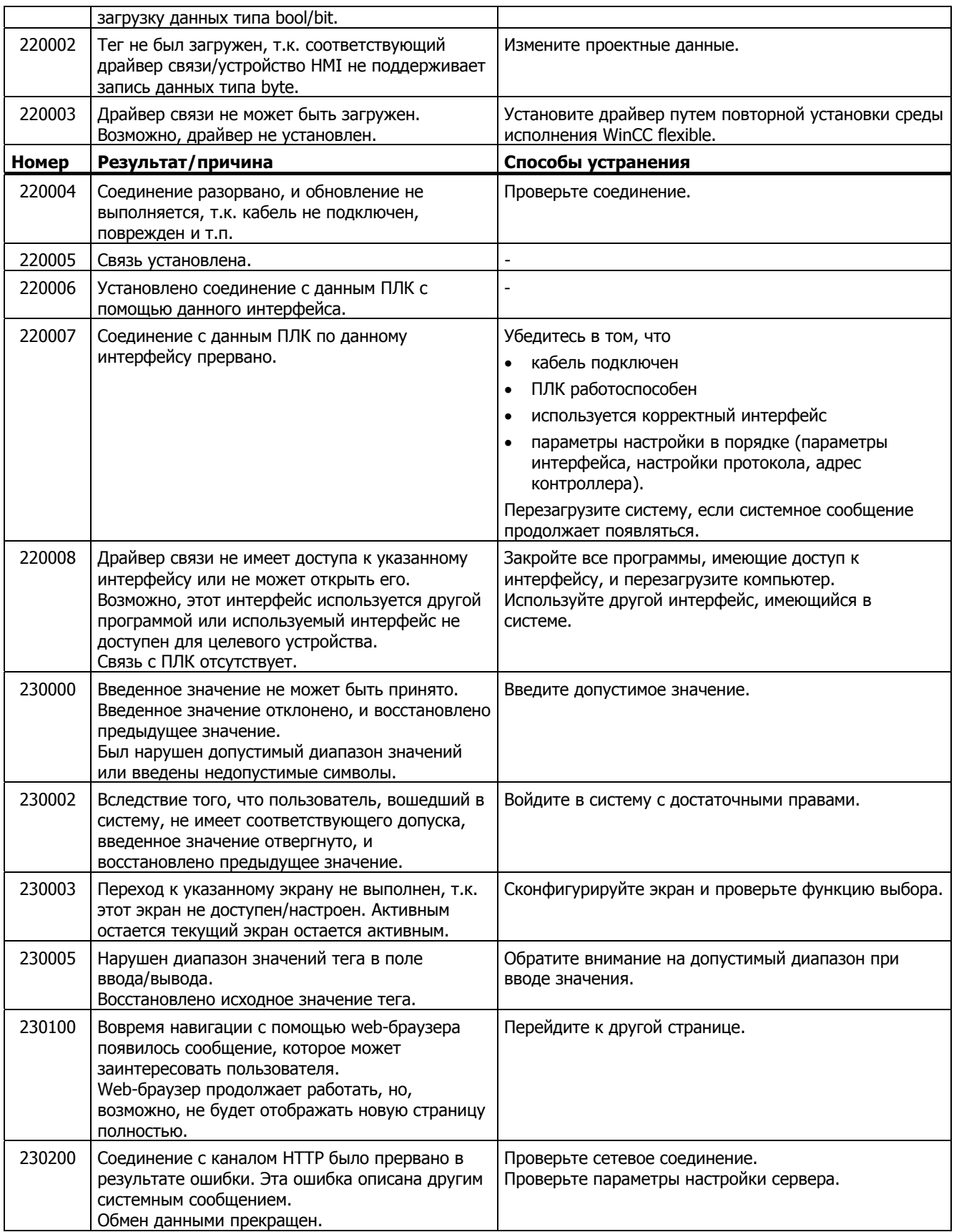

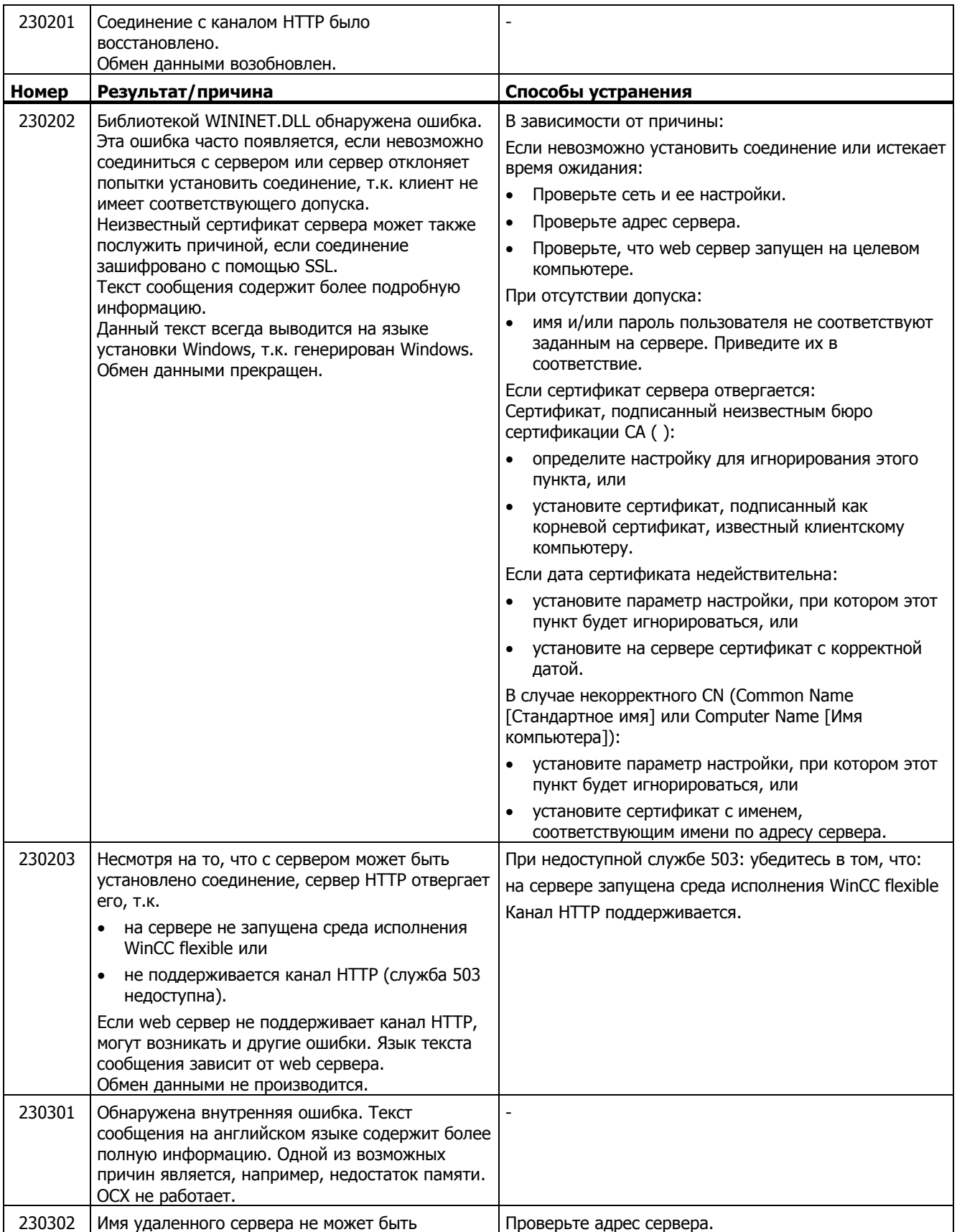

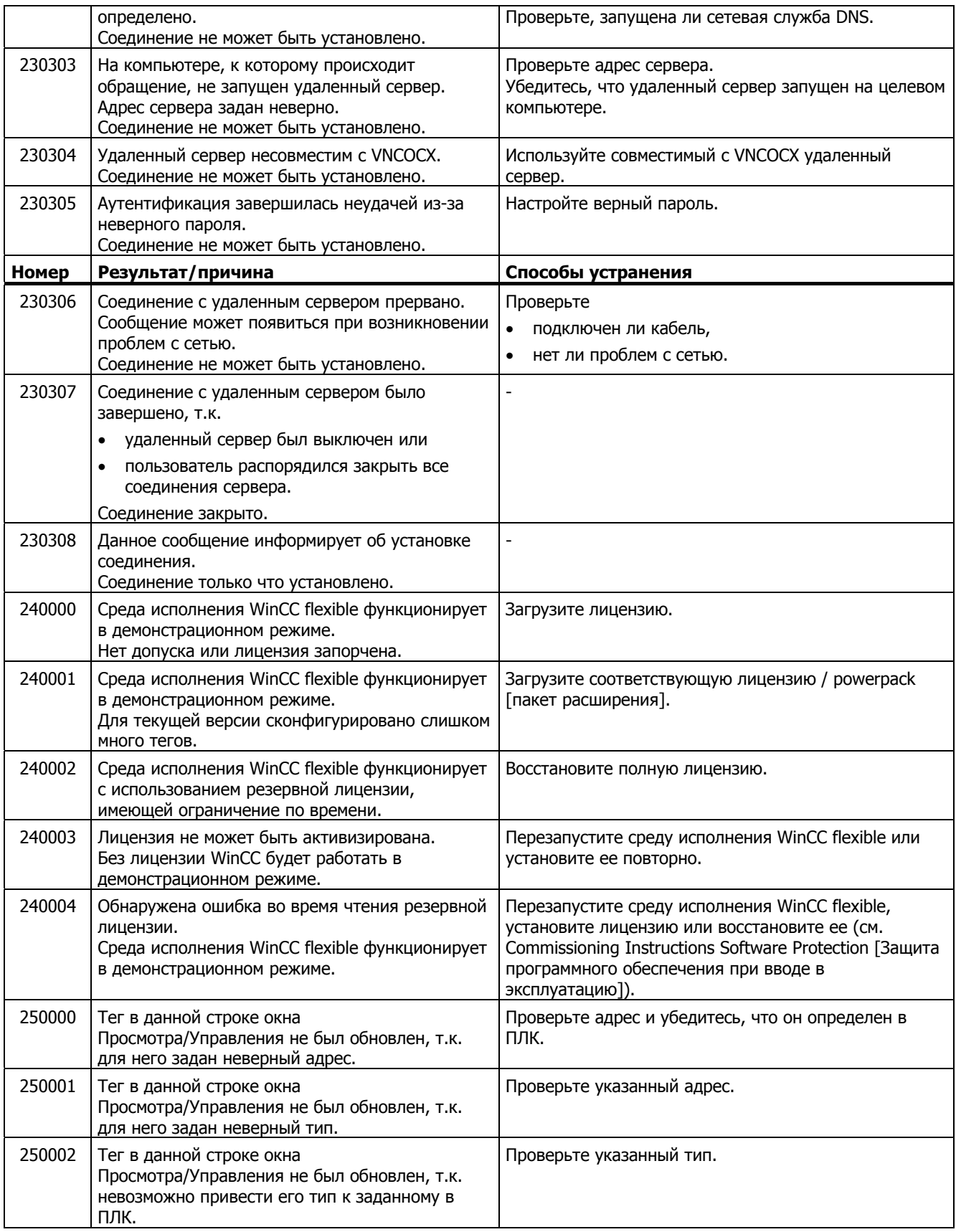

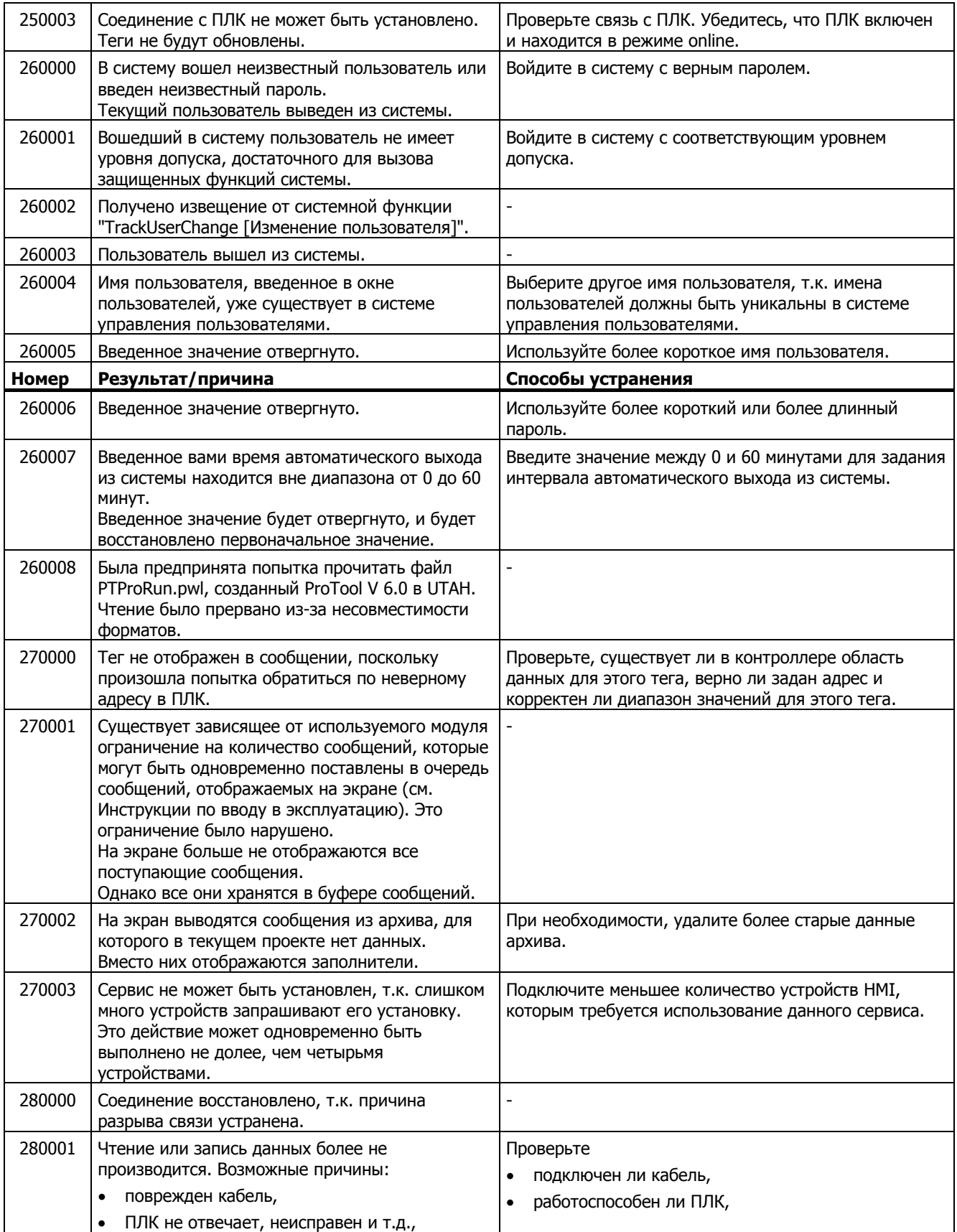

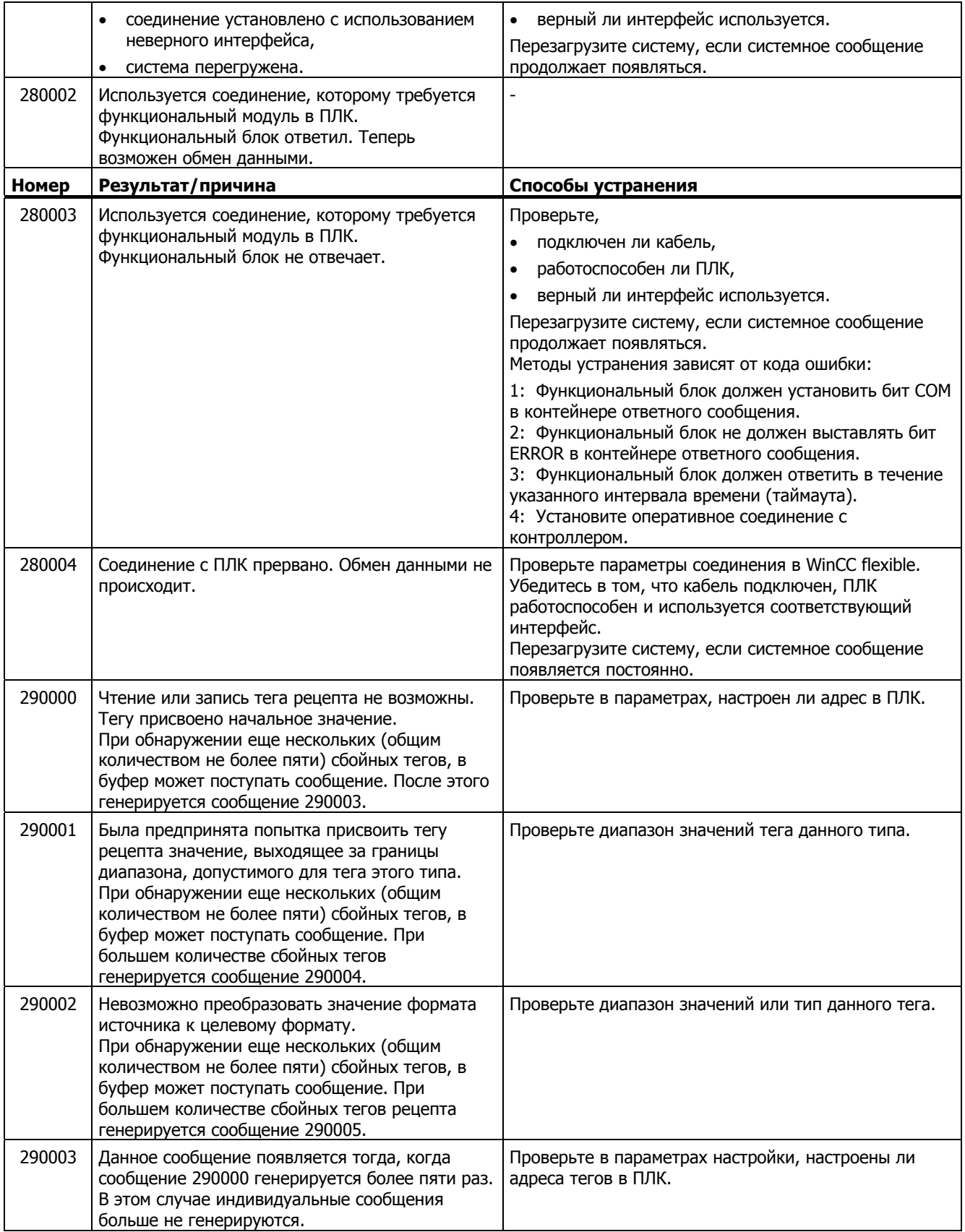

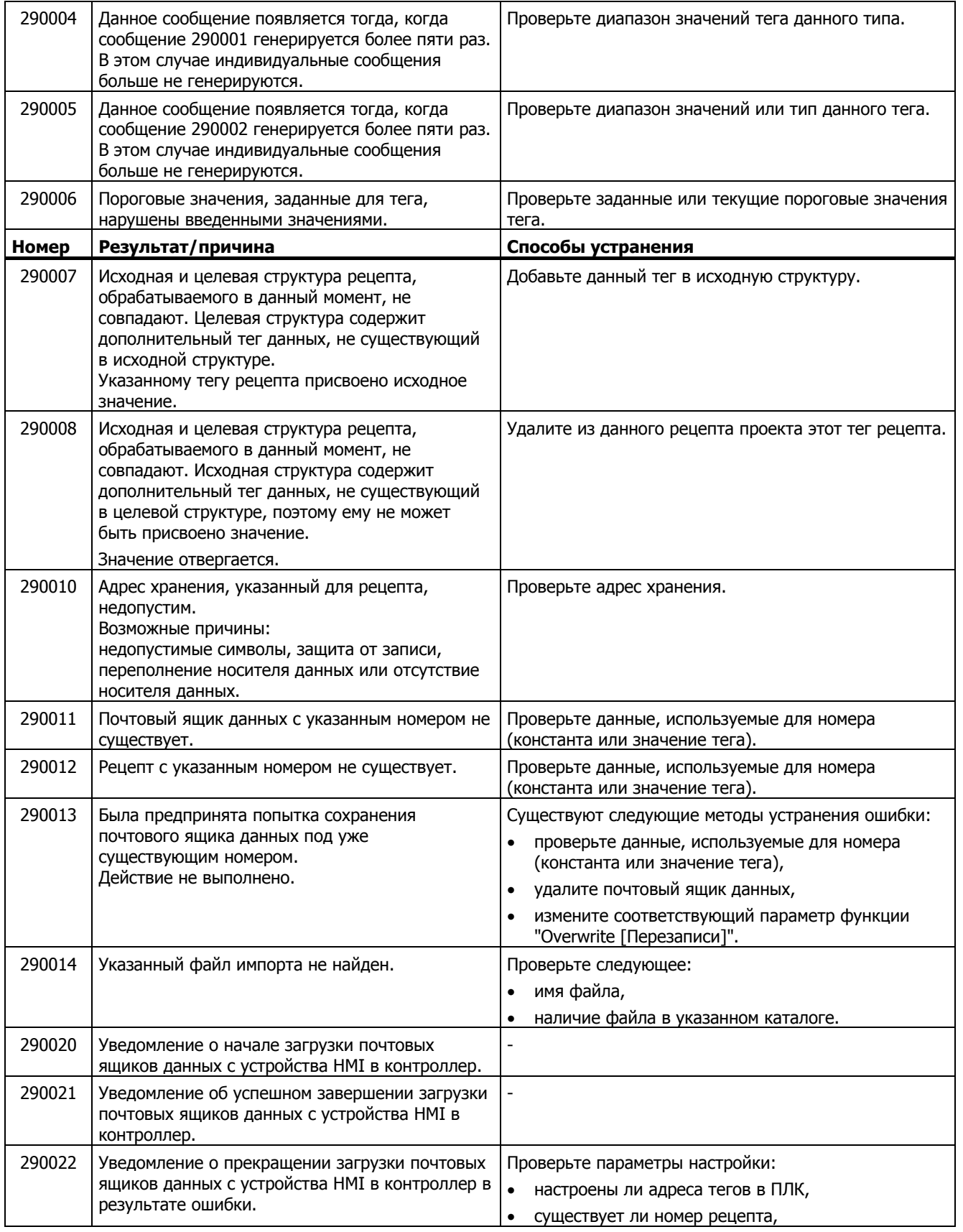

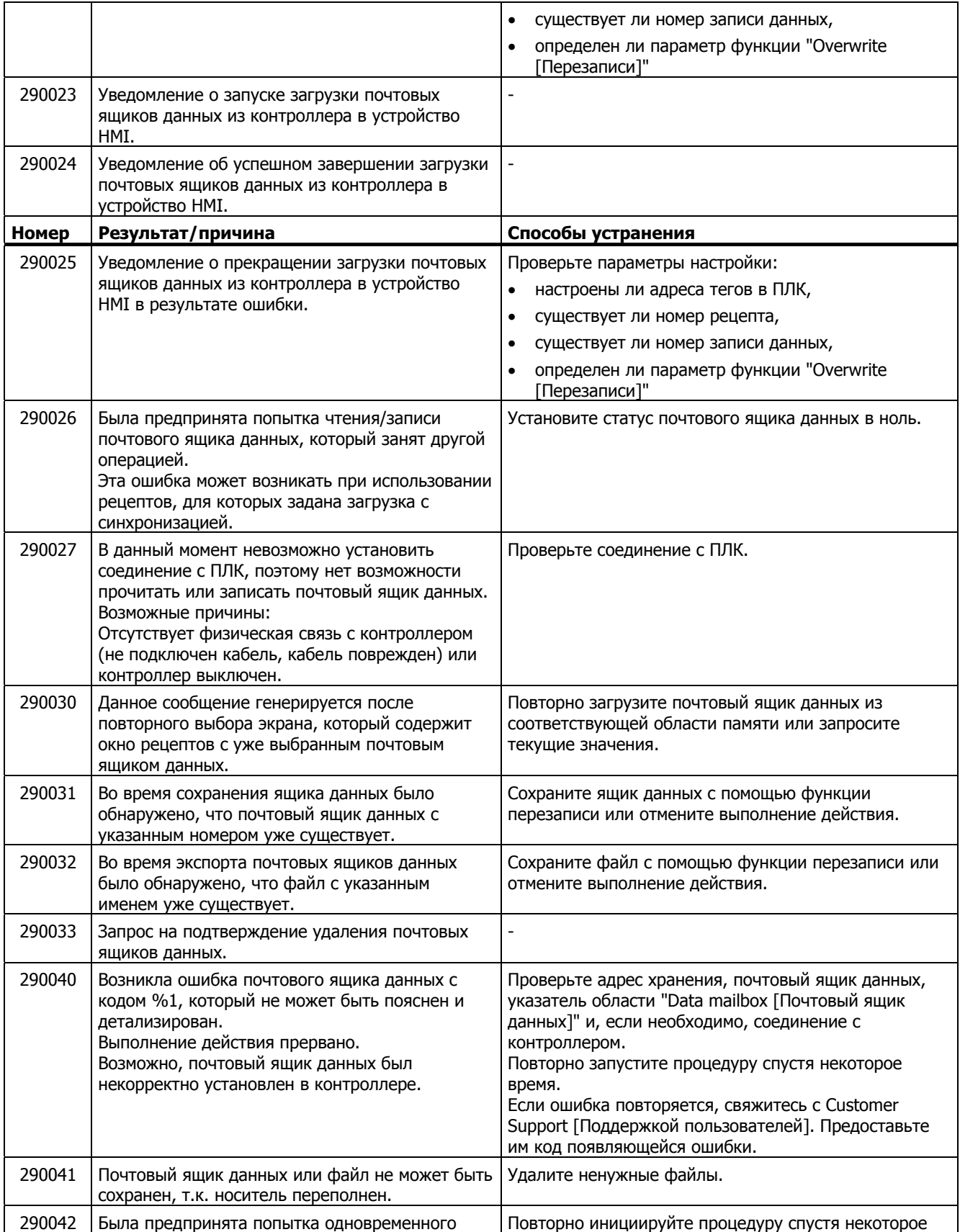

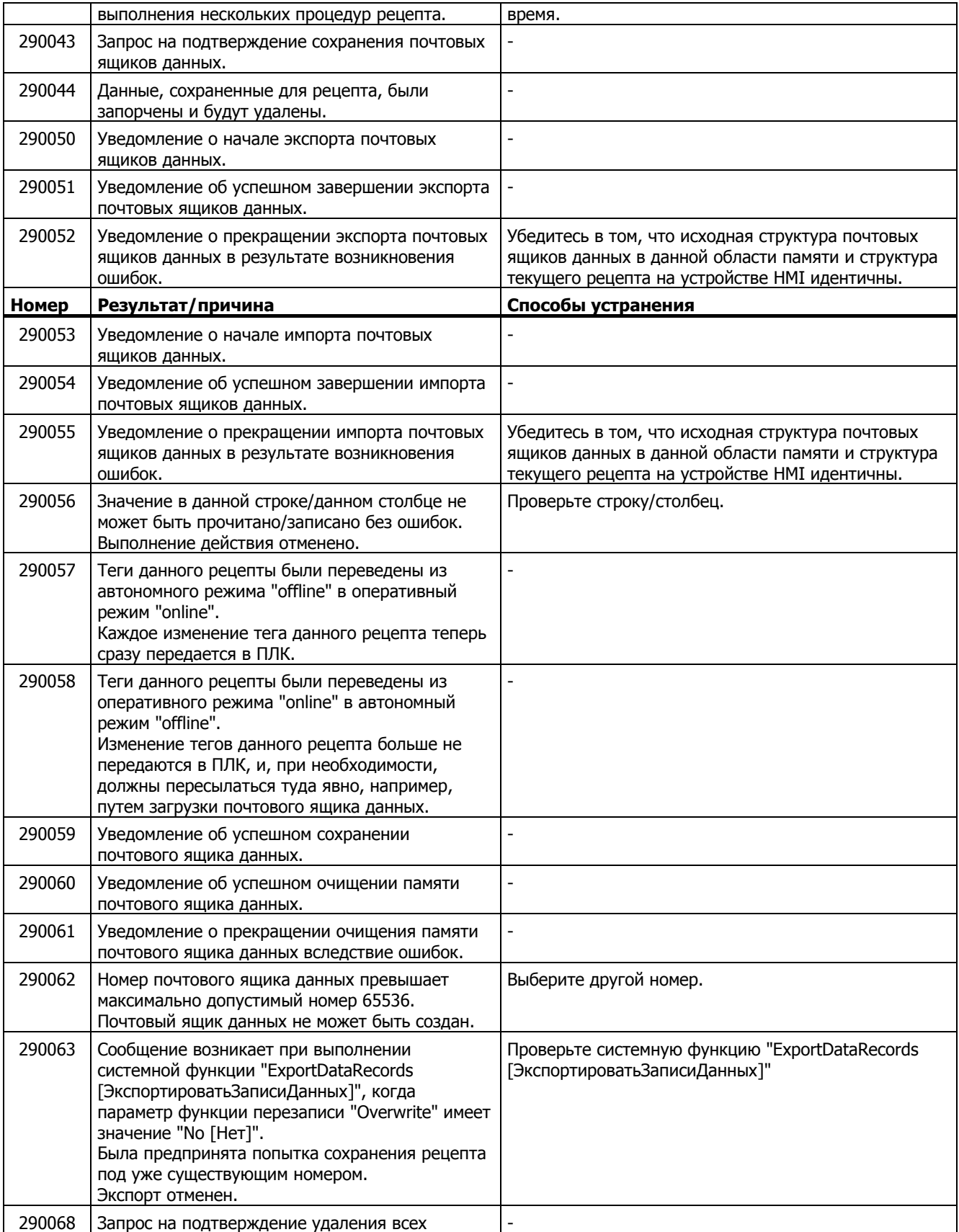

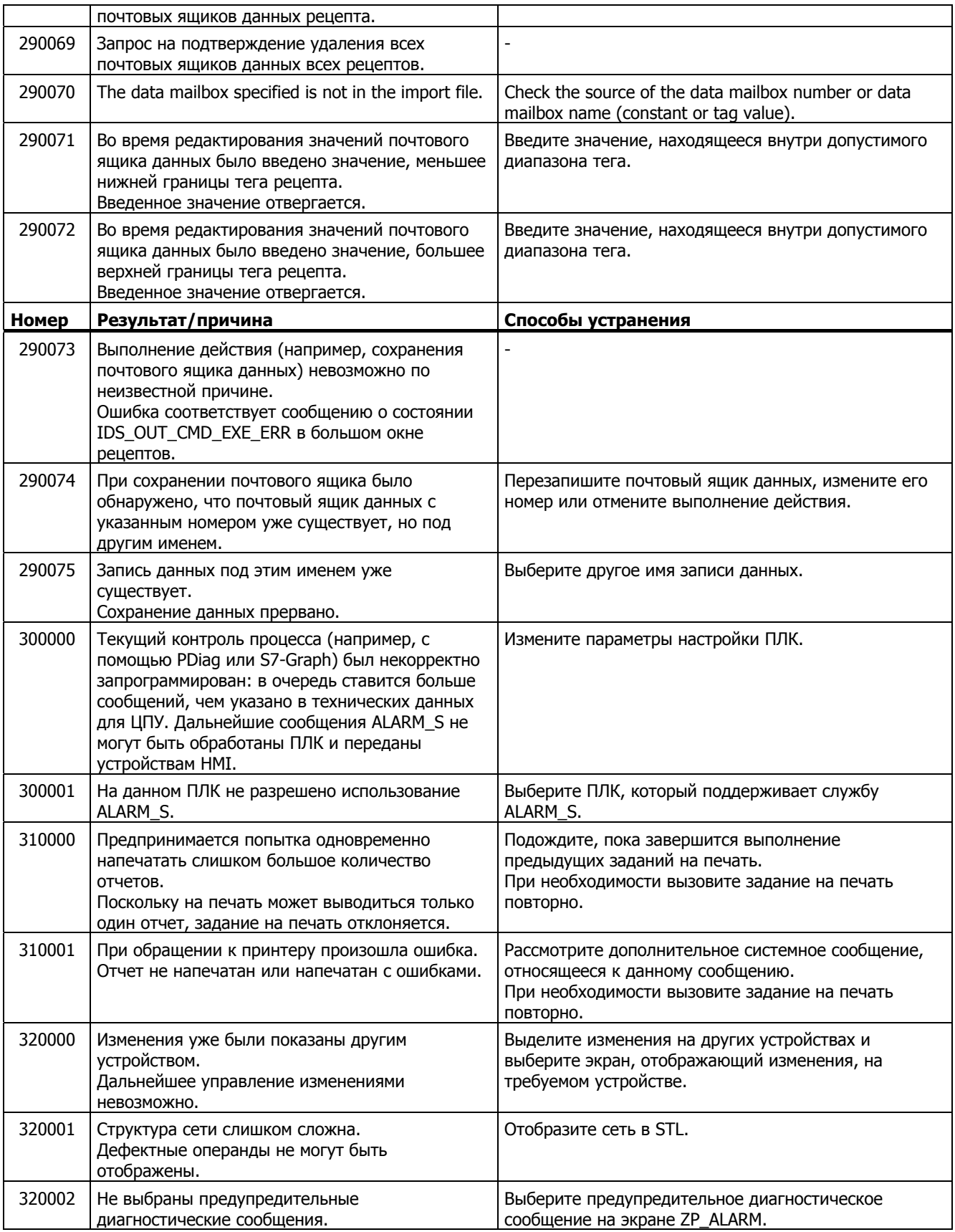
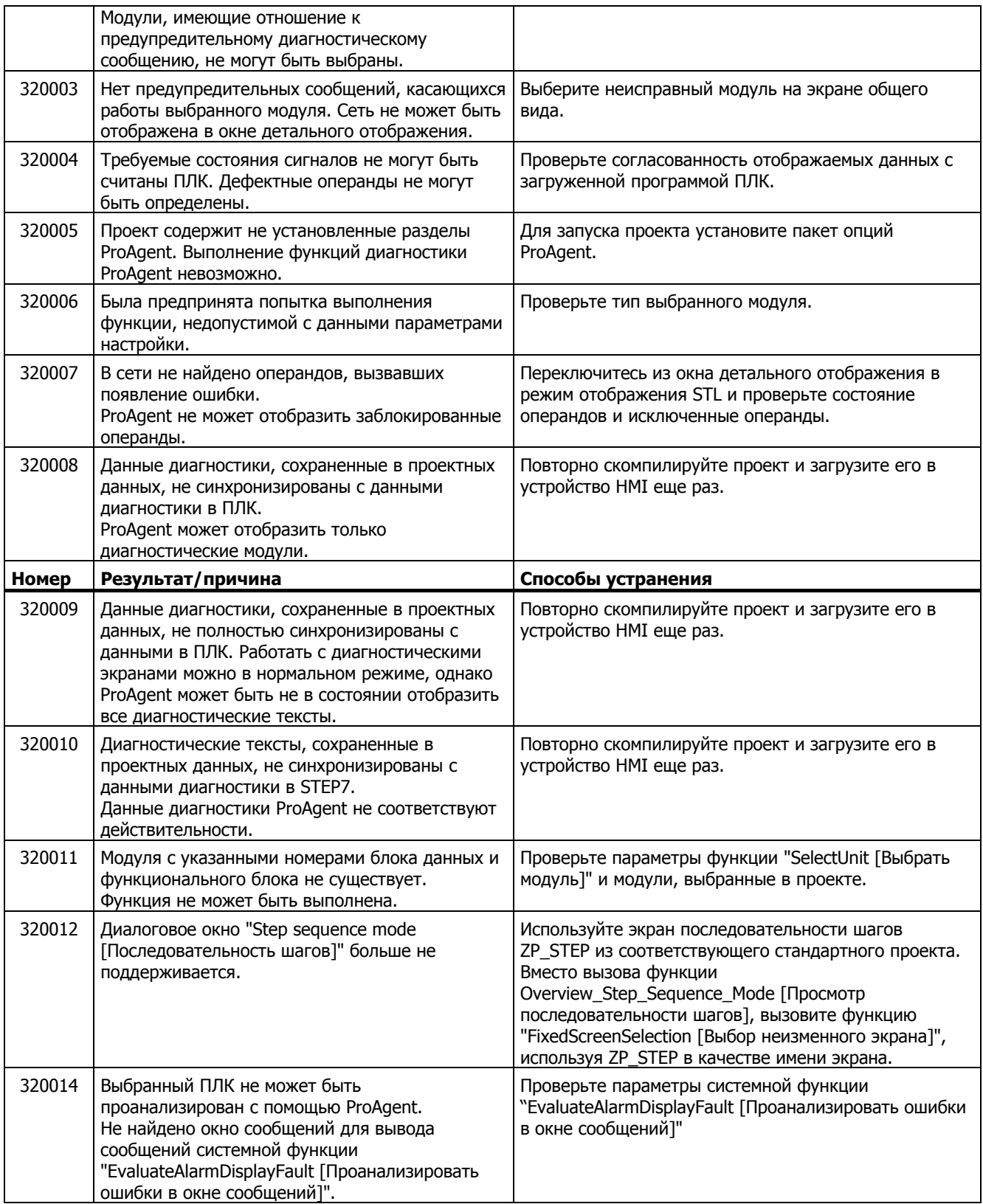

# **Предметный указатель**

#### **A**

Alt-слой экранной клавиатуры, 6-9

### **C**

CSV-файл, 5-10

### **S**

Shift+Alt-Gr-слой экранной клавиатуры, 6-9 Shift-слой экранной клавиатуры, 6-9

#### **W**

WinCC flexible основные принципы, 1-1 WinCC flexible Runtime останов, 4-10

### **А**

Авторизация, viii Архив в режиме исполнения, 5-4 варианты хранения, 5-4 Архив данных в режиме исполнения, 5-5 Архив сообщений в режиме исполнения, 5-3 данные архивирования, 5-5 Архивирование данные архивирования, 5-5

### **Б**

Библиотека символьных изображений

назначение, 6-37 Браузер HTML назначение, 6-42 функционирование, 6-42 элементы операторского управления, 6-42 Буквенно-цифровая экранная клавиатура, 6-8 Буфер сообщений в режиме исполнения, 5-2

### **В**

Ввод буквенно-цифровых значений:сенсорная панель, 6-8 числовых значений:сенсорная панель, 6-9 Ввод буквенно-цифровых значений модуль сенсорной панели, 6-8 Ввод числовых значений модуль сенсорной панели, 6-9 Вид выключателя, 6-13 гистограммы, 6-28 кнопки, 6-12 окна, 6-23 окна Sm@rtClient, 6-43 окна пользователей, 6-35 окна просмотра сообщений, 6-21 окна просмотра/управления, 6-39 окна трендов, 6-29 ползункоого регулятора, 6-31 простого окна пользователей, 6-36 простого окна просмотра сообщений, 6-22 простого окна рецептов, 6-26 стрелочного индикатора, 6-32 часов, 6-34 Визуальная обратная связь, 6-7 Вмешательство оператора разрешение на удаленное управление, 6-45 Временная зона настройка, 4-5 Время автоматического выхода из системы в режиме исполнения, 5-39 экспорт/импорт, 5-39 Вывод на печать

отчета, 5-35 Вызов подсказки оператору:модуль сенсорной панели, 6-9, 6-10 подсказки оператору:сенсорная панель, 6-10 подсказки оператору:системная функция, 6-11 подсказки оператору:экранная клавиатура, 6-9 функции удаленного контроля и управления, 6- 44 Выключатель вид, 6-13 назначение, 6-13

# **Г**

Гистограмма вид, 6-28 назначение, 6-27 управление, 6-28 Горячие клавиши, 6-6 Графическое поле ввода/вывода назначение, 6-16 Группа пользователей в среде исполнения, 5-38

### **З**

Загрузить запись рецепта в режиме исполнения, 5-25 Запись данных импорт, 5-27 передача, 5-27 чтение, 5-26 экспорт, 5-27 Запись рецепта, 5-9 загрузить, 5-25 изменение, 5-25 импорт, 5-27 копировать, 5-24 параметры передачи, 5-10 передача, 5-10 редактирование в WinCC flexible, 5-10 синхронизация, 5-25 создать на устройстве HMI, 5-24 структура, 5-8 удаление, 5-25 экспорт, 5-27 Звуковое подтверждение, 6-7

#### **И**

Изменение

записи рецепта в режиме исполнения, 5-25 Изменение структуры рецепта, 5-29 Импорт записи рецепта, 5-27 пользовательских данных, 5-39 рецепта, 5-27 Индикатор сообщений в режиме исполнения, 5-3 назначение, 6-19 функционирование, 6-20

#### **К**

Клавиши удаленное управление, 6-45 Кнопка вид, 6-12 назначение, 6-12 Копировать запись рецепта в режиме исполнения, 5-24

#### **Л**

Лицензия/ допуск общая, 1-1

#### **Н**

Назначение библиотеки символьных изображений, 6-38 браузера HTML, 6-42 выключателя, 6-13 гистограммы, 6-27 индикатора сообщений, 6-19 кнопки, 6-12 окна Sm@rtClient, 6-43 окна пользователей, 6-34 окна просмотра сообщений, 6-20 окна просмотра/управления, 6-39 окна рецептов, 6-23 окна трендов, 6-28 ползункового регулятора, 6-30 поля ввода/вывода, 6-14 простого окна пользователей, 6-36 простого окна просмотра сообщений, 6-22 простого окна рецептов, 6-26 стрелочного индикатора, 6-32 часов, 6-34 Настройка, 5-12 программного обеспечения среды исполнения, 4- 4

#### **О**

Обеспечение безопасности в режиме исполнения, 5-37 Обратная связь при работе с кнопкой, 6-7 Обслуживание по сети Интернет, vi Общее управление модуль сенсорной панели, 6-6 Объекты среды исполнения обзор, 5-1 Окно Sm@rtClient вид, 6-43 Окно Sm@rtClient назначение, 6-43 режим контроля, 6-44 режим управления, 6-44 функционирование, 6-44 Окно пользователей в режиме исполнения, 5-39 вид, 6-35 назначение, 6-34 функционирование, 6-35 Окно просмотра сообщений в режиме исполнения, 5-3 вид, 6-21 назначение, 6-20 управляющие элементы, 6-21 Окно просмотра/управления вид, 6-39 назначение, 6-39 управляющие элементы, 6-41 Окно рецептов, 5-20 вид, 6-23 использование функциональных клавиш, 5-23 назначение, 6-23 основные сведения, 5-20 управляющие элементы, 6-24 функционирование при смене экрана, 5-23, 6-24 Окно сообщений в режиме исполнения, 5-3 Окно трендов вид, 6-29 назначение, 6-28 управляющие элементы, 6-29 Останов среды исполнения, 4-10 удаленного контроля и управления, 6-44 Отчет в режиме исполнения, 5-35 вывод на печать, 5-35 Офисы, vi

### **П**

Пароль в среде исполнения, 5-38 экспорт/импорт, 5-39 Передача, 5-10 записей данных рецепта, 5-10 Переключение программ блокирование в режиме исполнения, 4-4 Печать в режиме исполнения, 5-40 сообщений, 5-40 экрана, 5-40 Поддержка по сети Интернет, vi Подтверждение визуальное, 6-7 звуковое, 6-7 с помощью сенсорного элемента управления, 6-7 Поле ввода/вывода назначение, 6-14 сенсорное управление, 6-16 управление с помощью клавиатуры, 6-16 управление с помощью мыши, 6-15 формат, 6-14 функционирование, 6-14 Поле даты/времени назначение, 6-33 сенсорное управление, 6-34 управление с помощью клавиатуры, 6-33 управление с помощью мыши, 6-33 формат, 6-33 функционирование, 6-33 Ползунковый регулятор вид, 6-31 назначение, 6-30 Полноэкранный режим настройка, 4-4 Пользователь в среде исполнения, 5-38 Пользовательские данные экспорт/импорт, 5-39 Почтовый ящик данных для рецептов, 5-14 Представительства, vi Простое окно пользователей вид, 6-36 назначение, 6-36 Простое окно просмотра сообщений вид, 6-22 назначение, 6-22 управляющие элементы, 6-22 Простое окно рецептов вид, 6-26

назначение, 6-26 управляющие элементы, 6-26 функционирование, 6-26

#### **Р**

Работа с сенсорными объектами, 6-6 Работа в среде исполнения с помощью клавиатуры, 6-3 с помощью мыши, 6-6 Работа с рецептами загрузка записи рецепта, 5-25 изменение записей рецепта, 5-25 изменение структуры рецепта, 5-29 импорт записей данных, 5-27 копирование записей данных рецепта, 5-24 передача записи данных, 5-27 синхронизация тегов рецепта, 5-25 создание записей рецептов, 5-24 удаление записей рецепта, 5-25 чтение записи данных рецепта, 5-26 экспорт записей данных, 5-27 Разрешение вмешательство оператора (удаленное управление), 6-45 Редактирование, 5-10 записи данных рецепта в WinCC flexible, 5-10 записи рецепта, 5-10 Режим контроля окна Sm@rtClient, 6-44 Режим управления окна Sm@rtClient, 6-44 удаленное управление, 6-44 Рецепт, 5-8, 5-9 варианты создания рецептов, 5-12 запись данных, 5-9 импорт, 5-27 основные принципы, 5-8 отображение в режиме исполнения, 5-20 параметры настройки, 5-12 структура, 5-8 экспорт, 5-27 Рецепт отображение в режиме исполнения, 5-7

#### **С**

Сенсорное управление полем ввода/вывода, 6-16 полем даты/времени, 6-34 Сенсорные объекты использование, 6-6

Символьное изображение функционирование, 6-38 Символьное поле ввода/вывода назначение, 6-18 Синхронизация записи рецепта, 5-25 с контроллером, 5-14 Синхронизация тегов рецепта, 5-25 Системная функция, 5-10 передать записи данных рецепта, 5-10 Системные сообщения, 7-1 параметры, 7-1 Системные требования к ПК, 3-1 Скрыть экранную клавиатуру, 6-8, 6-9 Слои клавиатуры, 6-9 Создание рецептов, 5-12 Создать запись рецепта на устройстве HMI, 5-24 Сообщения в режиме исполнения, 5-2 Среда исполнения переключение языков, 6-2 работа с помощью клавиатуры, 6-3 работа с помощью мыши, 6-6 работа с проектом, 6-1 Среда исполнения WinCC flexible системные требования к ПК, 3-1 функциональные возможности, 2-1 Стандартный слой экранной клавиатуры, 6-9 Стрелочный индикатор вид, 6-32 назначение, 6-32 управление, 6-32

#### **Т**

Теги в режиме исполнения, 5-4 Текст справки вызов:сенсорная панель, 6-9, 6-10 вызов:Сенсорная панель, 6-9 вызов:системная функция, 6-11 вызов:экранная клавиатура, 6-9 Техническая поддержка, viii

#### **У**

Удаление записей рецепта в режиме исполнения, 5-25 Удаленное управление запуск, 6-44 останов, 6-44 разрешение в результате вмешательства оператора, 6-45 устройствами HMI, 6-43 Удаленный контроль запуск, 6-44 останов, 6-44 устройств HMI, 6-43 Управление гистограммой, 6-28 модуль сенсорной панели, 6-6 стрелочным индикатором, 6-32 часами, 6-34 Управление с помощью клавиатуры полем ввода/вывода, 6-16 полем даты/времени, 6-33 Управление с помощью мыши полем ввода/вывода, 6-15 полем даты/времени, 6-33 Управление с помощью сенсорной панели (TP), 6-6 Управление светодиодами, 5-41 Управляющие элементы окна просмотра /управления, 6-41 окна просмотра сообщений, 6-21 окна рецептов, 6-24 окна трендов, 6-29 простого окна просмотра сообщений, 6-22 простого окна рецептов, 6-26 Установка на ПК, 4-1 Устройство HMI удаленное управление, 6-43 удаленный контроль, 6-43

#### **Ф**

Формат поля ввода/вывода, 6-14 Функциональные возможности определяющие факторы, 2-1 среды исполнения WinCC flexible, 2-1 Функциональные клавиши удаленное управление, 6-45 Функционирование браузера HTML, 6-42 индикатора сообщений, 6-20 окна Sm@rtClient, 6-44 окна пользователей, 6-35 окна рецептов при смене экрана, 6-24 поля ввода/вывода, 6-14 простого окна рецептов, 6-26

символьного изображения, 6-38

# **Х**

Хранитель экрана в режиме исполнения, 4-5

# **Ц**

Центр обучения, vi Цифровая экранная клавиатура, 6-9

#### **Ч**

Часы вид, 6-34 назначение, 6-34 управление, 6-34

### **Э**

Экран печать, 5-40 Экран рецептов, 5-22 основные сведения, 5-22 Экранная клавиатура, 6-8 буквенно-цифровая, 6-8 цифровая, 6-9 Экранные объекты среды исполнения, обзор, 5-1 Экспорт записи рецепта, 5-27 пользовательских данных, 5-39 рецепта, 5-27 Элементы операторского управления браузера HTML, 6-42

Предметный указатель